# **Dell™ Latitude™ XT2 Servicehandbok**

[Tablet-PC-funktioner](file:///C:/data/systems/latxt2/sw/SM/features.htm) [Arbeta på din Tablet](file:///C:/data/systems/latxt2/sw/SM/work.htm)-PC [Lägga till och byta ut delar](file:///C:/data/systems/latxt2/sw/SM/parts.htm)  [Specifikationer](file:///C:/data/systems/latxt2/sw/SM/specs.htm) [Diagnostik](file:///C:/data/systems/latxt2/sw/SM/diags.htm) [System-BIOS](file:///C:/data/systems/latxt2/sw/SM/bios.htm)

# **Obs, viktigt och varningar**

**OBS!** Anger viktig information som kan hjälpa dig att få ut mer av din dator.

**VIKTIGT! Anger information om hur potentiell skada på maskinvaran eller dataförlust kan uppstå om anvisningarna inte följs.** 

**VARNING! Anger information om risk för skada på egendom eller person, eller livsfara.** 

Om du har köpt en Dell™ n Series-dator gäller inte den information i detta dokument som rör Microsoft® Windows® operativsystem.

# **Informationen i det här dokumentet kan komma att ändras. © 2009 Dell Inc. Med ensamrätt .**

Återgivning av detta material i någon form utan skriftligt tillstånd från Dell Inc. är strängt förbjuden.

Varumärken som äterfinns i denna text: D*ell. DELL-*logotypen, *Laitlude, Travellite, Wi-Fi Catcher* och *ExpressCharge* är varumärken som tillhör Dell Inc.; *I ntel, Pentium, Celeron* och<br>*CGre är registrerade varumärken* 

Övriga varumärken kan användas i dokumentet som hänvisning till antingen de enheter som gör anspråk på varumärkena eller deras produkter. Dell Inc. frånsäger sig allt ägarintresse av andra varumärken än sina egna.

Modell PP12S

September 2009 Rev. A01

#### <span id="page-1-0"></span>**System-BIOS Dell™ Latitude™ XT2 Servicehandbok**

- [Navigeringstangenter på BIOS](#page-1-1)-skärmen
- $\bullet$  [<F12> Meny](#page-1-2)
- **O** [Startmeny](#page-1-3)
- [Öppna systeminställningsprogrammet](#page-1-4)

Tablet-PC:n har följande alternativ för system-BIOS:

- l Öppna startmenyn genom att trycka på <F12>
- l Öppna systeminställningsprogrammet genom att trycka på <F2>

# <span id="page-1-1"></span>**Navigeringstangenter på BIOS-skärmen**

Använd följande tangenter för att navigera på BIOS-skärmen.

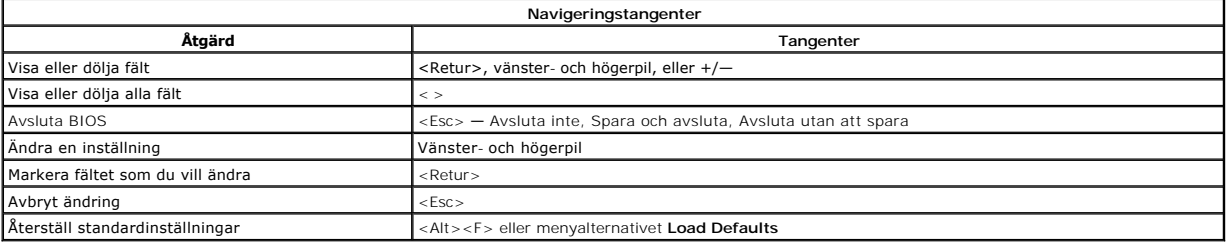

**<b>DBS!** Beroende på datorn och vilka enheter som är installerade på den visas kanske inte alla alternativ i den här listan.

# <span id="page-1-2"></span>**<F12> Meny**

Tryck pă <F12> när Dell™-logotypen visas om du vill öppna startmenyn med en lista över giltiga startenheter för systemet. **Alternativen Diagnostics** och **Enter**<br>**Setup** finns också på den här menyn. Vilka enheter som finn sparad i BIOS.

#### <span id="page-1-3"></span>**Startmeny**

Din Tablet-PC har en utökad startmeny. Den nya menyn innehåller följande förbättringar:

- 
- ı **Lättillgänglig —** Du öppnar menyn genom att trycka pă <F12> under systemstart.<br>ı **Användarmeddelande —** Tangentnedtryckningen som saknas visas nu på BIOS-välkomstskärmen.<br>ı Extra diagnostikfunktioner Startmenyn inneh
- 

# <span id="page-1-4"></span>**Öppna systeminställningsprogrammet**

Tryck på <F2> för att öppna systeminställningsprogrammet och ändra de användardefinierade inställningarna. Om du har problem med att öppna systeminställningsprogrammet med den här tangenten kan du trycka på <F2> när indikatorerna på tangentbordet börjar blinka.

Följ anvisningarna som visas på skärmen om du vill visa och/eller ändra inställningar. På varje skärmbild listas systeminställningsalternativen till vänster. Till<br>höger om varje alternativ visas inställningen eller värdet

I skärmbildens övre högra hörn visas hjälpinformation för det aktuella markerade alternativet. I det nedre högra hörnet visas information om datorn. Systeminställningarnas huvudfunktioner visas i skärmens nederkant.

I systeminställningsprogrammet visas datorns aktuella inställningar och konfigurationsinformation, till exempel:

- 
- l Systemkonfiguration l Startordning
- l Startkonfiguration
- Grundläggande enhetskonfiguration
- l Inställningar för systemsäkerhet och lösenord för hårddisken

#### <span id="page-2-0"></span>**Diagnostik Dell™ Latitude™ XT2 Servicehandbok**

- **O** [Enhetsstatus](#page-2-1)
- **O** [Batteristatus](#page-2-2)
- **O** [Tangentbordsstatus](#page-2-3)

#### <span id="page-2-1"></span>**Enhetsstatus**

Statuskoder för enheten är en bra källa för att diagnostisera vanliga problem som kan uppstå med din Tablet-PC.

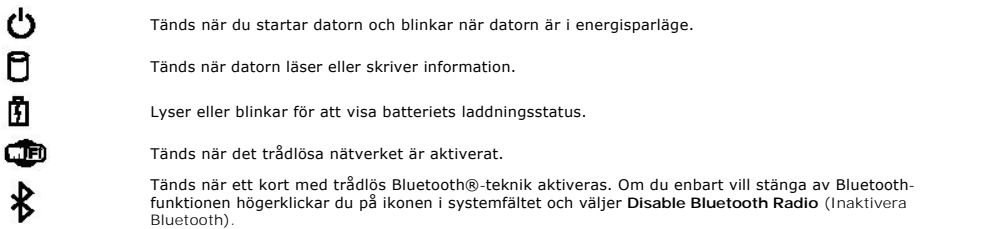

#### <span id="page-2-2"></span>**Batteristatus**

Om datorn är ansluten till ett eluttag har batteriindikatorn följande funktion:

- ı **Växlar mellan blinkande gult och blått ljus —** En nätadapter som inte kommer från Dell och som inte stöds eller är autentiserad är ansluten till datorn.<br>1 **Växlar mellan blinkande gult ljus och lysande blått ljus** Til
- 
- 
- 

#### **Batteriladdning och -tillstånd**

Kontrollera batteriladdningen genom att trycka ner och släppa upp statusknappen på batteriladdningsmätaren så att batteriladdningsindikatorerna tänds.<br>Varje lampa motsvarar cirka 20 procent av batteriets fulla laddning. Om

Om du vill kontrollera batteriets tillstånd med hjälp av laddningsmätaren håller du ned statusknappen på batteriets laddningsmätare i minst 3 sekunder. Om<br>ingen lampa tänds är batteriet i god kondition och minst 80 procent

# <span id="page-2-3"></span>**Tangentbordsstatus**

De gröna lamporna ovanför tangentbordet indikerar följande:

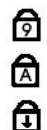

Tänds när den numeriska delen av tangentbordet är aktiverad.

Tänds när Caps Lock-funktionen är aktiverad.

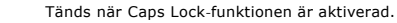

### <span id="page-3-0"></span>**Fliken Digitizer Options (alternativ för digitaliserare) Dell™ Latitude™ XT2 Servicehandbok**

Fliken **Digitizer Options** (alternativ för digitaliserare) används för följande:

- Välja inmatningsläge
- 
- l Kalibrera pekfunktionen l Köra diagnostik l Återställa standardinställningar

# **Inmatningsläge**

N-trig-applet har fyra lägen:

- l **Pen Only** (Endast penna) I det här läget är pennan den enda enheten som kan användas som inmatningsenhet för N-trig-digitaliseraren. Du ändrar läge från Pen Only (Endast penna) till ett annat läge genom att klicka med en aktiverad inmatningsenhet på ikonen för N-trig Applet i systemfältet. När applet är öppen väljer du önskat läge och trycker på OK.
- r Touch Only (Endast fingertryckning) I läget Touch Only (Endast fingertryckning) är ett finger den enda inmatningsenheten som kan användas för N-<br>trig-digitaliseraren. Det går inte använda pennan. Observera att endast e läge från Touch Only (Endast fingertryckning) till ett annat läge genom att klicka på ikonen för N-trig Applet i systemfältet med ett finger eller en annan<br>aktiverad inmatningsenhet och välja önskat läge. Tryck på OK för a
- ı Auto Mode (Automatiskt läge) N-Trig-digitaliseraren kan identifiera săväl en penntryckning som en fingertryckning. Syftet med det automatiska läget<br>är att användaren ska kunna växla mellan lägena Pen Only (Endast penn grundfunktion i det automatiska läget är att digitaliseraren automatiskt växlar till Pen Mode (Endast penna) om pennan identifieras i närheten av<br>digitaliseraren. Om du dubbeltrycker med fingret på skärmen (motsvarande att (Endast penna) till läget Touch Only (Endast fingertryckning). Läget Touch Only (Endast fingertryckning) kommer att vara aktiverat så länge pennan är<br>utom räckvidd. Så fort pennan identifieras inom räckhåll växlar systemet
- ⊥ Dual Mode (Vista only) (Dubbelläge, endast Vista) Dual Mode (Dubbelläge) är ett unikt funktionsläge som bara fungerar med operativsystemet<br>Microsoft Vista. I det läget växlar operativsystemet automatiskt mellan tillgä

#### **Kalibrera pekfunktionen**

Om du tycker att datorns fingertryckningsfunktion inte fungerar ordentligt bör du kalibrera funktionen på nytt. För att göra detta klickar du på knappen **Reset** (Återställ) och följer sedan uppmaningarna på skärmen.

#### **VIKTIGT! Rör INTE skärmen medan återställningen pågår.**

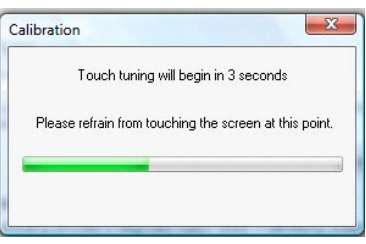

Ett meddelande om att åtgärden har slutförts eller misslyckats visas när återställningen är klar. Om åtgärden misslyckas kan du försöka köra diagnostik.

# **Diagnostik**

När diagnostik körs bestäms digitaliserarens funktionalitet. Starta genom att klicka på knappen **Troubleshoot** (Felsök). Om du trycker på knappen **Self Test** (Självtest) i popup-fönstret börjar diagnostik köras.

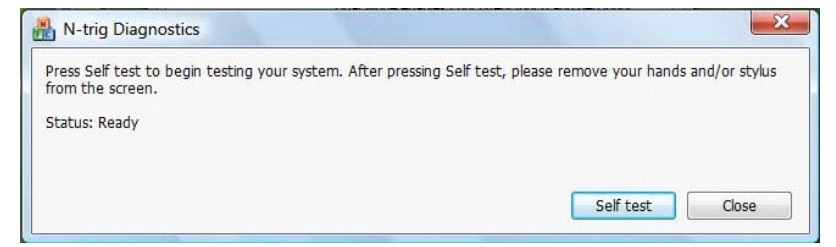

När testet är klart visas resultatet enligt bilden nedan.

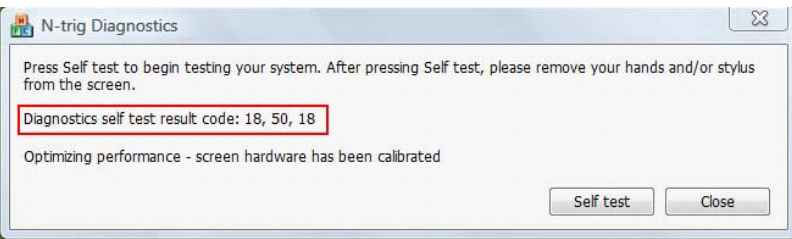

Använd den här tabellen för att analysera resultatkoder.

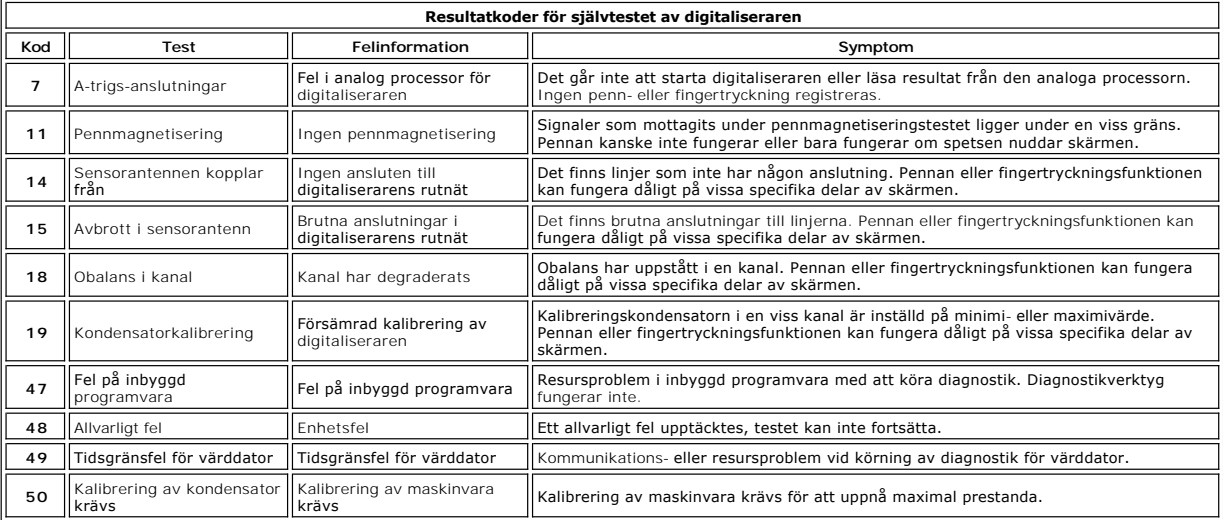

### <span id="page-5-0"></span>**Tablet-PC-funktioner Dell™ Latitude™ XT2 Servicehandbok**

- [Tablet-PC-](file:///C:/data/systems/latxt2/sw/SM/tablet_modes.htm)lägen
- [Tablet-PC-knappar](file:///C:/data/systems/latxt2/sw/SM/tablet_buttons.htm)
- [Tablet-PC-](file:///C:/data/systems/latxt2/sw/SM/tablet_interface.htm)gränssnitt
- Tablet-PC-[inställningar](file:///C:/data/systems/latxt2/sw/SM/tablet_settings.htm)
- [Tablet-PC-penna](file:///C:/data/systems/latxt2/sw/SM/pen.htm)
- **[Programmatris](file:///C:/data/systems/latxt2/sw/SM/mt_application_matrix.htm)**

# <span id="page-6-0"></span>**Fliken Interaction Options (interaktionsalternativ) Dell™ Latitude™ XT2 Servicehandbok**

På fliken **Interaction Options** (interaktionsalternativ) finns inställningar för visuella effekter och ljudeffekter som kan ändra användargränssnittet i systemets<br>olika lägen.

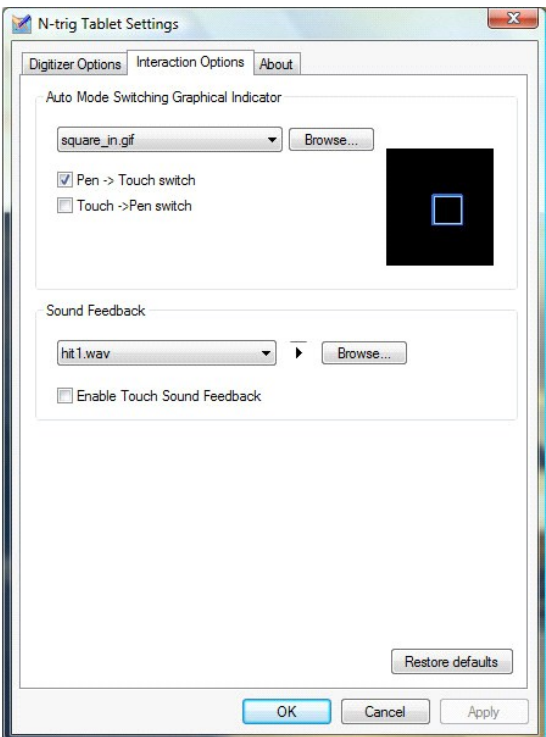

# **Auto Mode Switching Graphical Indicator**

I det här avsnittet kan du välja en GIF-fil (bild) som ska visas när en växlingshändelse registreras i det automatiska läget. Du kan välja vilken händelse som ska få den grafiska indikatorn att visas:

1 **Pen (Penna) → Fingertryckning:** Pennan registreras efter användning av fingertryckning.<br>1 **Touch (Fingertrycking) → Penna:** Fingertryckningen registreras efter användning av pennan.

# **Ljudåterkoppling**

I det här avsnittet kan du välja vilken WAV-fil (ljud) som ska spelas upp när fingret rör vid skärmen. Ljudet kan testas med hjälp av uppspelningsknappen. Den<br>här funktionen kan aktiveras/inaktiveras med hjälp av den särsk

# <span id="page-7-0"></span>**Programmatris Dell™ Latitude™ XT2 Servicehandbok**

I tabellen nedan visas vilka rörelser som stöds av operativsystemet och specifika programvarupaket. Andra program kan också svara på dessa rörelser.

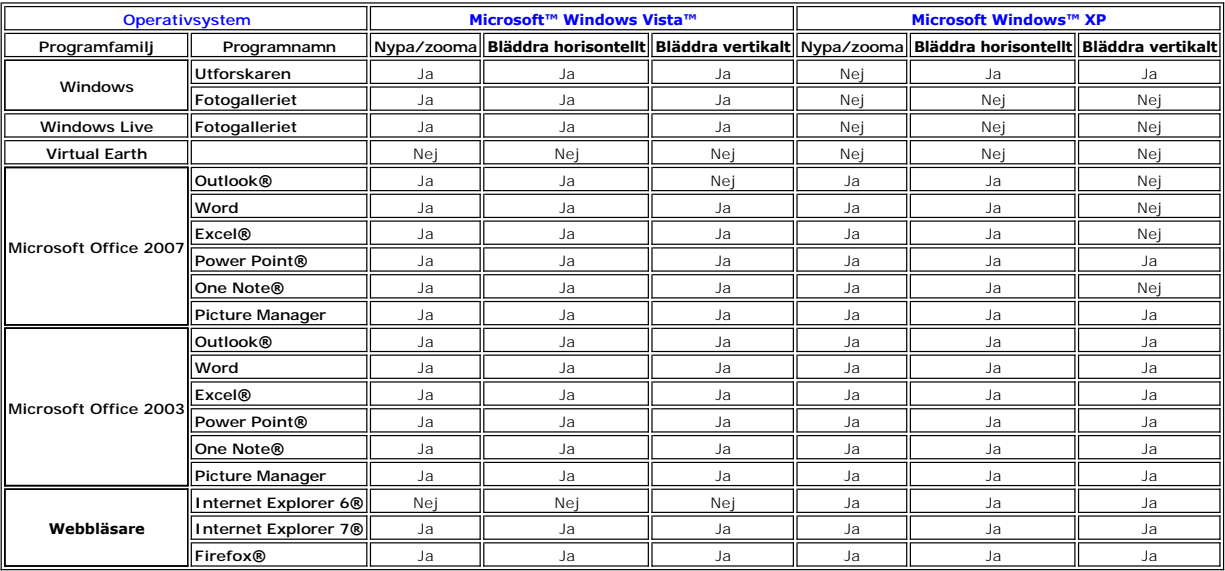

# <span id="page-8-0"></span>**Funktionen flertrycksrörelser (Multi-Touch Gestures)**

# **Dell™ Latitude™ XT2 Servicehandbok**

#### **Rörelser**

Rörelser (gestures) är uttryck som görs när Tablet PC-skärmen vidrörs med tvä fingrar. De tolkas som användarkommandon för operativsystemet eller aktiva<br>applikationsprogram. När operativsystemet känner igen rörelsen visas beskrivande ikoner som visas här nedan kommer från N-trig.

#### **Bläddra**

Genom att hålla två fingrar på skärmen och flytta dem horisontellt eller vertikalt kan du bläddra i rörelsens riktning: höger, vänster, upp eller ner.

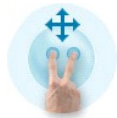

# **Zooma**

Genom att röra vid skärmen med två fingrar och sedan dra ihop eller isär dem, kan du zooma in eller zooma ut på skärmen.

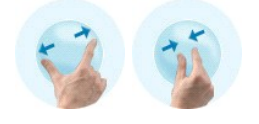

# **Dubbeltryckning med två fingrar**

Genom att trycka på skärmen två gånger med två fingrar skickar du ett kommando till operativsystemet som du kan konfigurera. Det kan användas för att<br>utföra åtgärder, till exempel att stänga av bildskärmen, inaktivera pekf Explorer.

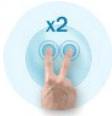

# **Känslighetsinställningar**

För att justera känsligheten för rörelser med två fingrar dubbelklickar du på N-trig-ikonen ( $\blacksquare$ ) i systemfältet och pekar på fliken Multi-Touch Gestures (flertrycksrörelser). Ställ in reglagen för varje rörelse.

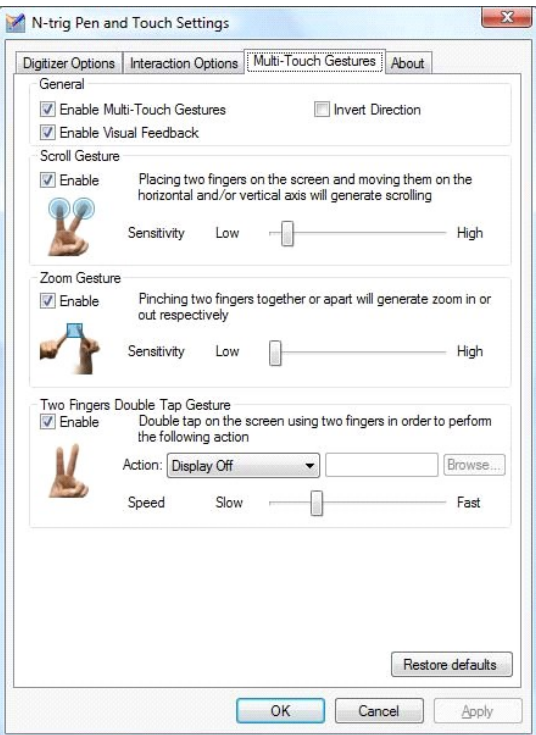

## <span id="page-10-0"></span>**Fliken About (Om) Dell™ Latitude™ XT2 Servicehandbok**

På fliken **About** (Om) finns information om t.ex. drivrutinversion och versionsnummer på den inbyggda programvara. Revisionsnumret för den inbyggda<br>programvaran kan även erhållas genom att placera markören ovanför ikonen f

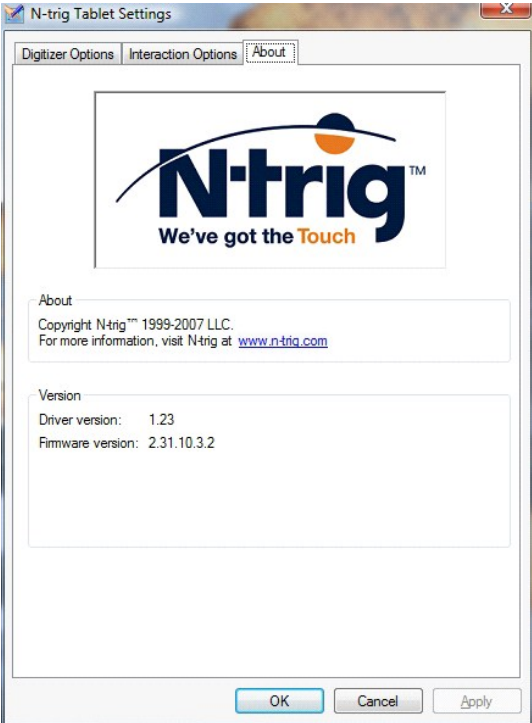

#### <span id="page-11-0"></span>**Lägga till och byta ut delar Användarhandbok för Dell™ Latitude™ XT2**

- **Huvudbatteri**
- 
- [Panel för minnes](file:///C:/data/systems/latxt2/sw/SM/td_accessdoor.htm) och minikort
- [Minne](file:///C:/data/systems/latxt2/sw/SM/td_memory.htm)
- [Hårddisk](file:///C:/data/systems/latxt2/sw/SM/td_harddrive.htm)
- [Minikort](file:///C:/data/systems/latxt2/sw/SM/td_wlan.htm)
- **Moderkort**
- [Processorfläkt och kylfläns](file:///C:/data/systems/latxt2/sw/SM/td_heatsink_asm.htm)
- **Batterispärr**
- **[Knappcellsbatteri](file:///C:/data/systems/latxt2/sw/SM/td_coin-cell.htm)**
- **[Handtagsskydd](file:///C:/data/systems/latxt2/sw/SM/td_gripcover.htm)** 
	- [Bildskärm](file:///C:/data/systems/latxt2/sw/SM/td_lcd.htm)
	- [Handledsstöd](file:///C:/data/systems/latxt2/sw/SM/td_palmrest.htm)
	- **[Högtalare](file:///C:/data/systems/latxt2/sw/SM/td_speaker.htm)**
	- [Internt kort med trådlös Bluetooth®](file:///C:/data/systems/latxt2/sw/SM/td_bluetooth.htm)-teknik
	- <u>[Gångjärnsskydd](file:///C:/data/systems/latxt2/sw/SM/td_led.htm)</u>
	- **Tangentbord**

#### <span id="page-12-0"></span>**Tablet-PC-penna Dell™ Latitude™ XT2 Servicehandbok**

- [Kalibrera pennan](#page-12-1) **•** Felsökning
- 2 Knapp för radering  $\blacksquare$ Penna 3 Knapp för högerklickning 4 Pennstift

Din Tablet-PC har en speciellt utformad elektrostatisk penna eller *stylus-penna* **som du kan använda i tablet-läget. Stylus-pennan är inte beroende av**<br>batterikraft utan drivs av magnetisk energi som skapas av magnetiseri

Det elektriska fältet känns av i en matris bestående av ledande linjer, och stylus-pennans position kan bestämmas med hjälp av låga amplitudsignaler som tas<br>emot av de vertikala och horisontella ledarna, som skickar en sig

Stiften finns i två färger/typer: blått och svart. De blåa stiften är utformade för en "mjukare" skrivkänsla. De svarta stiften ger en "hårdare" skrivkänsla. Till<br>datorn ingår ett paket med totalt fem (tre blåa och två sva större pincett. Detta verktyg medföljer Tablet-PC:n.

**OBS! O**m det verkar som om digitaliseraren inte fungerar ordentligt bör pennstiftet undersökas. Om stiftet är skadat måste det bytas ut. Då åtgärdas<br>ofta problemen med digitaliseraren.

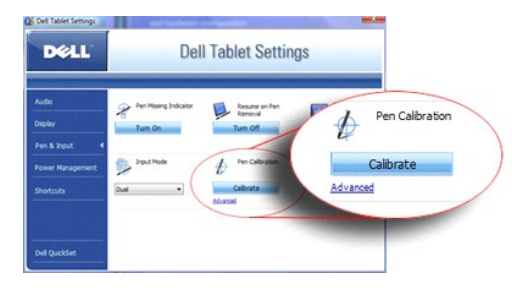

# <span id="page-12-1"></span>**Kalibrera pennan**

Pennan kan fungera med standardkalibrering eller med en kalibrering som ställs in av dig eller av någon annan användare. Vi rekommenderar att du kalibrerar<br>pennan till din personliga kalibrering innan du använder den. Kali

Så här gör du för att kalibrera pennan:

- 
- 
- 1. Oppna QuickSet.<br>2. Klicka på **System → Tablet Settings** (tablet-inställningar).<br>3. I fönstret Dell Tablet Settings (tablet-inställningar) klickar du på Pen & Input (penna och inmatningsenhet) och klickar sedan på exakt som möjligt.

**OBS!** Tänk på att kalibrera pennan både för stående och liggande orientering.

# <span id="page-12-2"></span>**Felsökning**

Pennan är den första komponenten som ska undersökas om något verkar fel på digitaliseraren. Kontrollera att stiftet är i gott skick (inga skador, ingen<br>utnötning o.s.v.) genom att undersöka stiftet noggrant. Om du är osäke

Du bär också kontrollera att pekkapaciteten inte är påverkad. Byt till pekläget och se om problemet kvarstår. Om symptomen är borta i pekläget är det med<br>stor sannolikhet fel på pennstiftet. Om problemet kvarstår i pekläge

# <span id="page-13-0"></span>**Specifikationer**

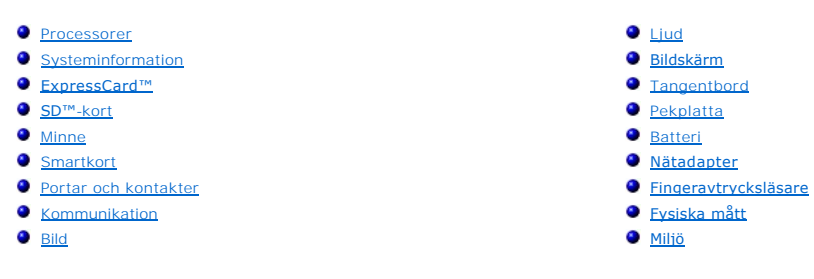

*OBS!* Utbudet kan variera mellan olika regioner. Mer information om datorns konfiguration får du om du klickar på Start VV (eller Start i Windows XP)→ **Hjälp och support** och väljer<br>alternativet att visa datorinformation.

<span id="page-13-1"></span>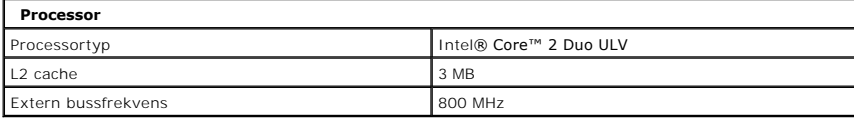

<span id="page-13-2"></span>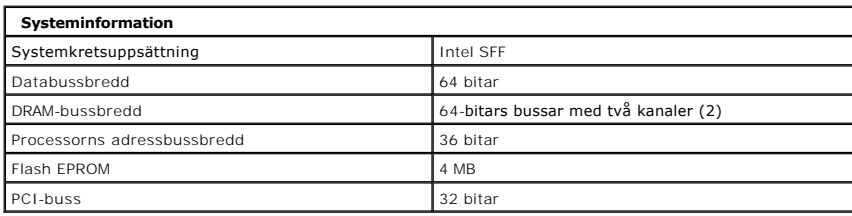

<span id="page-13-3"></span>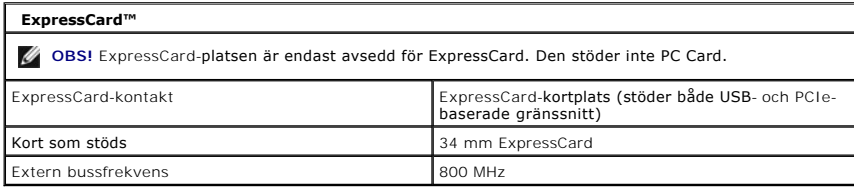

<span id="page-13-4"></span>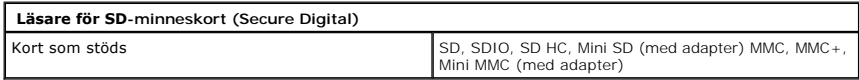

<span id="page-13-5"></span>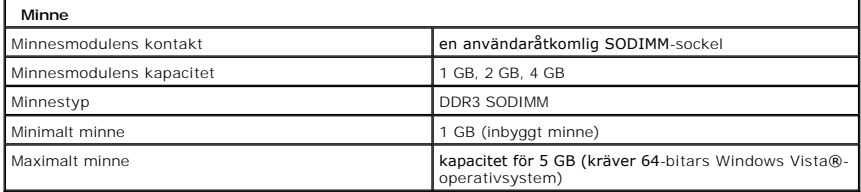

<span id="page-13-6"></span>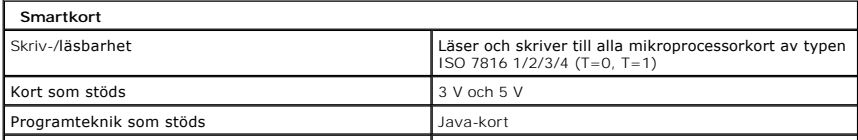

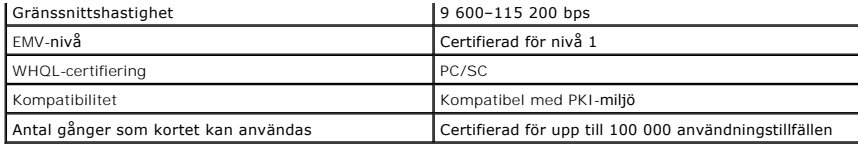

<span id="page-14-2"></span>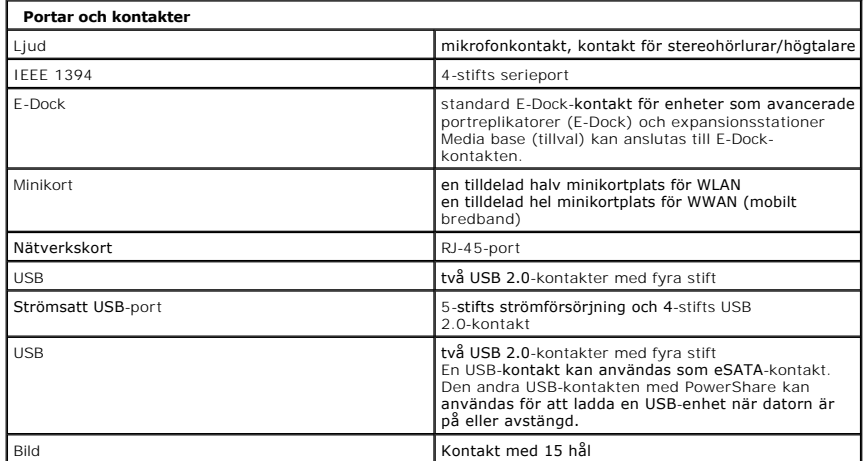

<span id="page-14-3"></span>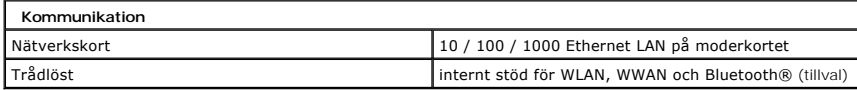

<span id="page-14-4"></span>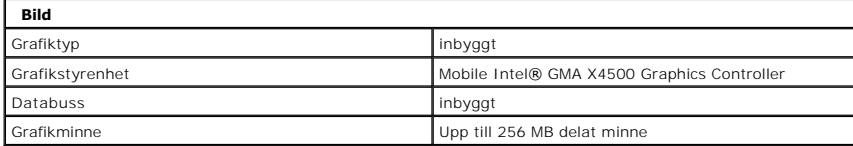

<span id="page-14-0"></span>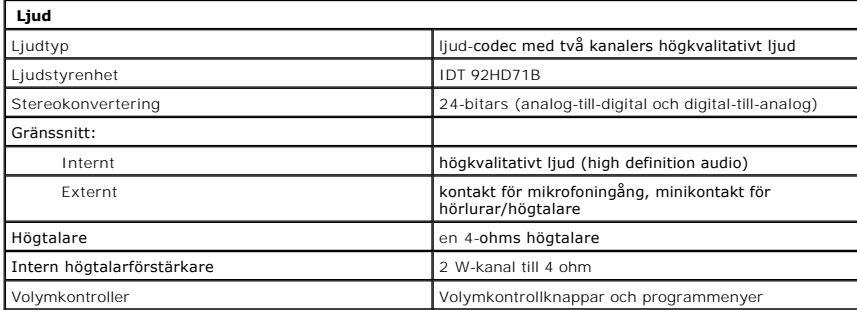

<span id="page-14-1"></span>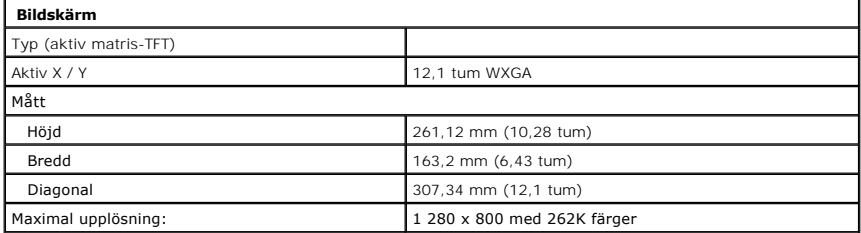

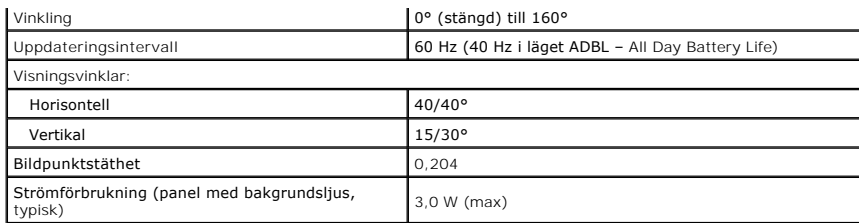

<span id="page-15-0"></span>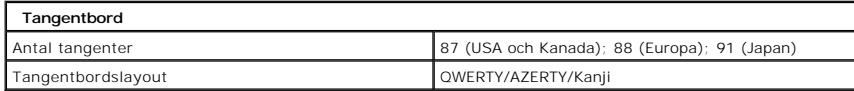

<span id="page-15-1"></span>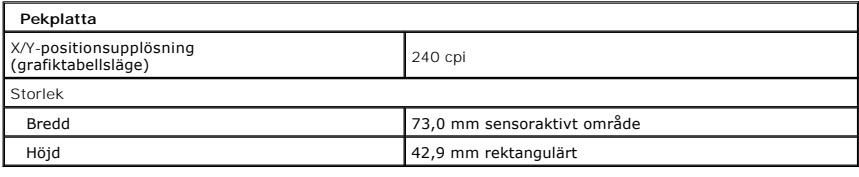

<span id="page-15-2"></span>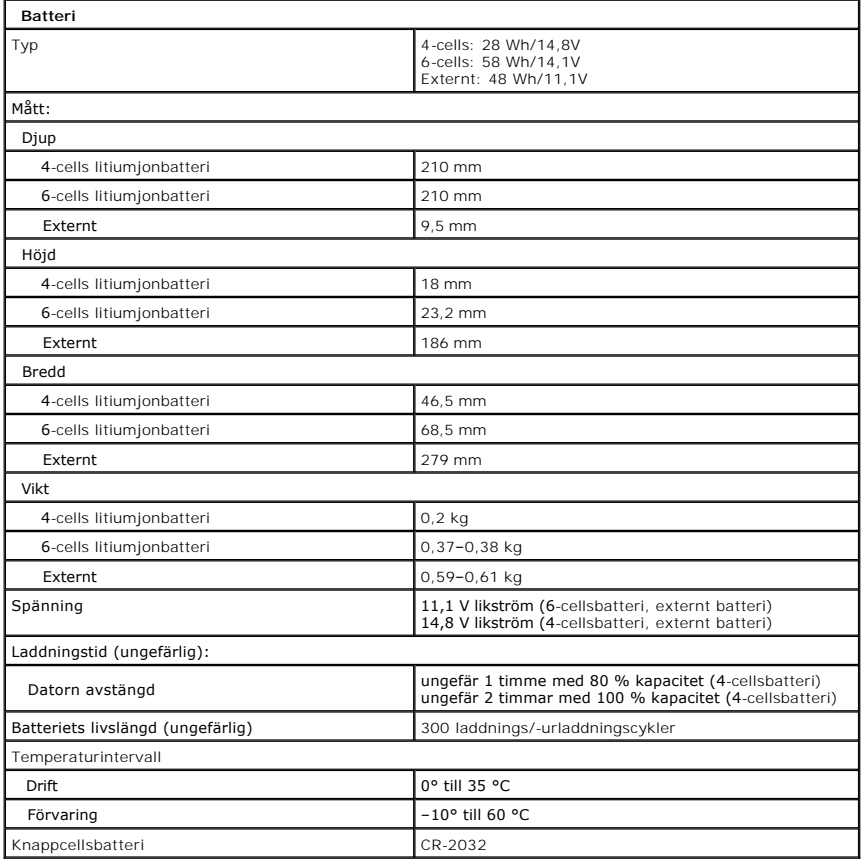

<span id="page-15-3"></span>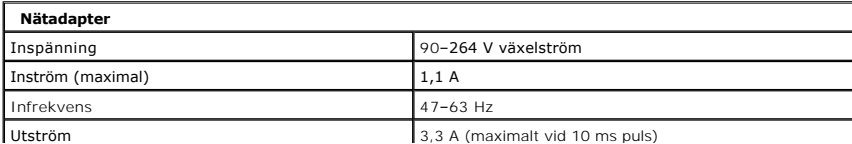

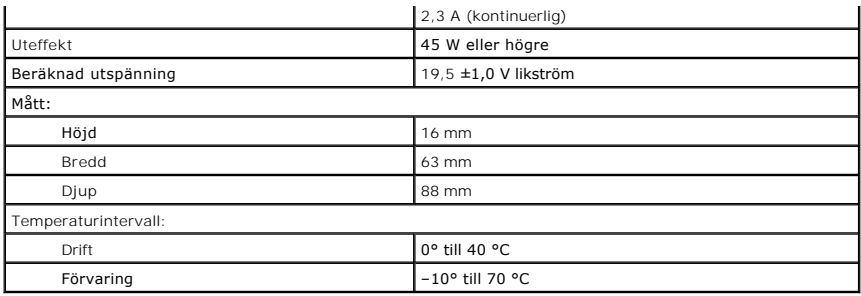

<span id="page-16-0"></span>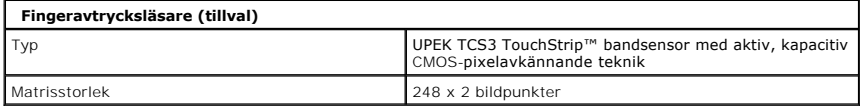

<span id="page-16-1"></span>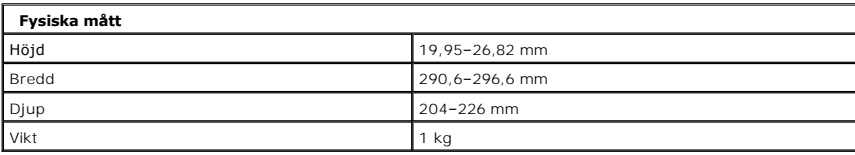

<span id="page-16-2"></span>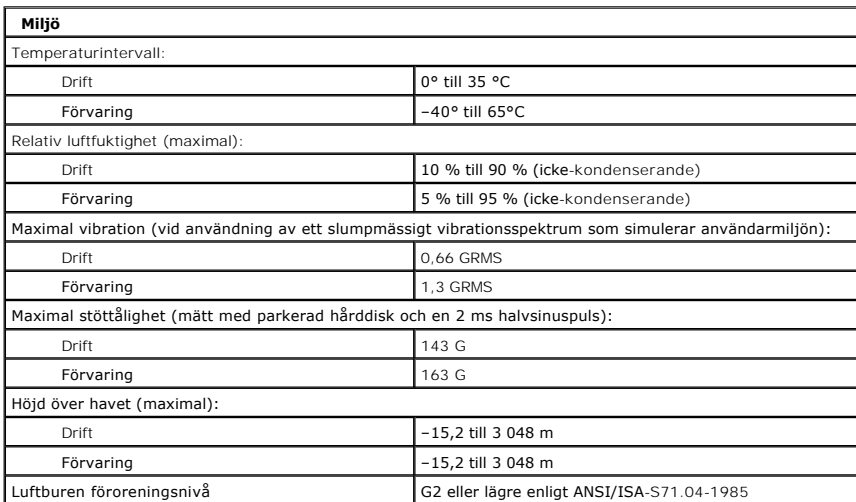

### <span id="page-17-0"></span>**Tablet-PC-knappar Dell™ Latitude™ XT2 Servicehandbok**

Det finns tre tablet-knappar bredvid strömknappen på Tablet-PC:n. Om dessa knappar ska fungera ordentligt måste **Dell Control Point System Manager** vara installerat.

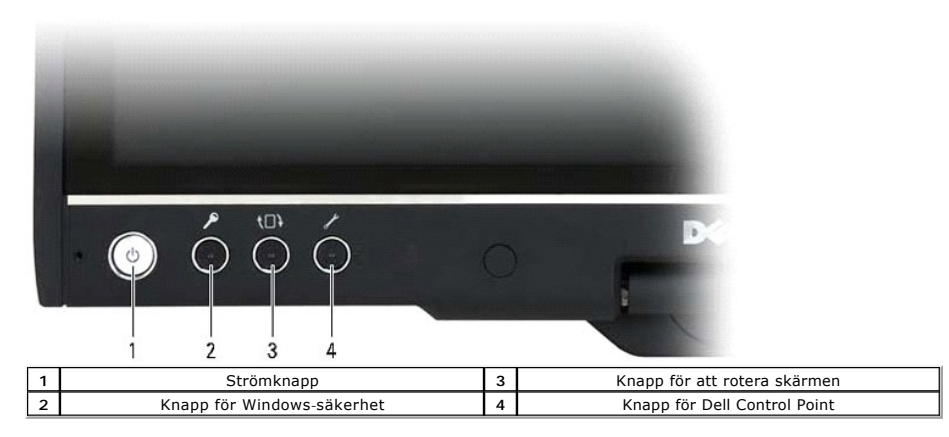

**Strömknapp** — Används för att starta och stänga av datorn.

**Knapp för Windows-säkerhet —** Om du använder Tablet-PC:n i tablet-läge kan du trycka på den här knappen för att öppna Windows aktivitetshanterare eller<br>ett inloggningsfönster, på samma sätt som du använder <Ctrl><Alt><Del

**Knapp för att rotera skärmen** — När Tablet-PC:n är i tablet-läge kan du trycka på knappen för att rotera skärmen och ändra från stående till liggande orientering eller vice versa. Varje gång du trycker på knappen roteras skärmbilden 90 grader medsols.

**Knapp för snabbinställningar** — Tryck på den här knappen för att öppna och konfigurera inställningarna för Tablet-PC och pennan via Dell Control Point<br>System Manager. Du kan ställa in den här knappen till att utföra en a

# **Bläddringsknappar**

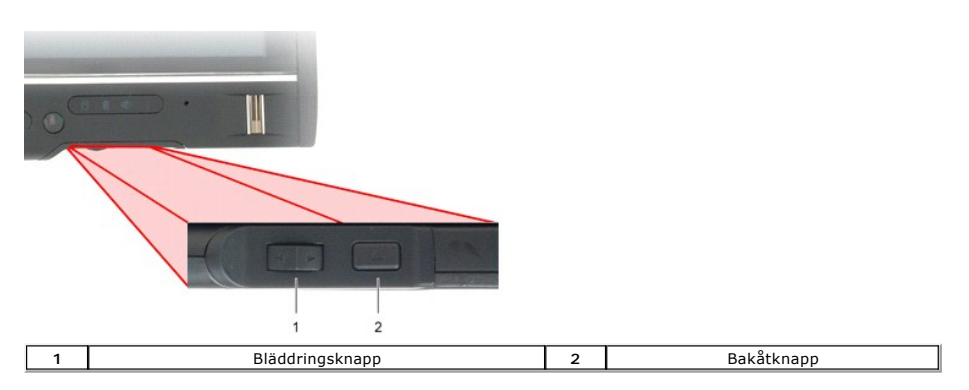

#### **Använda bläddringsknappen**

- 
- 
- 
- I Bläddra igenom en lista eller ett antal sidor ett steg i taget genom att trycka bläddringsknappen uppät eller nedät och sedan släppa. När du släpper<br>Knappen återgår den automatiskt till den centrala/neutrala positionen.<br>

Använd bakåtknappen för att gå bakåt i program som har sådan navigering, till exempel webbläsare och utforskaren. Den kan också användas för att stänga det aktiva fönstret.

- Gå bakåt genom att trycka på och släppa bakåtknappen.
- 
- l Stäng det aktiva fönstret genom att trycka och hålla ner bakåtknappen. l Du kan anpassa bakåtknappens funktion i Inställningar för Tablet PC och digital penna i Windows Vista.

# <span id="page-18-0"></span>**Tablet-PC-gränssnitt Dell™ Latitude™ XT2 Servicehandbok**

- [Gränssnittet i Microsoft™ Windows Vista™ och Windows XP –](#page-18-1) en jämförelse
- **O** [Windows Vista](#page-18-2)
- <sup>●</sup> [Windows™ XP](#page-20-0)

# <span id="page-18-1"></span>**Gränssnittet i Windows Vista och Windows XP – en jämförelse**

Beroende på den konfiguration som du har valt kommer din Tablet-PC att vara installerad med antingen Windows Vista eller Windows XP. Det finns flera<br>skillnader i Tablet-PC-gränssnittet mellan de båda operativsystemen. I ta

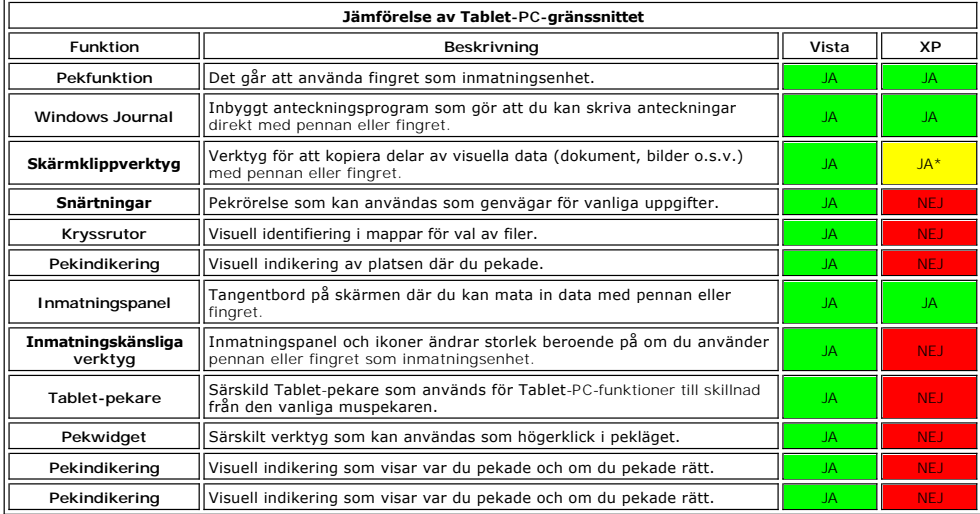

\*Finns att ladda ned separat från Microsoft.

# <span id="page-18-2"></span>**Windows Vista**

#### **Använda pennan**

#### **Använda pennan som mus**

Du kan använda pennan på samma sätt som du använder en mus eller en pekplatta på en bärbar dator. Om du håller pennan nära bildskärmen visas en liten<br>pekare. När du flyttar pennan flyttar sig också pekaren.

I tabellen nedan beskrivs hur du använder pennan.

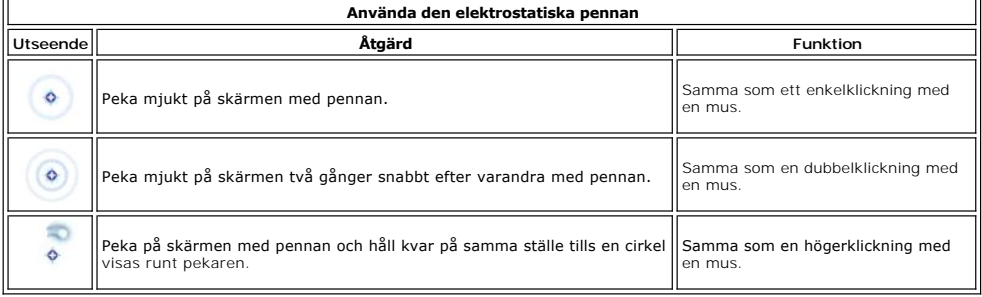

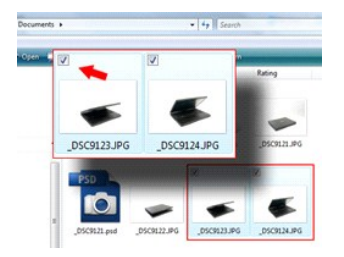

#### **Arbeta med filer**

Du kan öppna, ta bort eller flytta flera filer och mappar på samma gång genom att markera flera objekt i en lista. Håll pennan över ett objekt åt gången och markera kryssrutan som visas till vänster om objektet.

Så här gör du för att aktivera kryssrutor:

- 1. Gå till **Mappalternativ**.
- 
- 2. Klicka på fliken **Visning**. 3. Under **Avancerade inställningar** markerar du kryssrutan **Använd kryssrutor för att markera objekt** och klickar sedan på **OK**.

#### **Använda pennan som penna**

Med Windows Vistas handskriftsigenkänning kan du skriva in text direkt i dina program med pennan. I vissa program, till exempel Windows Journal, kan du skriva med pennan direkt i programfönstret.

#### **Inmatningspanelen för Tablet-PC**

Om programmet inte stöder inmatning med pennan kan du använda **inmatningspanelen för Tablet PC** för att skriva in text i programmet. Om du pekar på ett område som går att redigera visas ikonen för inmatningspanelen. Om du pekar på ikonen rullar inmatningspanelen in från skärmens kant.

Du kan också öppna inmatningspanelen genom att peka på fliken för inmatningspanelen som visas i kanten på skärmen när inmatningspanelen är dold.

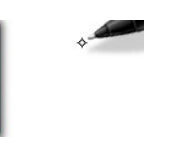

Du kan flytta på fliken för inmatningspanelen genom att dra den upp eller ned längs med kanten på skärmen. Om du sedan pekar på fliken kommer inmatningspanelen att öppnas i samma horisontella läge som fliken visas.

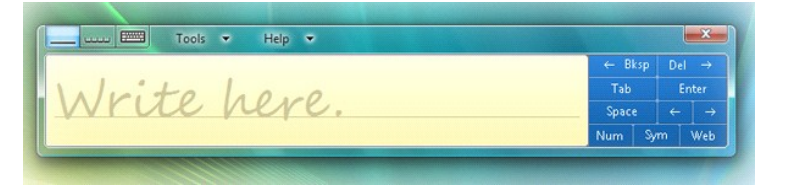

Du kan använda skrivfältet, teckenfältet eller skärmtangentbordet för att skriva in text. Skrivfältet och teckenfältet omvandlar din handskrivna text till datorskriven text. Skärmtangentbordet fungerar precis som ett vanligt tangentbord förutom att du skriver in text genom att peka på tangenterna med din<br>tablet-penna. I tabellen nedan beskrivs de olika alternativen för inmat

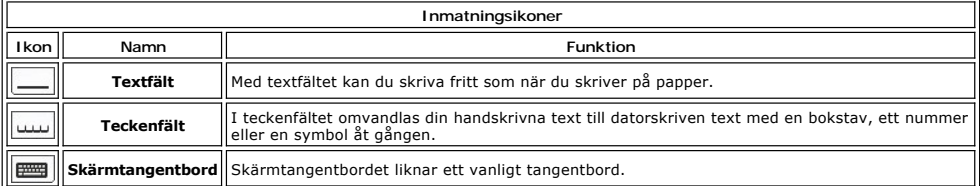

Skrivfältet och teckenfältet har ett numeriskt fält, ett symbolfält och ett fält med Internetsnabbknappar så att du snabbt kan skriva in den typen av text.<br>Snabbknapparna är dolda när du börjar skriva men visas om du infog

#### **Pennsnärtningar**

<span id="page-20-1"></span>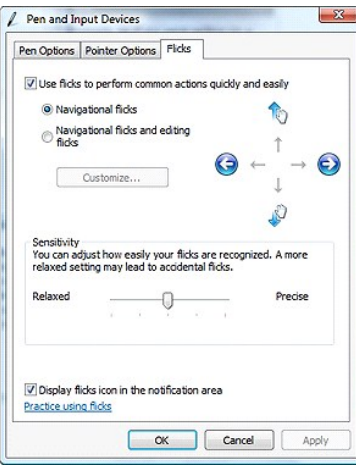

Med pennsnärtningar kan du använda pennan för att utföra åtgärder som normalt kräver ett tangentbord, till exempel att trycka på <Page Up>-knappen eller att använda pilknapparna. Pennsnärtningar är snabba rörelser med en riktning. Du drar helt enkelt en kort linje i någon av de åtta olika riktningarna. När du<br>gör en pennsnärtning utförs åtgärden som du har kopplat till den anpassa inställningarna genom att gå till **Start**>**Kontrollpanelen**>**Pennor och inmatningsenheter** och klicka på fliken **Snärtningar**.

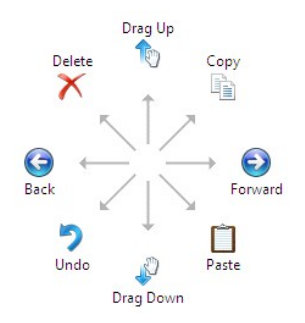

# **Använda fingret**

En av de viktigaste fördelarna med Latitude XT2 Tablet PC är möjligheten att snabbt växla mellan penna och finger som inmatningsenhet.

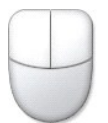

När du är i pekläget visas en genomskinlig bild av en datormus, som kallas för tryckpekare, under ditt finger. Tryckpekaren har knappar för vänster och höger<br>musknapp som du kan trycka på med ditt finger. Du kan använda om

## <span id="page-20-0"></span>**Windows XP**

#### **Använda pennan**

#### **Använda pennan som mus**

Du kan använda pennan på samma sätt som du använder en mus eller en pekplatta på en bärbar dator. Om du håller pennan nära bildskärmen visas en liten<br>pekare. När du flyttar pennan flyttar sig också pekaren.

Om du pekar på skärmen en gång är det samma sak som att klicka en gång med musen. Om du dubbelpekar är det samma sak som en dubbelklickning.

Du högerklickar med pennan genom att hålla pennan mot skärmen tills en röd cirkel visas runt pekaren som bilden till höger visar. Lyft nu pennan för att öppna den tillhörande undermenyn.

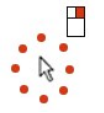

#### **Använda pennan som penna**

Med det interna handskriftsigenkänningsprogrammet kan du skriva in text direkt i dina program med pennan. I vissa program, till exempel Windows Journal,

kan du skriva med pennan direkt i programfönstret.

#### **Inmatningspanelen för Tablet-PC**

Om programmet inte stöder inmatning med pennan kan du använda **inmatningspanelen för Tablet PC** för att skriva in text i programmet. Om du pekar på ett

område som går att redigera visas ikonen för inmatningspanelen. Om du pekar på ikonen öppnas inmatningspanelen.

Du kan flytta på fliken för inmatningspanelen genom att dra den upp eller ned längs med kanten på skärmen. Om du sedan pekar på fliken kommer<br>inmatningspanelen att öppnas i samma horisontella läge som fliken visas.

Du kan använda skrivfältet, teckenfältet eller skärmtangentbordet för att skriva in text. Skrivfältet och teckenfältet omvandlar din handskrivna text till datorskriven text. Skärmtangentbordet fungerar precis som ett vanligt tangentbord förutom att du skriver in text genom att peka på tangenterna med din<br>tablet-penna. I tabellen nedan beskrivs de olika alternativen för inmat

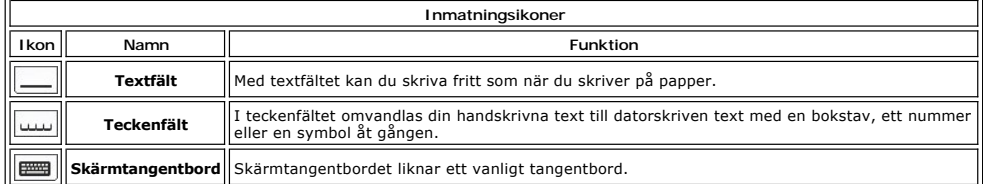

Skrivfältet och teckenfältet har ett numeriskt fält, ett symbolfält och ett fält med Internetsnabbknappar så att du snabbt kan skriva in den typen av text.<br>Snabbknapparna är dolda när du börjar skriva men visas om du infog

#### **Använda fingret**

En av de viktigaste fördelarna med Tablet-PC är möjligheten att snabbt växla mellan penna och finger som inmatningsenhet. Precis som med pennan kan du<br>peka en gång på skärmen med ett finger för att klicka en gång med musen

I pekläget högerklickar du genom att hålla fingret mot skärmen tills en röd cirkel visas runt pekaren. Det kan vara svårt att se eftersom fingret ofta täcker<br>pekaren. Lyft nu fingret för att öppna den tillhörande undermeny

# **Inställningar för Tablet PC och digital penna**

De flesta tablet- och penninställningarna finns i kontrollpanelen under Inställningar för Tablet PC och digital penna. De kan också öppnas via Dell Control Point System Manager.

## <span id="page-22-0"></span>**Tablet-PC-lägen Dell™ Latitude™ XT2 Servicehandbok**

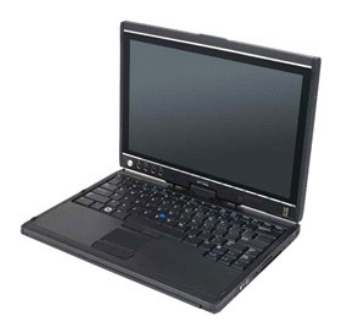

# **Notebook-läge**

Tablet-PC kan användas antingen i notebook-läge eller i tablet-läge. För att använda din Tablet-PC i notebook-läge öppnar du bildskärmen så att du får en<br>bekväm vinkel, som bilden till höger visar, och använder dig av tang

# **Tablet-läge**

Du kan ändra Tablet-PC:n från notebook-läge till tablet-läge genom att vrida bildskärmen 180 grader medsols.

#### **VIKTIGT! Om du med våld vrider bildskärmen mer än 180 grader skadar du Tablet-PC:n.**

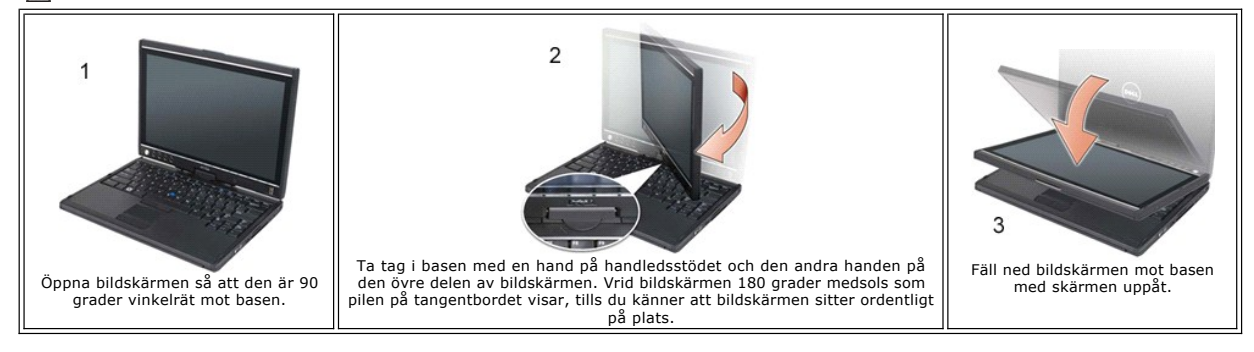

När du ställer om din Tablet-PC mellan notebook-läget och tablet-läget ändras skärmorienteringen automatiskt enligt de inställningar du har angett i Dell<br>Control Point System Manager eller i Windows Vista (inställningar fö

# <span id="page-23-0"></span>**Tablet-PC-inställningar**

```
Dell™ Latitude™ XT2 Servicehandbok
```
#### **Installation**

Appletprogrammet N-trig Tablet Settings är inbyggt i drivrutinerna. Du kan antingen installera det direkt från resurs-cd:n eller hämta den senaste versionen på<br>support.dell.com. När filerna väl har packats upp kommer en in

# **Windows™ XP mot Windows Vista™**

Det finns endast en stor skillnad i applet N-trig mellan XP och Vista. På fliken Digitizer Options (alternativ), under avsnittet Input Mode (inmatningsläge), finns<br>inte alternativet Dual Mode (dubbelt läge) i XP-versionen.

# **N-trig**

I appletprogrammet N-trig Tablet Setttings kan du justera olika inställningar för digitaliseraren. När drivrutinerna för N-trig har installerats visas en ikon i systemfältet.

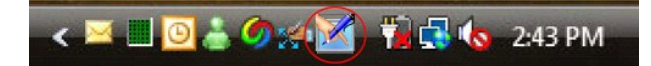

Om du håller pekaren över ikonen visas programvarans versionsnummer. Högerklicka på ikonen för att öppna menyn.

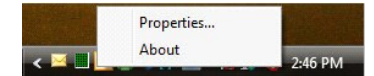

Klicka på Properties (egenskaper) om du vill öppna fönstret för tabletinställningar.

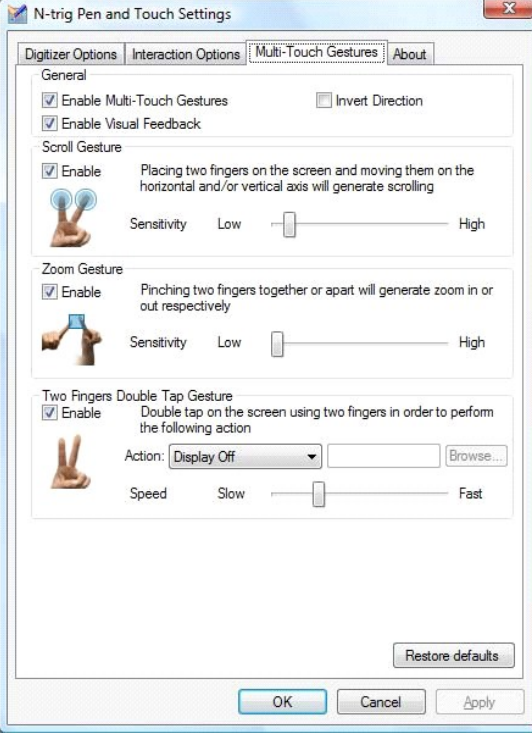

Det finns fyra flikar i fönstret för tabletinställningar:

- 1 [Digitizer Options \(digitaliseraralternativ\)](file:///C:/data/systems/latxt2/sw/SM/digitizer_options.htm)
- l [Interaction Options \(interaktionsalternativ\)](file:///C:/data/systems/latxt2/sw/SM/interaction_options.htm) l Multi-[Touch Gestures \(flertrycksrörelser\)](file:///C:/data/systems/latxt2/sw/SM/mt_gestures.htm)
- l [About \(om programvaran\)](file:///C:/data/systems/latxt2/sw/SM/ntrig_about.htm)

#### <span id="page-24-0"></span>**Panel för minnes- och minikort Dell™ Latitude™ XT2 Servicehandbok**

- **[Ta av panel för minnes](#page-24-1) och minikort**
- [Sätta tillbaka minnet och minikortskyddet](#page-25-0)
- <span id="page-24-1"></span>VARNING! Innan du utför något arbete inuti din Tablet-PC ska du läsa säkerhetsanvisningarna som medföljde datorn. Mer säkerhetsinformation<br>finns på hemsidan för regelefterlevnad på www.dell.com/regulatory\_compliance.

# **Ta av panel för minnes- och minikort**

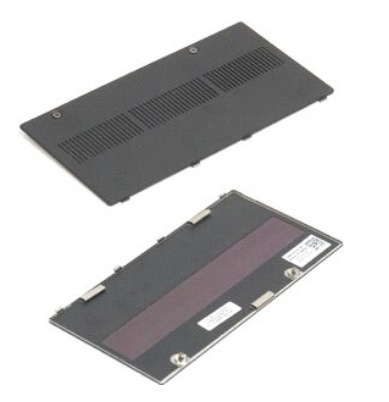

1. Följ anvisningarna i <u>[Innan du arbetar inuti din Tablet-PC](file:///C:/data/systems/latxt2/sw/SM/work.htm#before)</u>.<br>2. Ta ur <u>batteriet</u> från Tablet-PC:n.

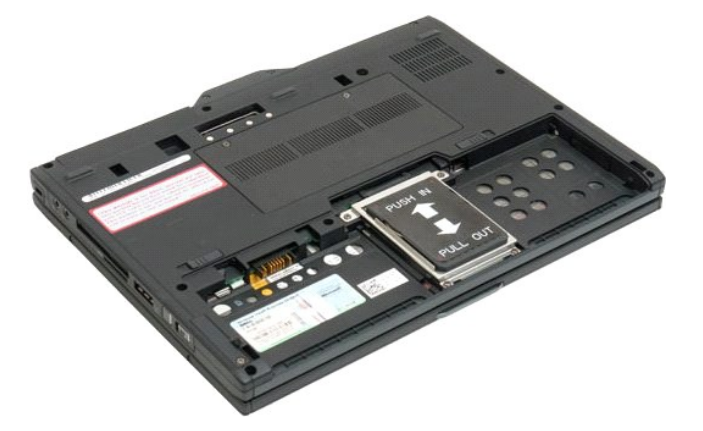

3. Skruva loss de två fästskruvarna på panelen för minnes- och minikortet.

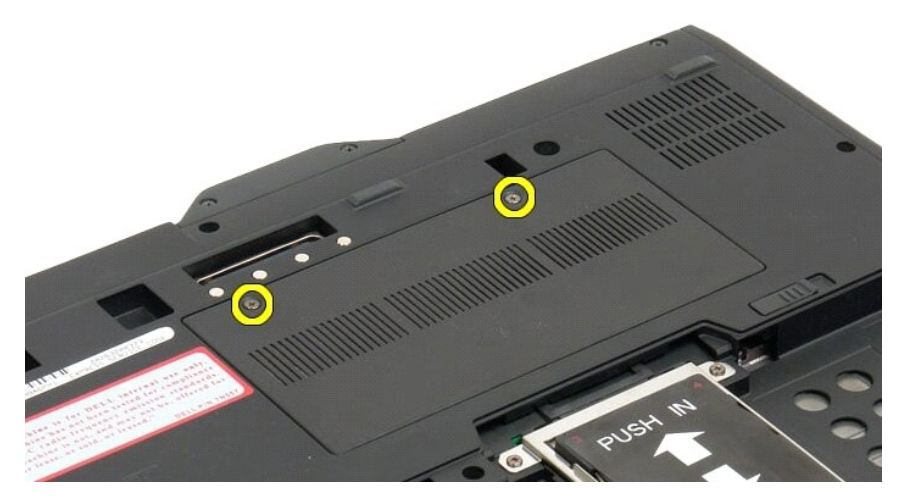

4. Vinkla panelen mot framsidan av Tablet-PC:n.

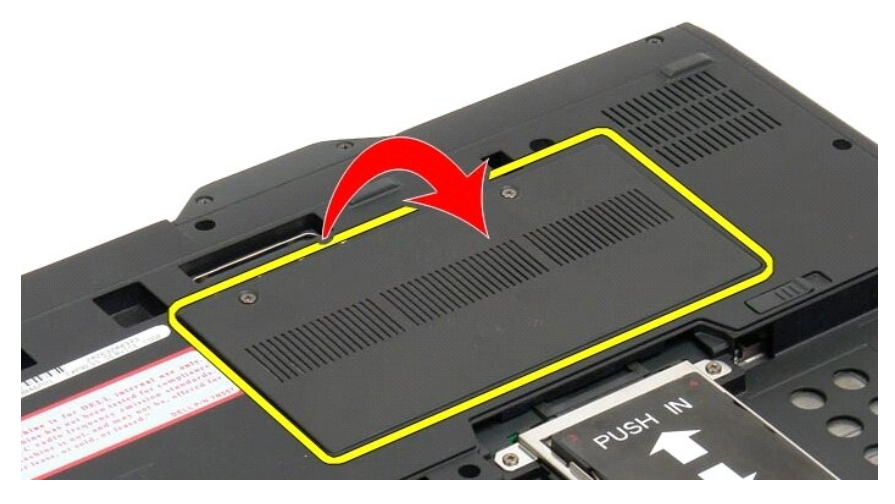

5. Lyft panelen i vinkel och ta bort den från Tablet-PC:n.

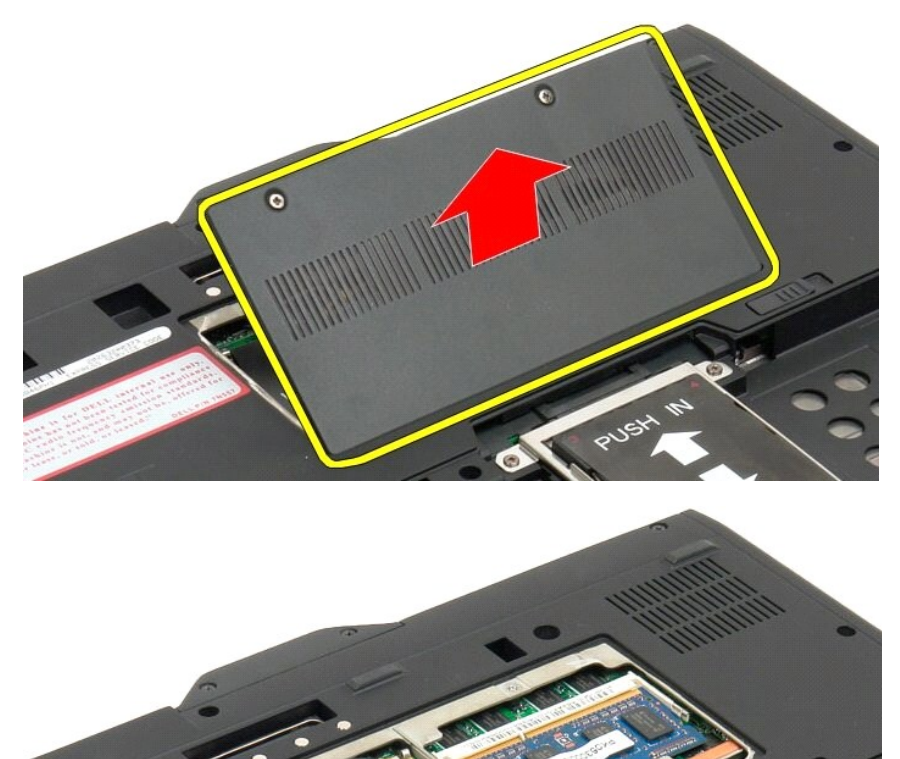

- <span id="page-25-0"></span>**Sätta tillbaka minnet och minikortskyddet**
	- 1. Sätt i flikarna för minnet och minikortskyddet i öppningarna på basen. 2. Vrid skyddet nedåt och på plats.
- 3. Dra åt de två fästskruvarna på minnet och minikortskyddet.<br>4. Installera batteriet. Se <u>[Sätta tillbaka huvudbatteriet](file:///C:/data/systems/latxt2/sw/SM/td_Battery.htm#ReplaceBattery)</u>.
- 

# <span id="page-27-0"></span>**Huvudbatteri Dell™ Latitude™ XT2 Servicehandbok**

- **O** [Ta av huvudbatteriet](#page-27-1)
- **[Sätta tillbaka huvudbatteriet](#page-29-1)**
- VARNING! Innan du utför något arbete inuti din Tablet-PC ska du läsa säkerhetsanvisningarna som medföljde datorn. Mer säkerhetsinformation<br>finns på hemsidan för regelefterlevnad på www.dell.com/regulatory\_compliance.

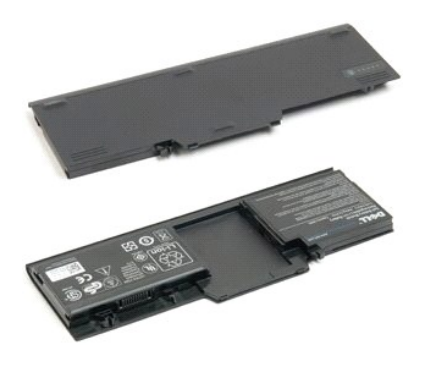

# <span id="page-27-1"></span>**Ta av huvudbatteriet**

1. Följ anvisningarna i **[Innan du arbetar inuti din Tablet-PC](file:///C:/data/systems/latxt2/sw/SM/work.htm#before)**.

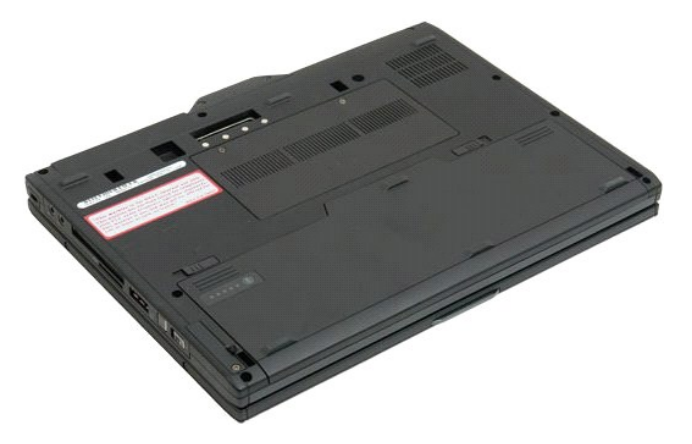

2. Skjut de båda batterispärrarna på undersidan av Tablet-PC:n utåt åt sidorna.

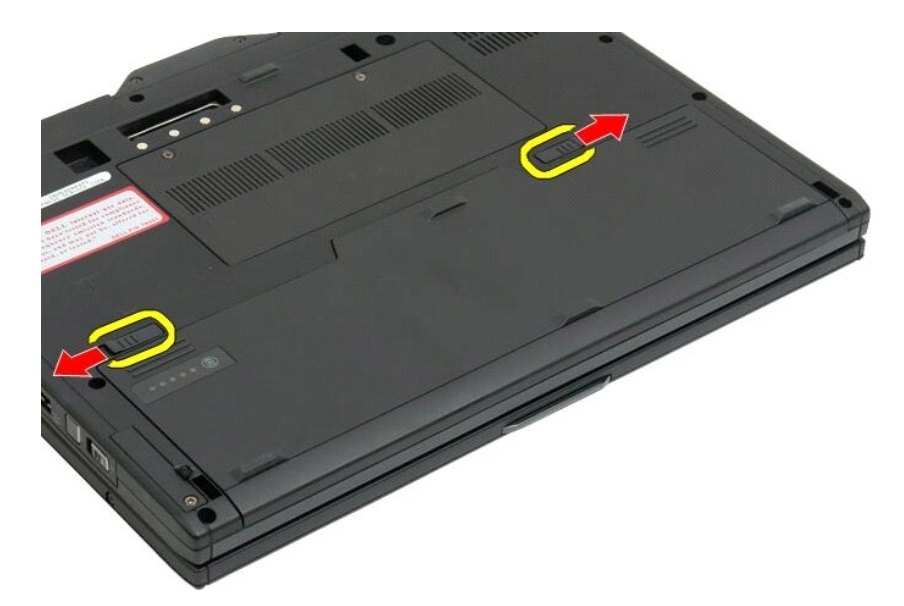

3. Skjut ut batteriet från batterifacket.

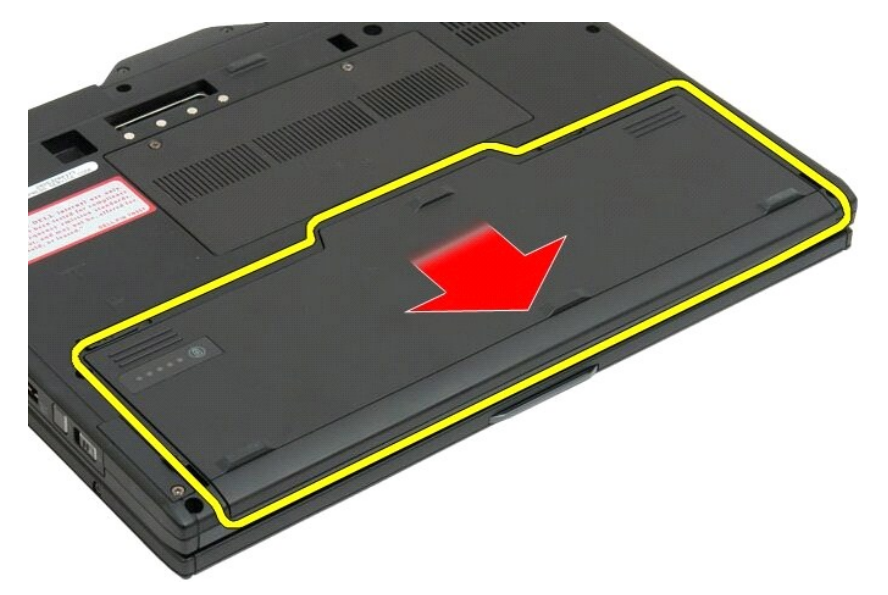

4. Ta av batteriet från Tablet-PC:n.

<span id="page-29-0"></span>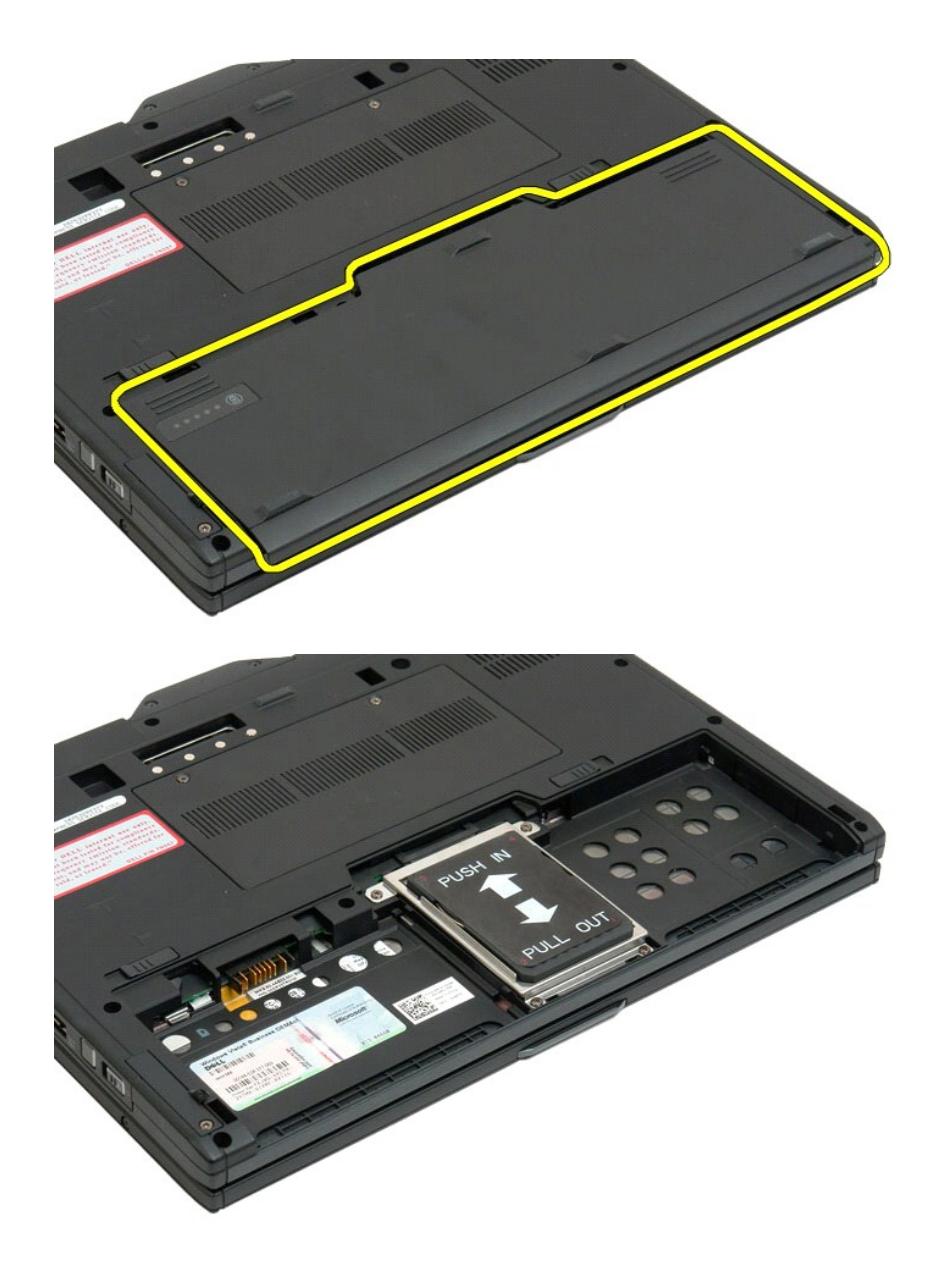

# <span id="page-29-1"></span>**Sätta tillbaka huvudbatteriet**

1. Skjut in det nya batteriet i batterifacket. 2. Skjut in batteriet tills det låses fast.

När det sitter i ordentligt är batteriet inpassat med datorns nedre kant och batterifackets frigöringshakar är i inåtläget, se steg 4 ovan.

# <span id="page-30-0"></span>**Batterispärr**

**Dell™ Latitude™ XT2 Servicehandbok**

VARNING! Innan du utför något arbete inuti din Tablet-PC ska du läsa säkerhetsanvisningarna som medföljde datorn. Mer säkerhetsinformation<br>finns på hemsidan för regelefterlevnad på www.dell.com/regulatory\_compliance.

# **Ta av batterispärren**

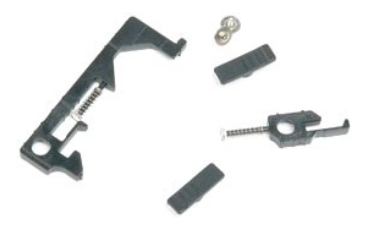

- 
- 
- 1. Följ anvisningarna i <u>Innan durchetar inuti din Tablet-PC</u>.<br>
2. Ta ur <u>bätteriet</u> från Tablet-PC:n.<br>
3. Ta ut <u>härddisken</u> från Tablet-PC:n.<br>
4. Ta av luckan framför minnes-[och minikortet](file:///C:/data/systems/latxt2/sw/SM/td_AccessDoor.htm) på Tablet-PC:n.<br>
5. Ta ut minik
- 
- 
- 
- 
- 
- 
- 

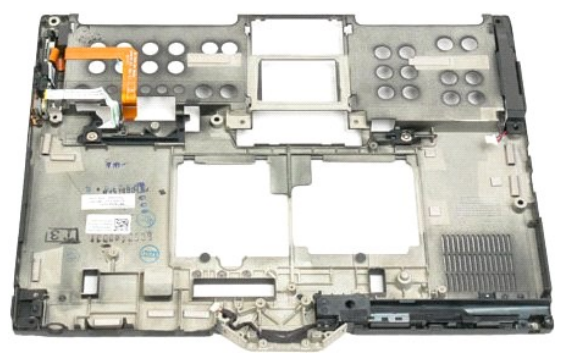

14. Ta bort skruven som håller den högra batterispärren på plats.

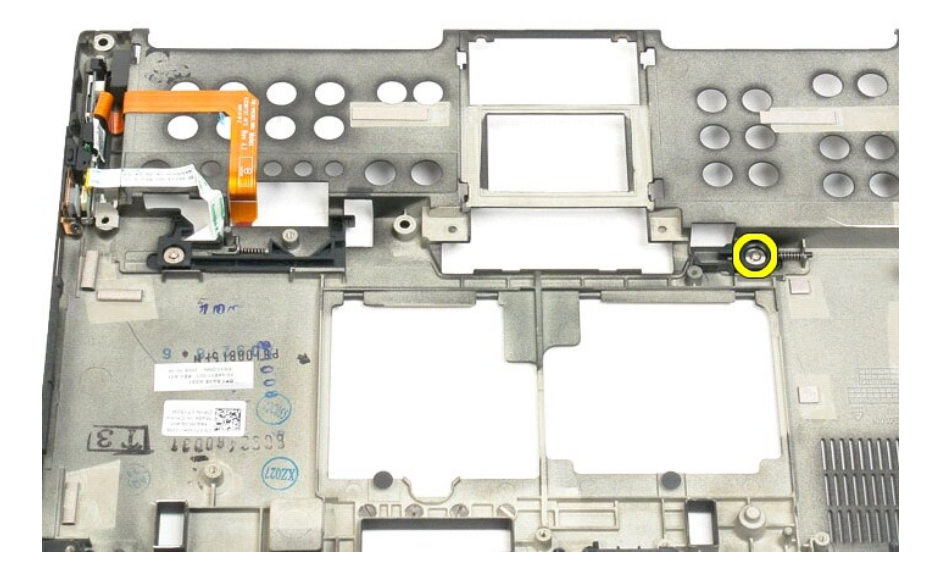

# 15. Skjut spärrenheten till höger.

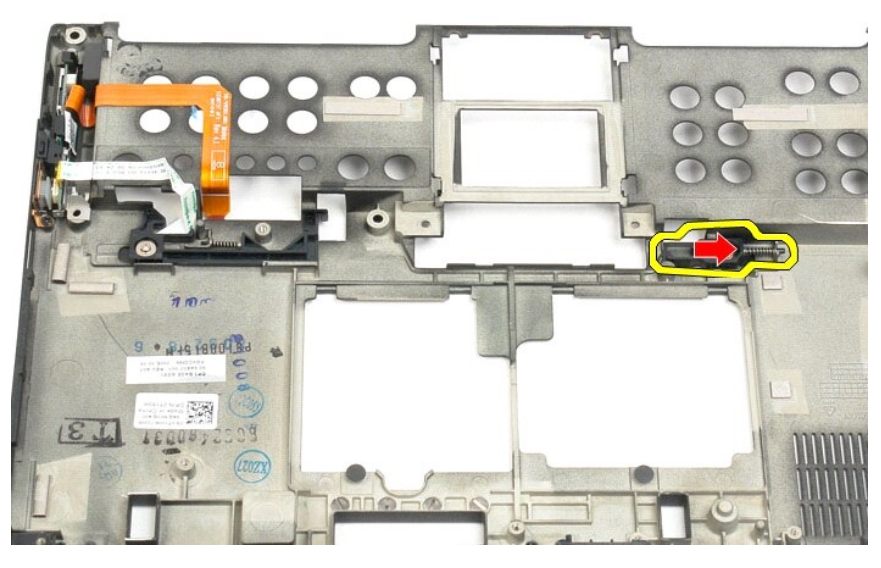

16. Ta ut den högra spärrenheten på insidan av plastformen.

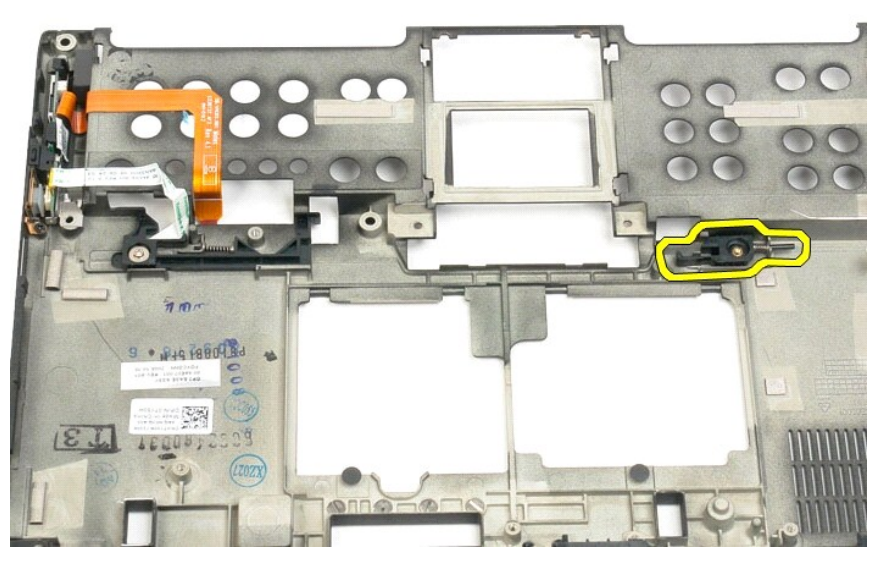

17. Ta ut den högra spärren på utsidan av Tablet-PC:n.

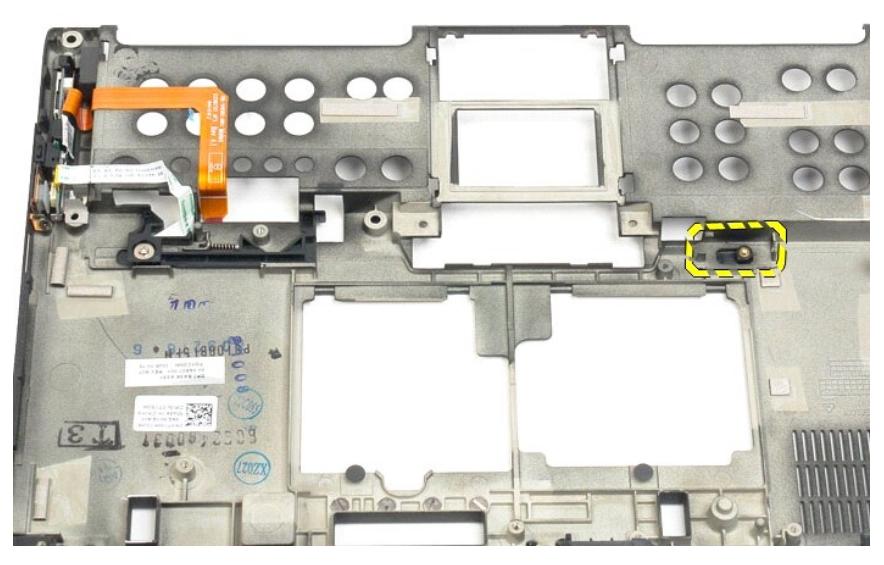

18. Ta bort skruven som håller den vänstra spärrenheten på plats i Tablet-PC:n.

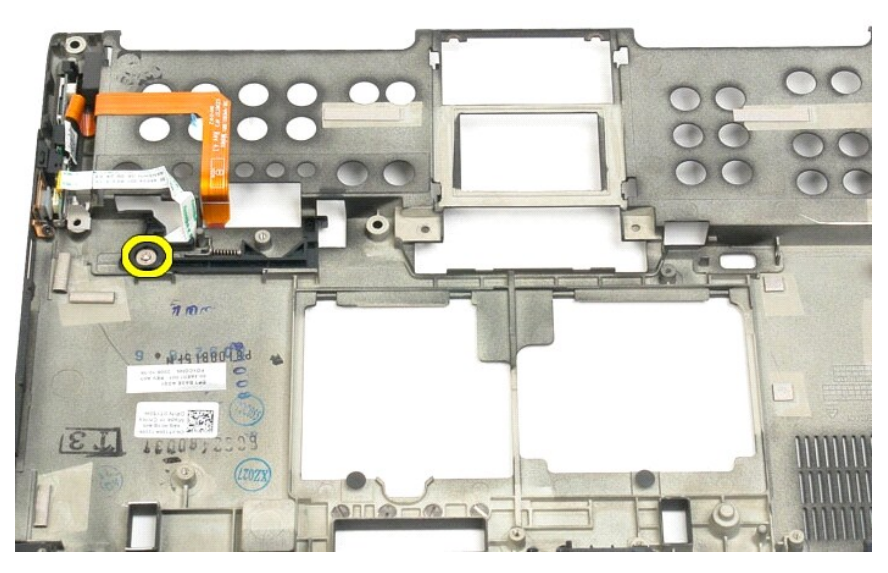

19. Skjut spärrenheten på insidan till höger och lyft bort den från plastformen.

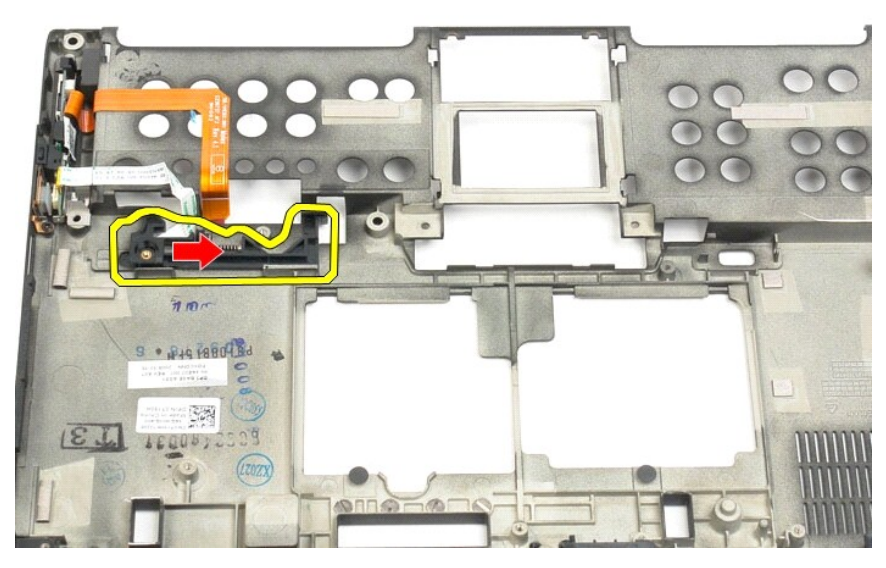

20. Ta ut den vänstra spärren på utsidan av Tablet-PC:n.

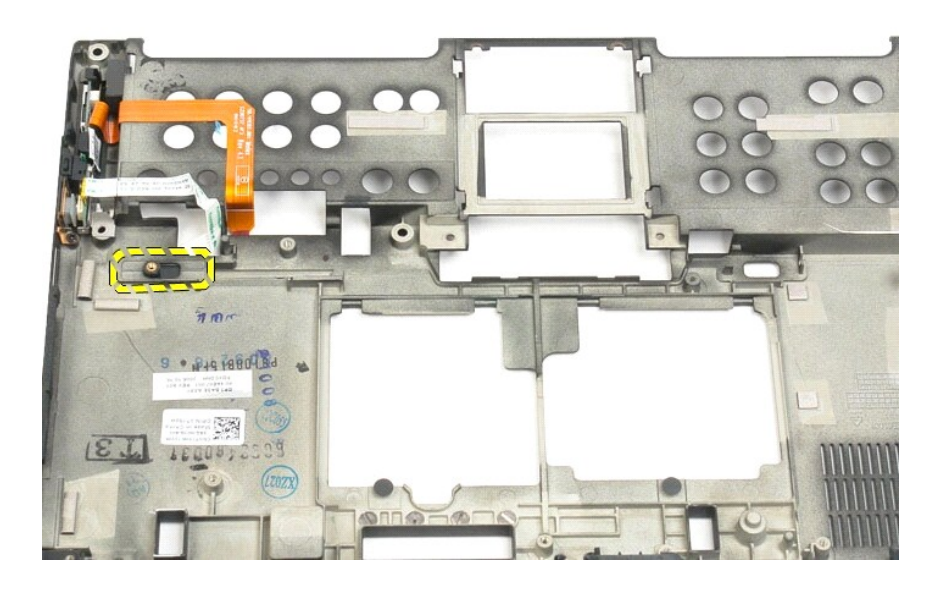

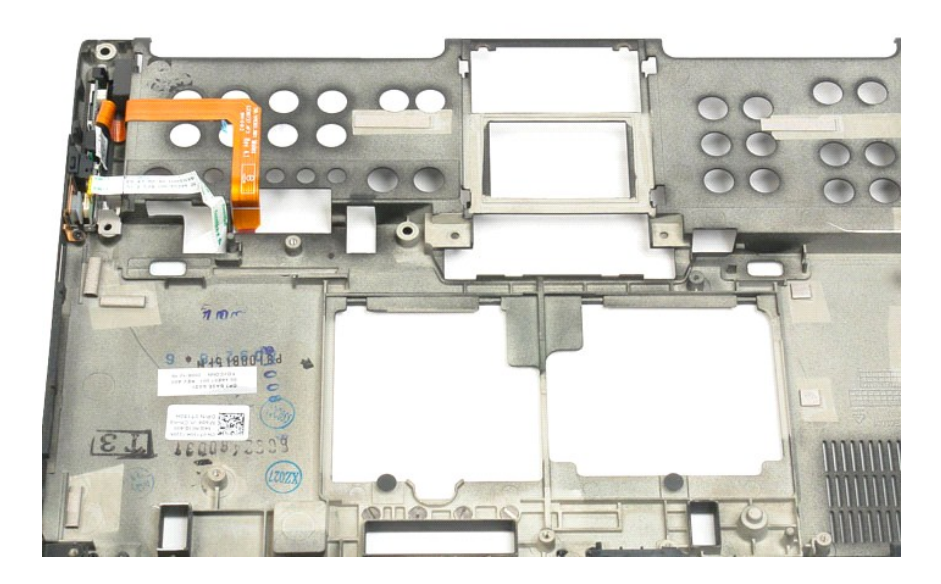

## <span id="page-35-0"></span>**BIOS-krets**

# **Dell™ Latitude™ XT2 Servicehandbok**

VARNING! Innan du utför något arbete inuti din Tablet-PC ska du läsa säkerhetsanvisningarna som medföljde datorn. Mer säkerhetsinformation<br>finns på hemsidan för regelefterlevnad på www.dell.com/regulatory\_compliance.

# **Ta ut BIOS-kretsen**

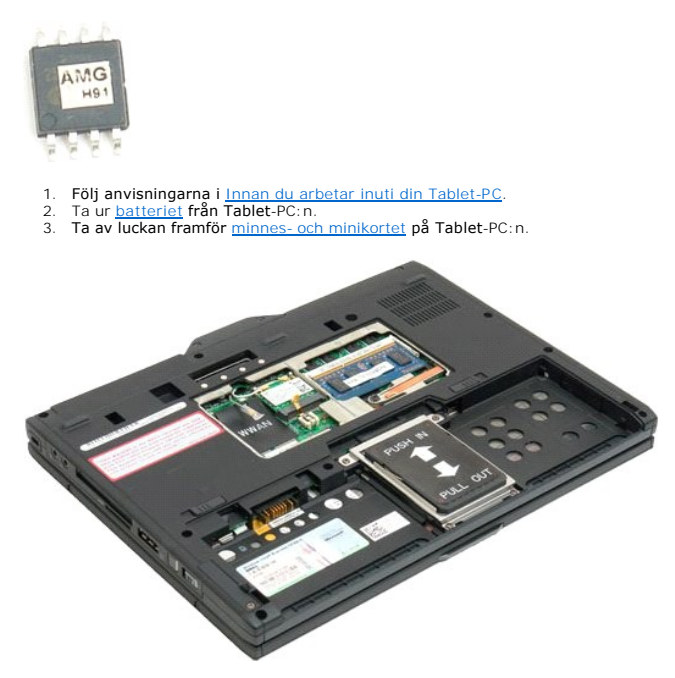

4. Öppna BIOS-kretsens hake med hjälp av den orangefärgade fliken.

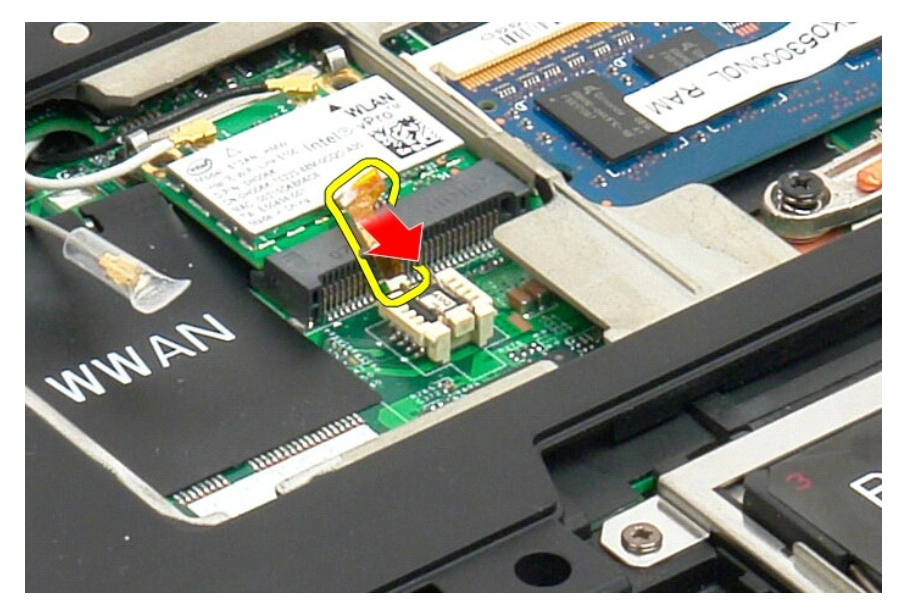

5. Använd fingrarna eller en liten pincett för att ta ut BIOS-kretsen från Tablet-PC:n.
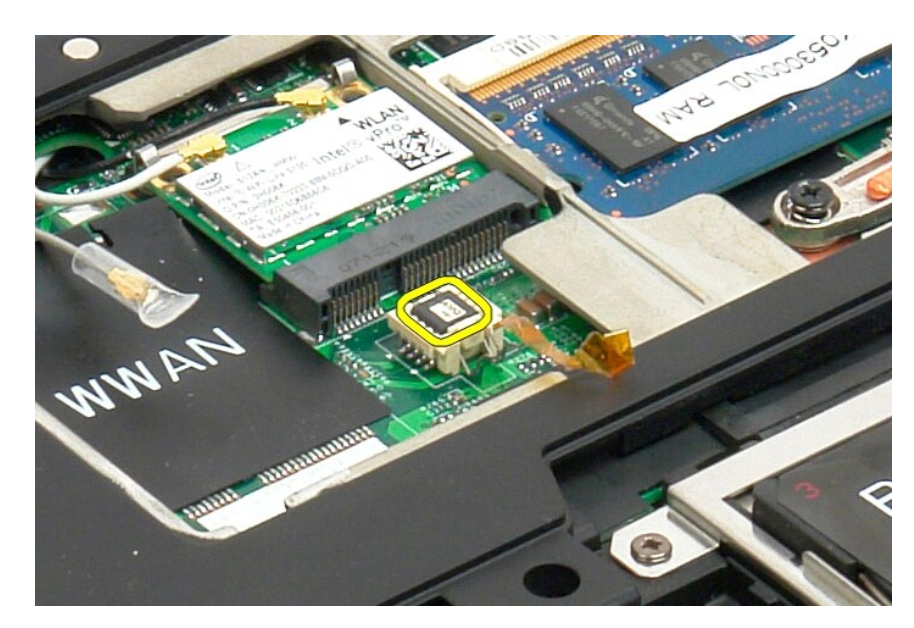

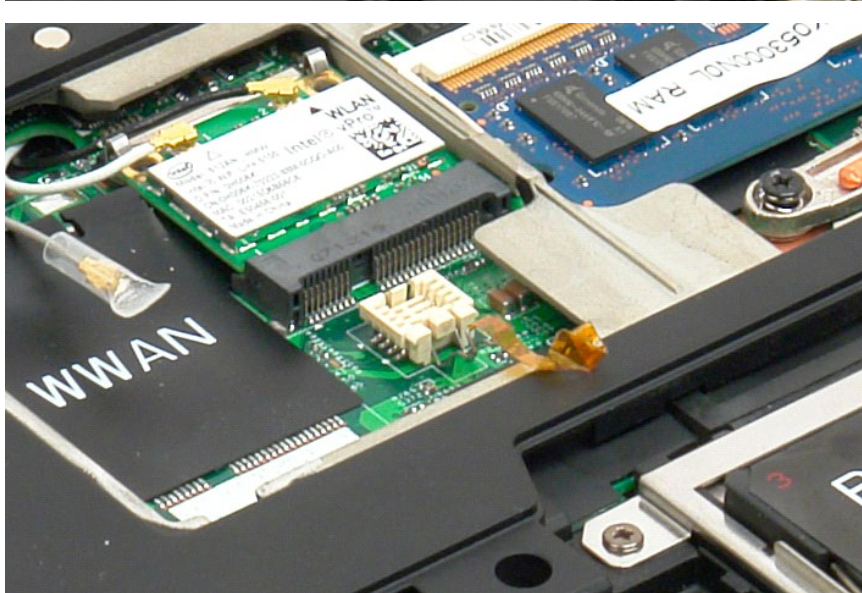

#### <span id="page-37-1"></span>**Internt kort med trådlös Bluetooth®-teknik Dell™ Latitude™ XT2 Servicehandbok**

- [Ta bort det interna kortet med trådlös Bluetooth](#page-37-0)-teknik
- [Sätta tillbaka internt kort med trådlös Bluetooth](#page-39-0)-teknik

<span id="page-37-0"></span>VARNING! Innan du utför något arbete inuti din Tablet-PC ska du läsa säkerhetsanvisningarna som medföljde datorn. Mer säkerhetsinformation<br>finns på hemsidan för regelefterlevnad på www.dell.com/regulatory\_compliance.

## **Ta bort det interna kortet med trådlös Bluetooth-teknik**

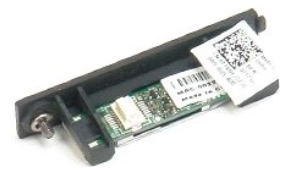

1. **Följ anvisningarna i** <u>[Innan du arbetar inuti din Tablet-PC](file:///C:/data/systems/latxt2/sw/SM/work.htm#before)</u>.<br>2. Ta ur <u>batteriet</u> f**rån Tablet-**PC:n.

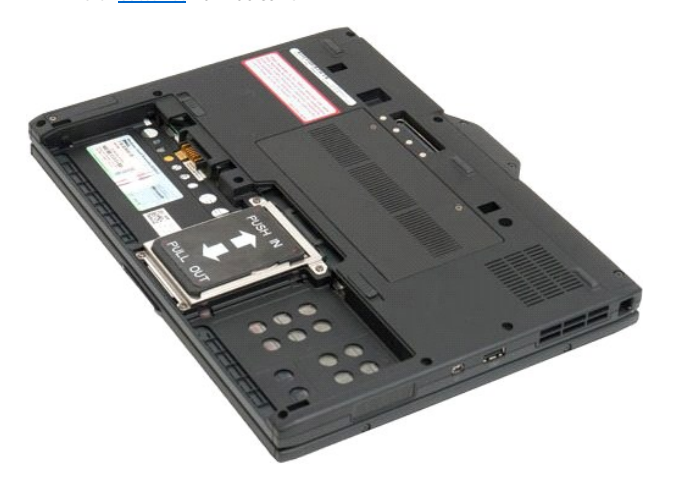

3. Skruva loss fästskruven på Bluetooth-enheten.

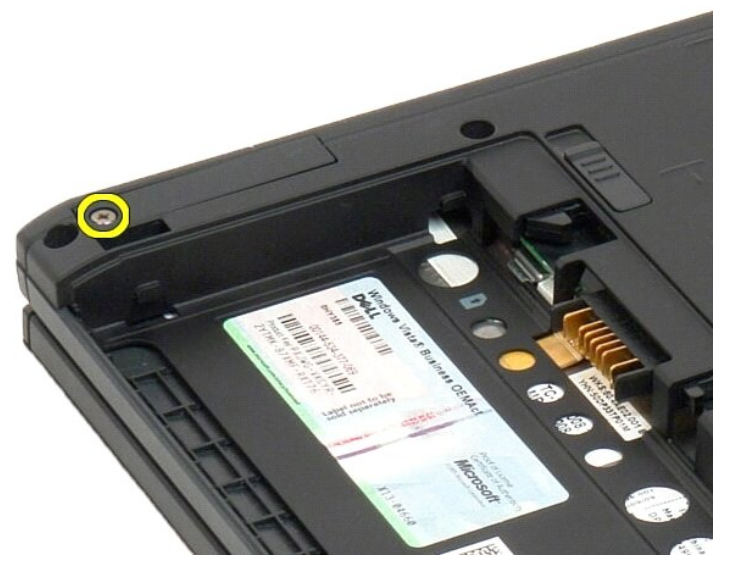

4. Lyft försiktigt ut Bluetooth-enheten från Tablet-PC:n.

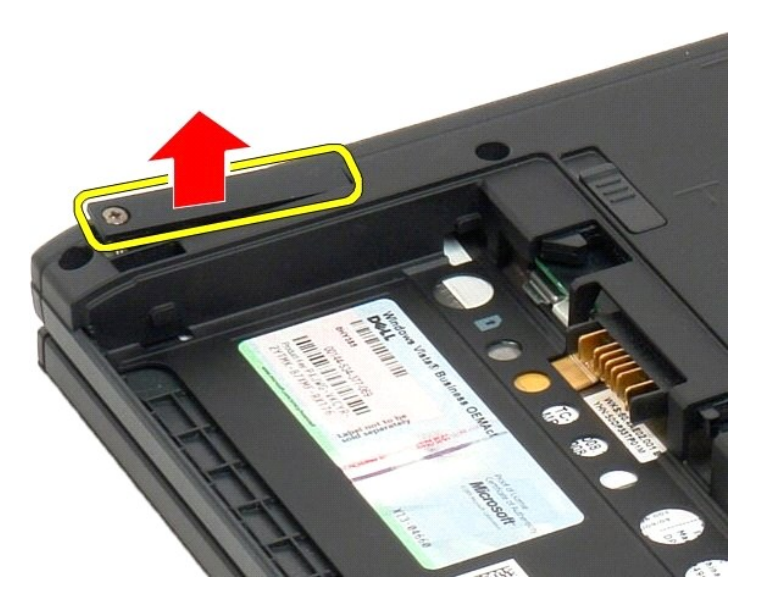

5. Koppla bort Bluetooth-kabeln från Bluetooth-enheten.

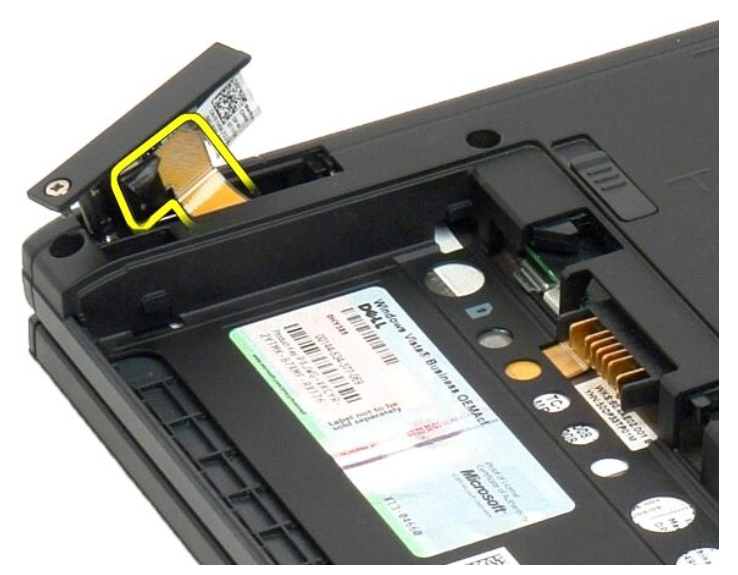

6. Ta ut Bluetooth-enheten från Tablet-PC:n.

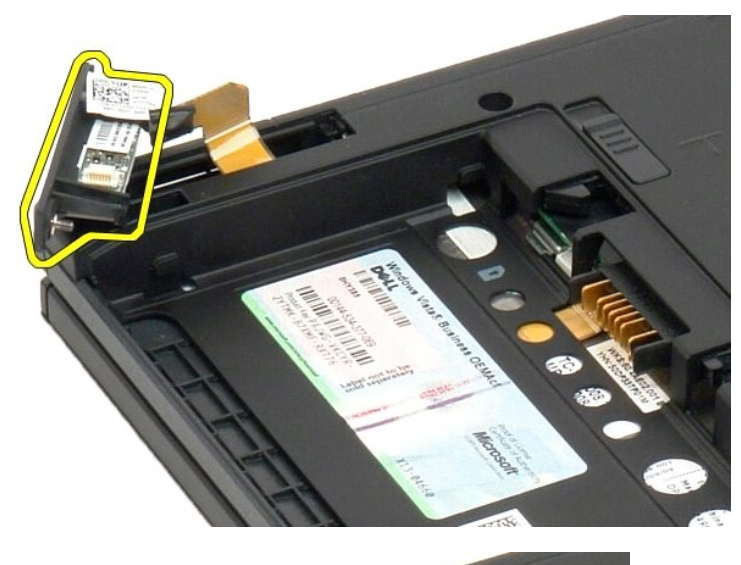

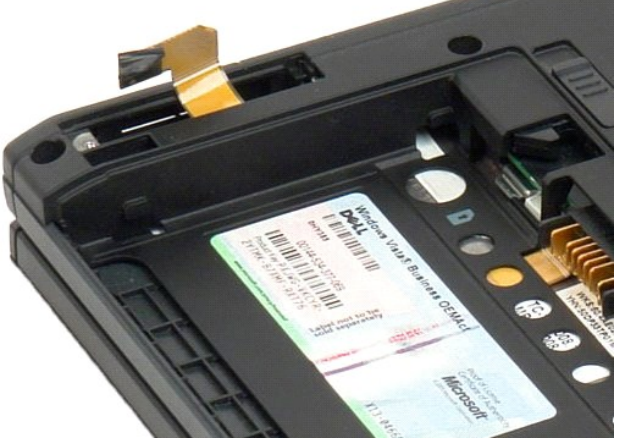

## <span id="page-39-0"></span>**Sätta tillbaka internt kort med trådlös Bluetooth-teknik**

- 1. Anslut Bluetooth-kabeln till den nya Bluetooth-enheten.
- 2. Skjut försiktigt in Bluetooth-enheten i facket.
- **OBS!** Säkerställ att Bluetooth-kabeln inte kopplas bort från Bluetooth-enheten när den skjuts in i facket.
- 3. Sätt tillbaka fästskruven på Bluetooth-enheten för att sätta fast Bluetooth-enheten.
- 4. Sätt tillbaka batteriet. Se [Sätta tillbaka huvudbatteriet](file:///C:/data/systems/latxt2/sw/SM/td_battery.htm#ReplaceBattery).

#### <span id="page-40-1"></span>**Knappcellsbatteri Dell™ Latitude™ XT2 Servicehandbok**

**O** [Ta ut knappcellsbatteriet](#page-40-0)

[Sätta tillbaka knappcellsbatteriet](#page-41-0)

VARNING! Innan du utför något arbete inuti din Tablet-PC ska du läsa säkerhetsanvisningarna som medföljde datorn. Mer säkerhetsinformation<br>finns på hemsidan för regelefterlevnad på www.dell.com/regulatory\_compliance.

## <span id="page-40-0"></span>**Ta ut knappcellsbatteriet**

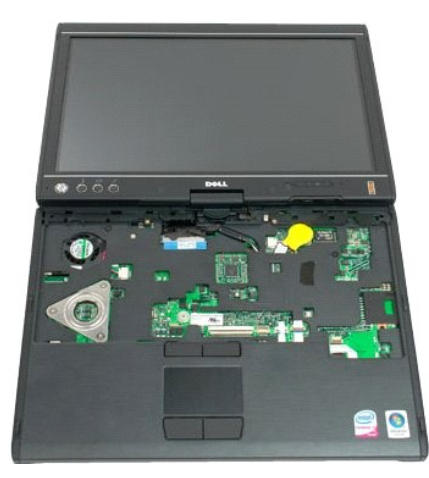

- 
- 
- 1. Följ anvisningarna i <u>[Innan du arbetar inuti din Tablet-PC](file:///C:/data/systems/latxt2/sw/SM/work.htm#before)</u>.<br>2. Vänd på datorn och t<u>a bort [huvudbatteriet](file:///C:/data/systems/latxt2/sw/SM/td_Battery.htm)</u> från Tablet-PC.<br>3. Vänd på datorn till ovansidan och ta bort <u>[tangentbordet](file:///C:/data/systems/latxt2/sw/SM/td_keyboard.htm)</u> från Tablet-PC.<br>4. Nå knappcellsba
- 

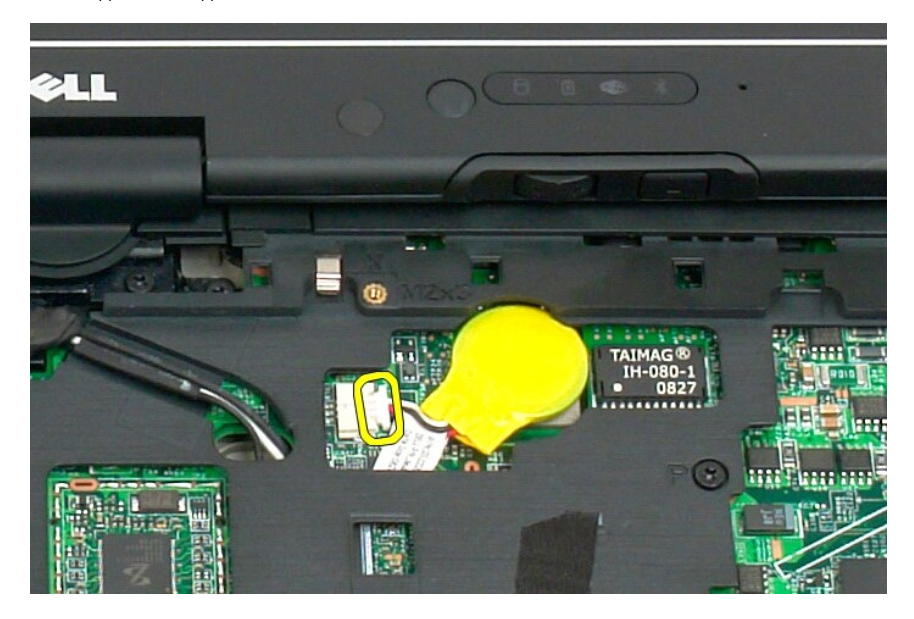

6. Ta försiktigt loss knappscellsbatteriet från fästplattan på moderkortet och lyft bort det från Tablet-PC:n.

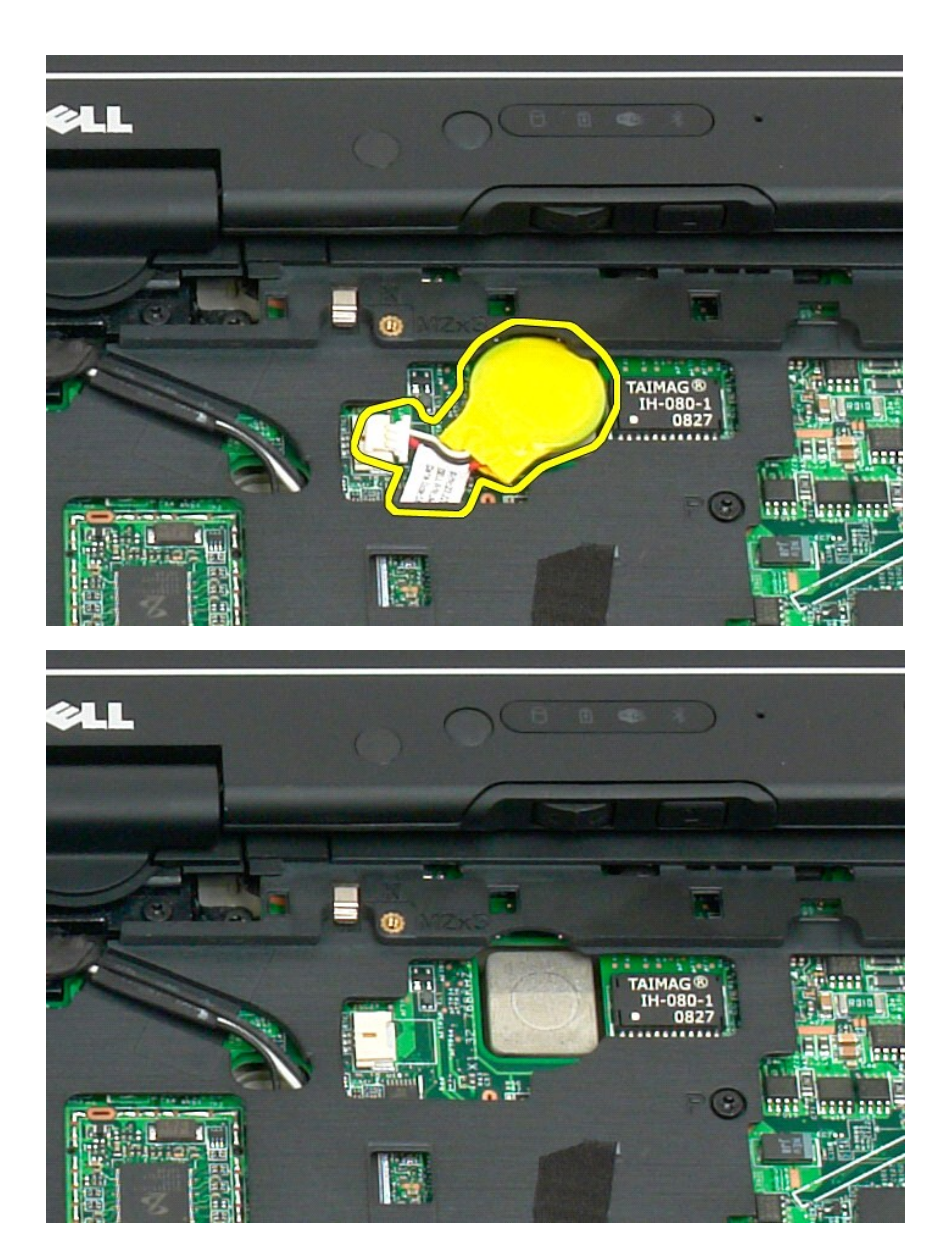

## <span id="page-41-0"></span>**Sätta tillbaka knappcellsbatteriet**

- 1. Dra av skyddet från det nya knappcellsbatteriet.<br>2. Anslut knappcellskabeln till moderkortet och tryck fast knappcellsbatteriet på moderkortet. Se diagram i steg 6 ovan för placering.<br>3. <u>[Sätt tillbaka tangentbordet](file:///C:/data/systems/latxt2/sw/SM/td_keyboard.htm#ReplaceKeybd)</u>,
- 
- 
- 

#### <span id="page-42-1"></span>**Handtagsskydd Dell™ Latitude™ XT2 Servicehandbok**

- [Ta av handtagsskyddet](#page-42-0)
- **G** [Sätta tillbaka handtagsskyddet](#page-43-0)
- VARNING! Innan du utför något arbete inuti din Tablet-PC ska du läsa säkerhetsanvisningarna som medföljde datorn. Mer säkerhetsinformation<br>finns på hemsidan för regelefterlevnad på www.dell.com/regulatory\_compliance.

### <span id="page-42-0"></span>**Ta av handtagsskyddet**

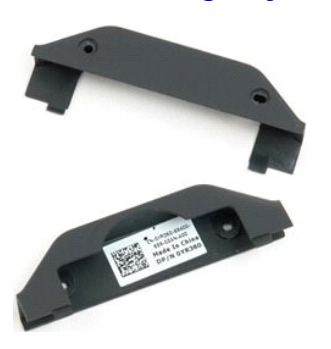

- 1. Följ anvisningarna i <u>[Innan du arbetar inuti din Tablet-PC](file:///C:/data/systems/latxt2/sw/SM/work.htm#before)</u>.<br>2. Ta ur <u>batteriet</u> från Tablet-PC:n.
- 

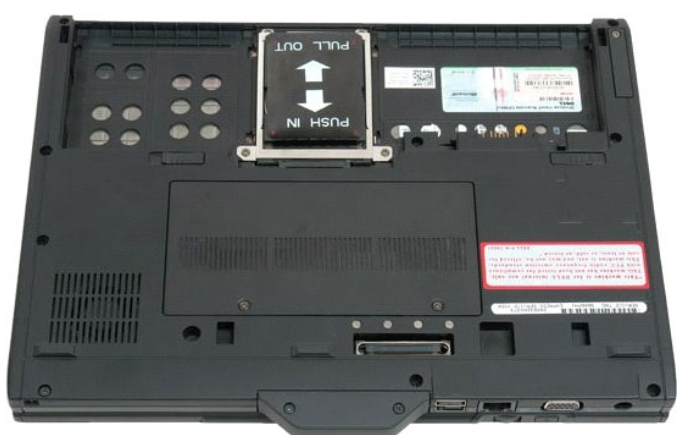

3. Ta bort de två skruvarna på undersidan av handtagsskyddet.

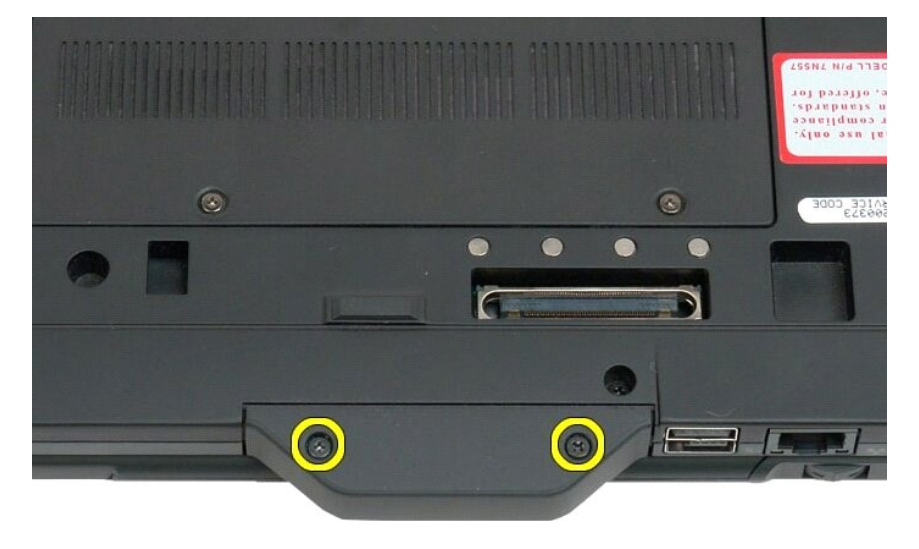

4. Skjut handtagsskyddet bort från Tablet-PC:n och ta av det.

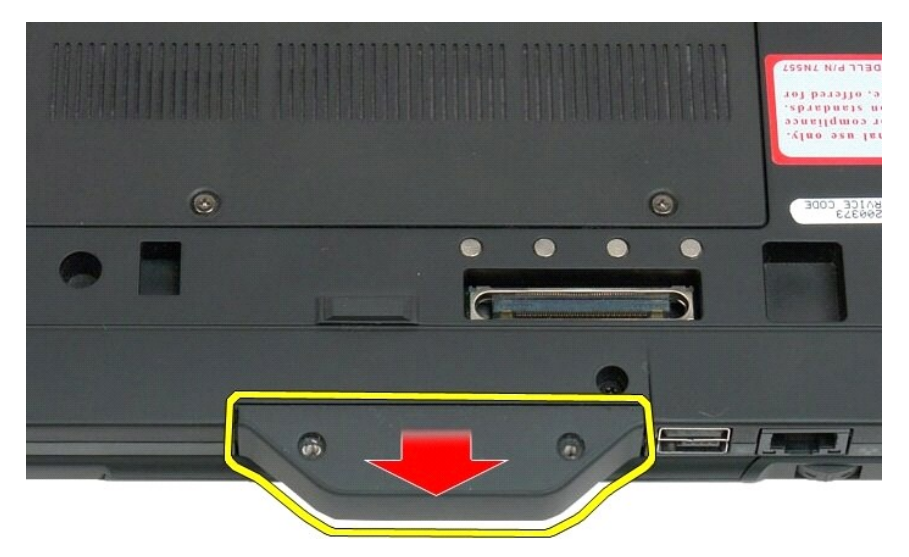

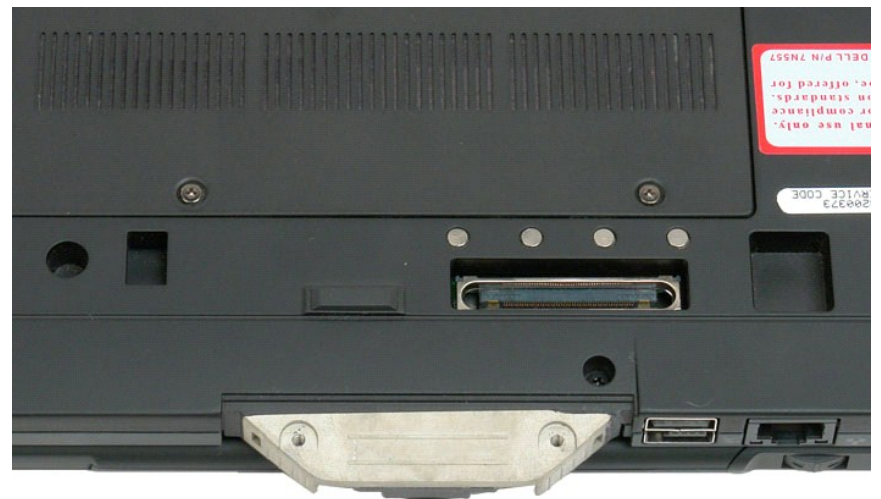

## <span id="page-43-0"></span>**Sätta tillbaka handtagsskyddet**

- 
- 1. Skjut på det nya handtagsskyddet på basen av Tablet-PC.<br>2. Sätt fast handtagsskyddet med de två för handtagsskyddet.<br>3. Sätt tillbaka batteriet. Se <u>[Sätta tillbaka huvudbatteriet](file:///C:/data/systems/latxt2/sw/SM/td_battery.htm#ReplaceBattery)</u>.
- 

## <span id="page-44-1"></span>**Hårddisk**

#### **Dell™ Latitude™ XT2 Servicehandbok**

- **O** [Ta ut hårddisken](#page-44-0)
- **[Sätta tillbaka hårddisken](#page-47-0)**
- <span id="page-44-0"></span>VARNING! Innan du utför något arbete inuti din Tablet-PC ska du läsa säkerhetsanvisningarna som medföljde datorn. Mer säkerhetsinformation<br>finns på hemsidan för regelefterlevnad på www.dell.com/regulatory\_compliance.

## **Ta ut hårddisken**

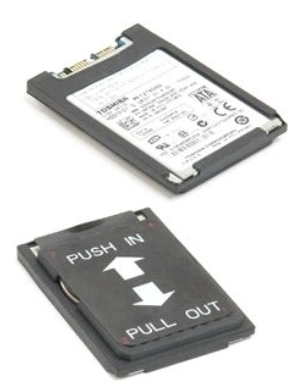

1. **Följ anvisningarna i** <u>[Innan du arbetar inuti din Tablet-PC](file:///C:/data/systems/latxt2/sw/SM/work.htm#before)</u>.<br>2. Ta ur <u>batteriet</u> f**rån Tablet-**PC:n.

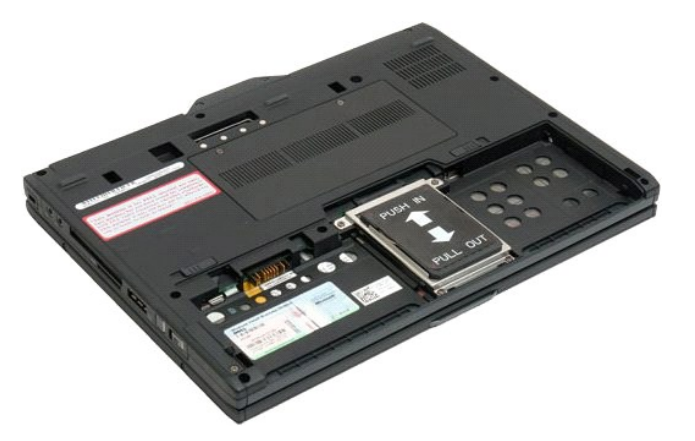

3. Lossa de fyra fästskruvarna på hårddiskens ram.

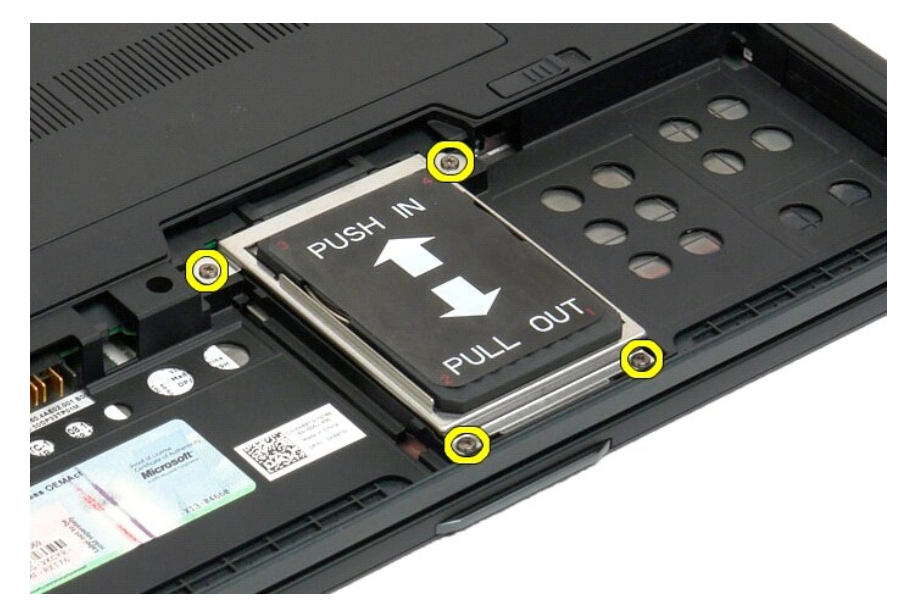

4. Ta av hårddiskens ram.

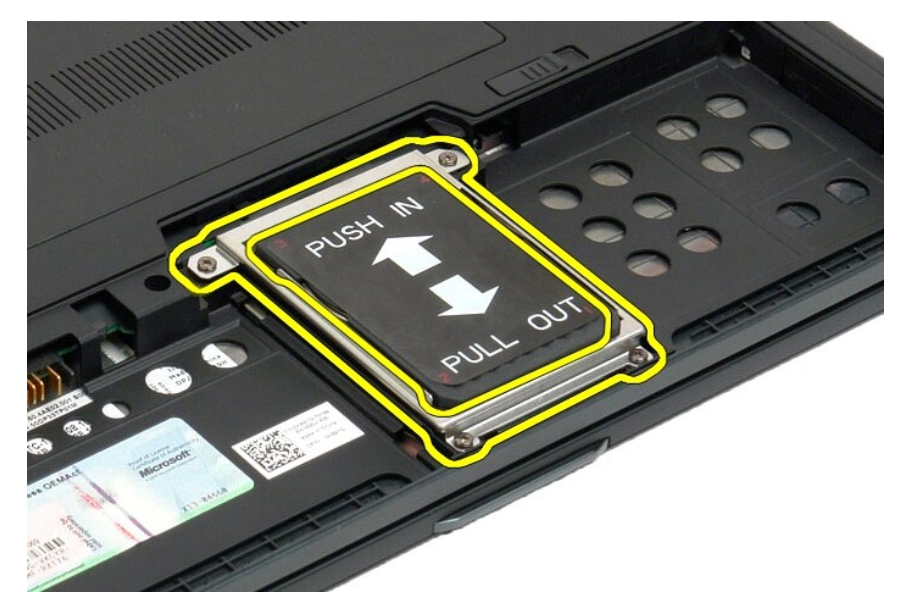

5. Skjut hårddisken framåt mot kanten på Tablet-PC:n för att koppla bort den från moderkortet.

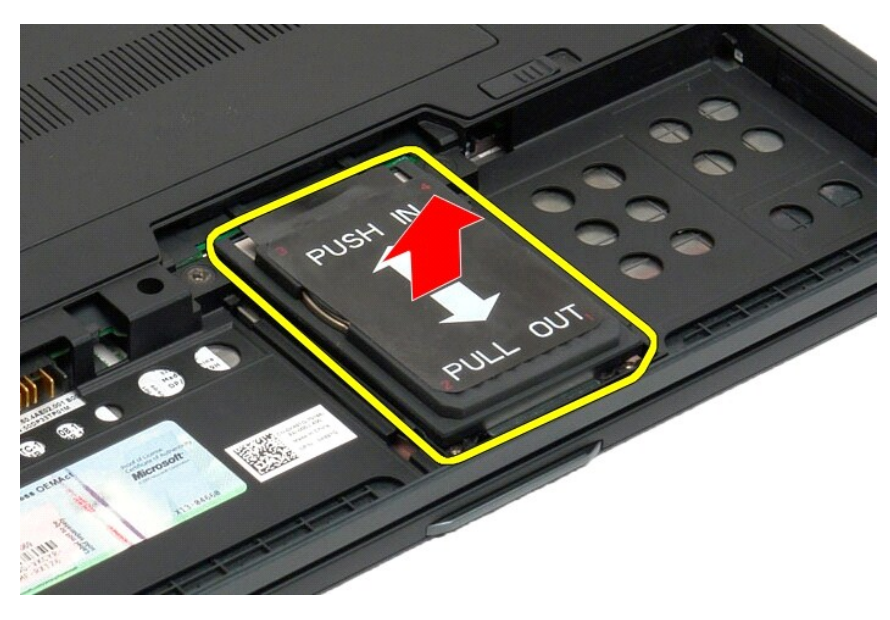

6. Ta ut hårddisken från Tablet-PC:n.

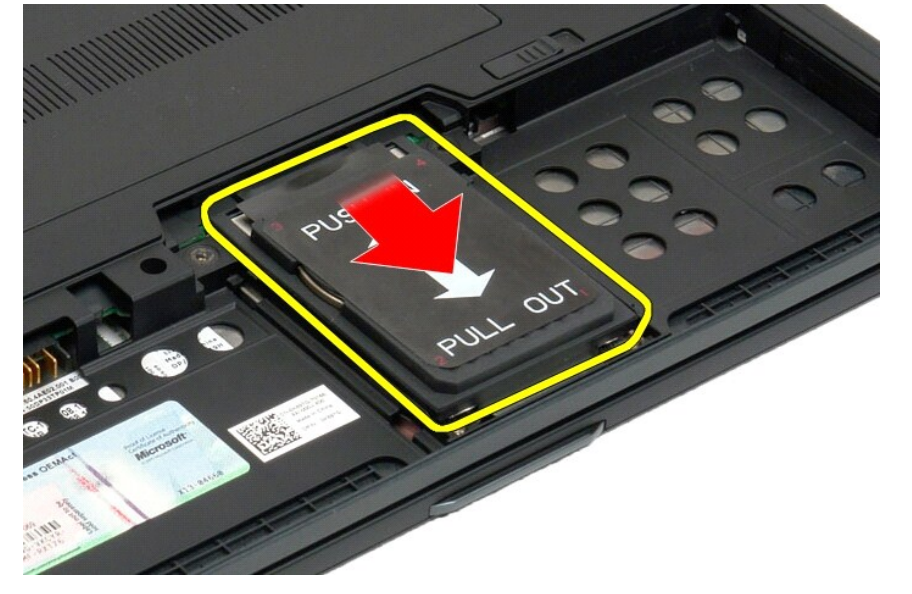

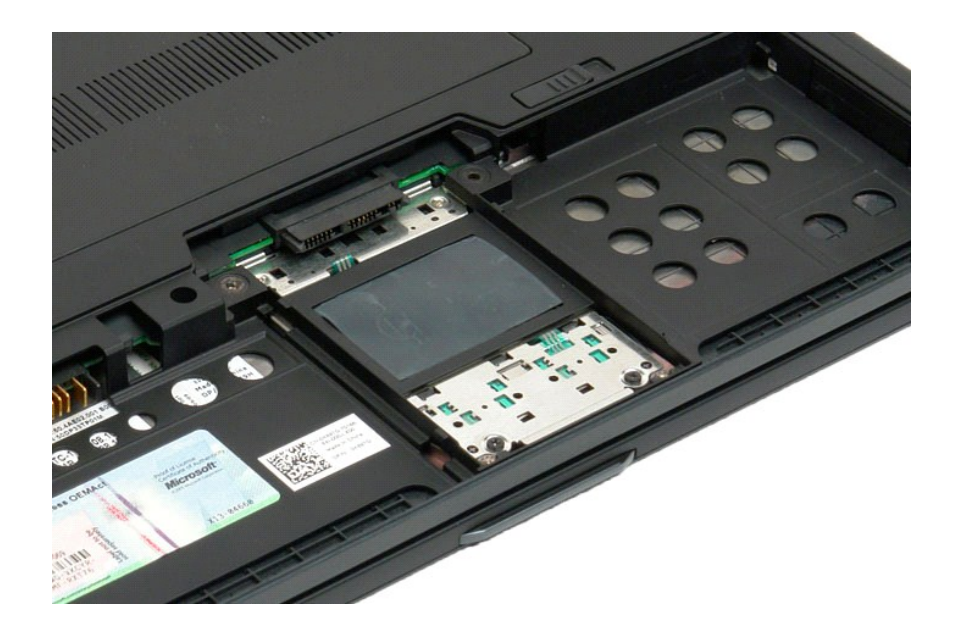

### <span id="page-47-0"></span>**Sätta tillbaka hårddisken**

- 
- 1. Skjut försiktigt in den nya hårddisken i position tills kontaktänden får plats i moderkortkontakten.<br>2. Sätt fast hårddisken genom att sätta tillbaka hårddiskhållaren. Sätt fast hållaren på Tablet-PC med de fyra fäst
- 

### **Processorfläkt och kylfläns**

**Dell™ Latitude™ XT2 Servicehandbok**

VARNING! Innan du utför något arbete inuti din Tablet-PC ska du läsa säkerhetsanvisningarna som medföljde datorn. Mer säkerhetsinformation<br>finns på hemsidan för regelefterlevnad på www.dell.com/regulatory\_compliance.

### **Ta ut processorfläkt och kylfläns**

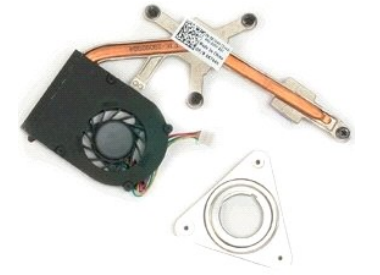

- 
- 
- 1. Följ anvisningarna i <u>[Innan du arbetar inuti din Tablet-PC](file:///C:/data/systems/latxt2/sw/SM/work.htm#before)</u>.<br>2. Ta ur <u>batteriet</u> från Tablet-PC:n.<br>3. Ta ut <u>[hårddisken](file:///C:/data/systems/latxt2/sw/SM/td_HardDrive.htm)</u> från Tablet-PC:n.<br>4. Ta av luckan framför <u>minnes- [och minikortet](file:///C:/data/systems/latxt2/sw/SM/td_AccessDoor.htm)</u> på Tablet-PC:n.
- 
- 
- 
- 5. Ta ut <u>minnet</u> **från Tablet-PC:n.**<br>6. Ta ut <u>minikortet</u> **från Tablet-PC:n.**<br>7. Ta ut <u>BIOS-kretsen</u> **från Tablet-PC:n.**<br>8. Ta ut <u>BIOS-kretsen</u> **från Tablet-PC:n.**<br>9. Ta av <u>gångiärnsskyddet</u> från Tablet-PC:n.<br>10. Ta a
- 
- 
- 

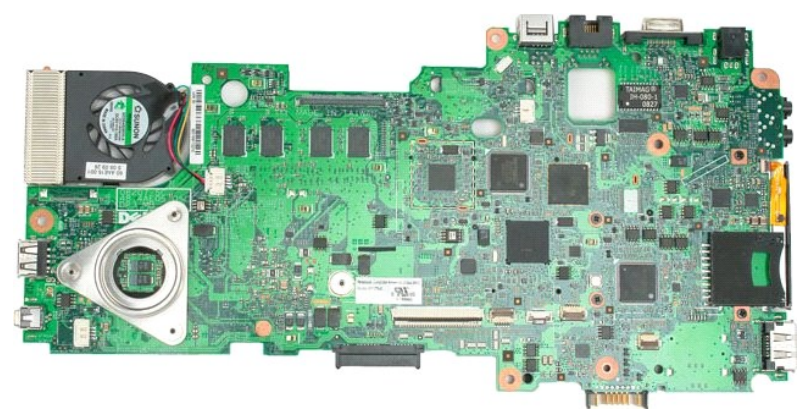

14. Koppla bort fläktkabeln från kontakten på moderkortet och vänd på moderkortet.

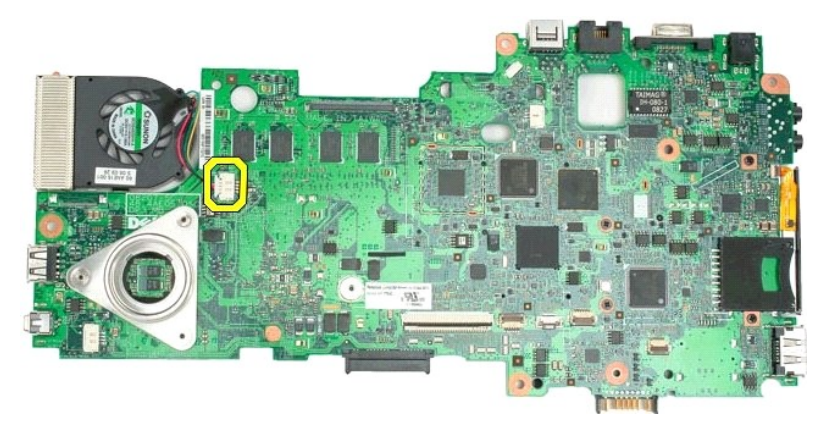

15. Lossa de fyra fästskruvarna på processorns kylfläns.

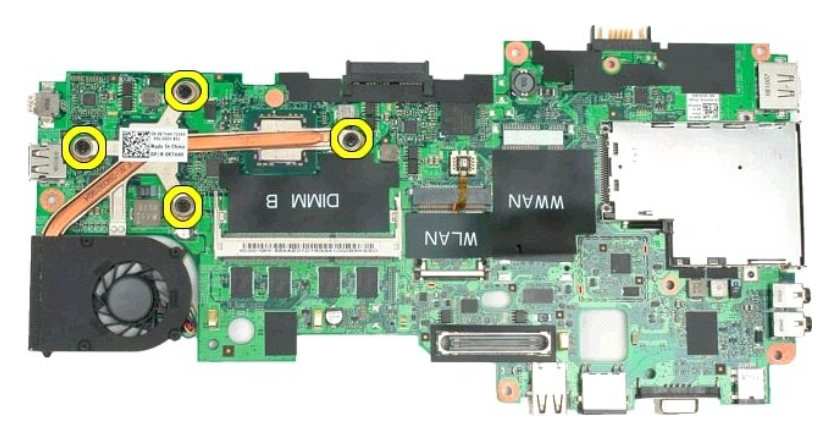

16. Ta bort den övre delen av kylflänsen från moderkortet och vänd på moderkortet igen.

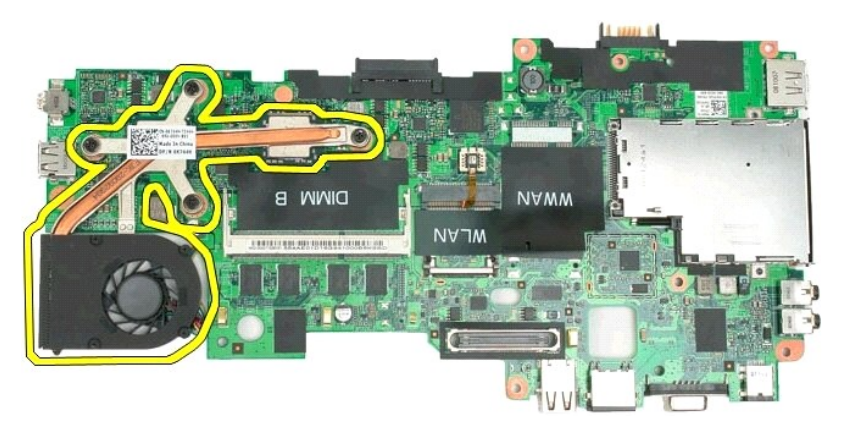

17. Ta bort den undre delen av kylflänsen.

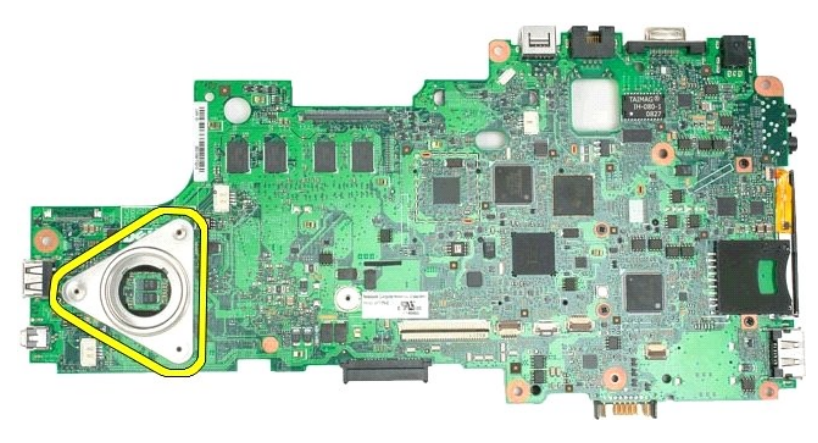

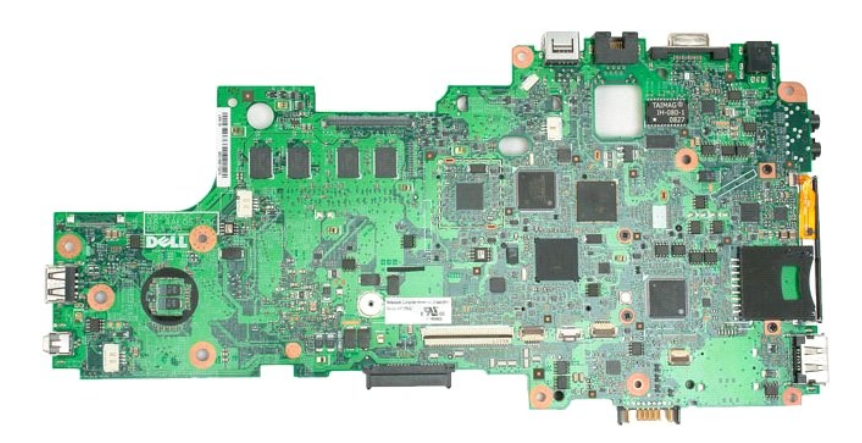

#### <span id="page-51-0"></span>**Tangentbord Dell™ Latitude™ XT2 Servicehandbok**

- **O** [Ta av tangentbordet](#page-51-1)
- Sätta tillbaka tangentbordet
- <span id="page-51-1"></span>VARNING! Innan du utför något arbete inuti din Tablet-PC ska du läsa säkerhetsanvisningarna som medföljde datorn. Mer säkerhetsinformation<br>finns på hemsidan för regelefterlevnad på www.dell.com/regulatory\_compliance.

## **Ta av tangentbordet**

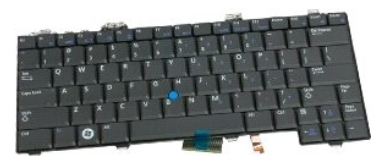

- 
- 1. Följ anvisningarna i <u>[Innan du arbetar inuti din Tablet-PC](file:///C:/data/systems/latxt2/sw/SM/work.htm#before)</u>.<br>2. Ta ur <u>batteriet</u> från Tablet-PC:n.<br>3. Ta av <u>[gångjärnsskyddet](file:///C:/data/systems/latxt2/sw/SM/td_LED.htm)</u> från Tablet-PC:n.

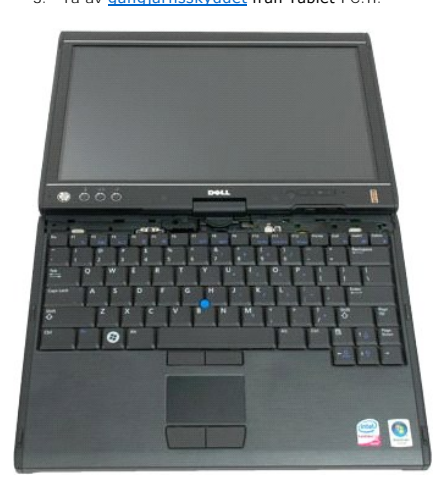

4. Ta bort de två skruvarna som håller tangentbordet på plats på Tablet-PC:n.

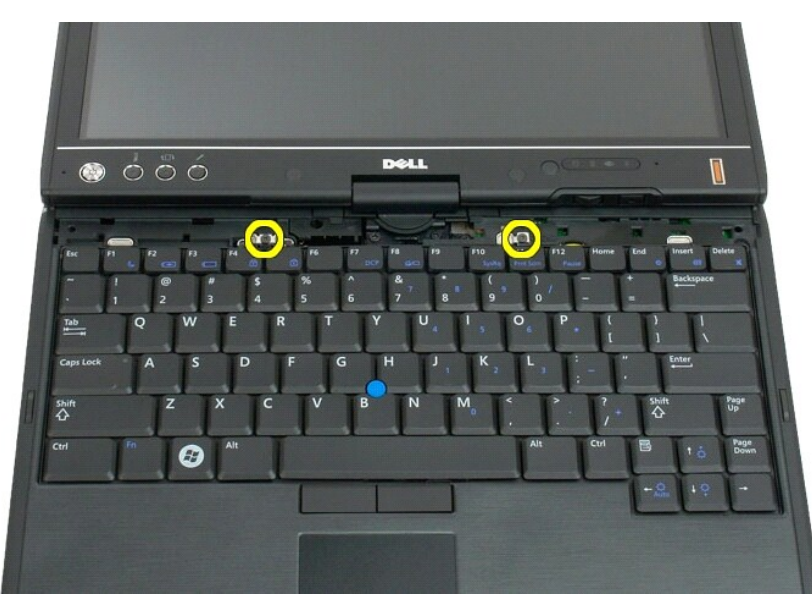

5. Skjut försiktigt tangentbordet mot bildskärmen, var försiktig så att LCD-ramen inte repas.

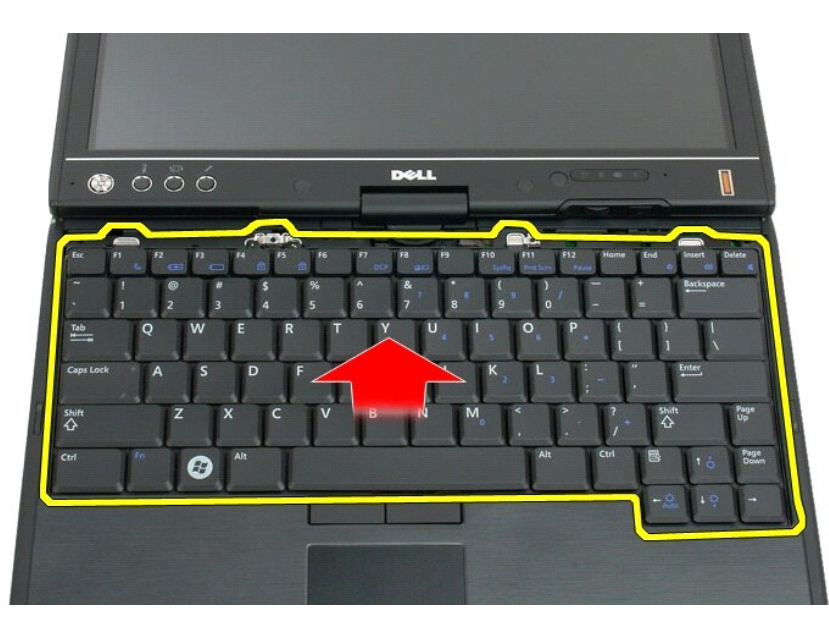

6. Lossa pekplattans zif-kontakt.

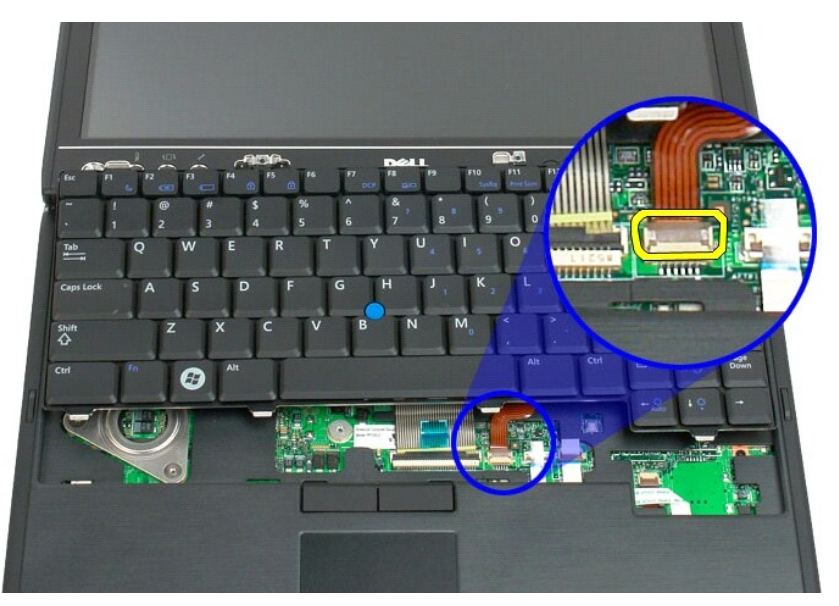

7. Koppla bort kabeln för pekplattan.

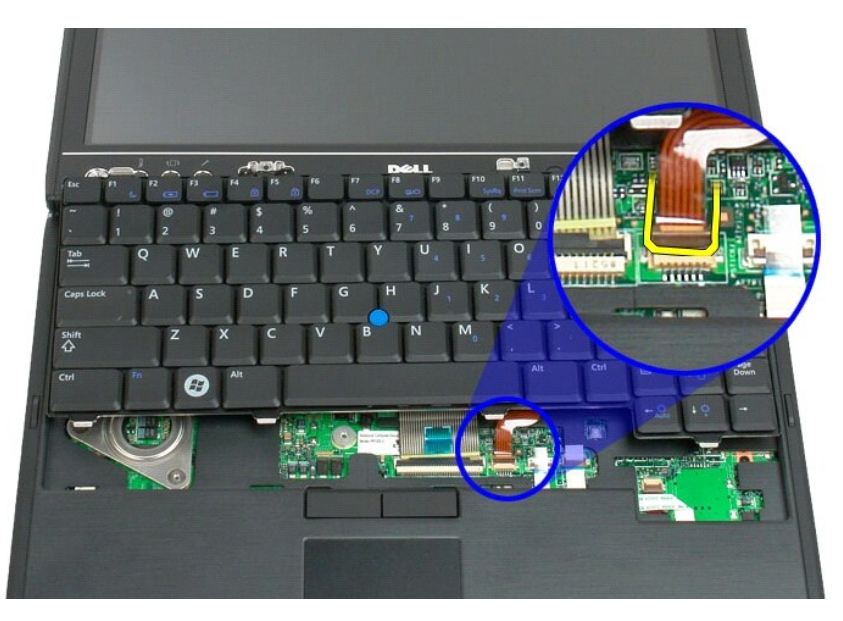

8. Lossa haken på tangentbordskontakten.

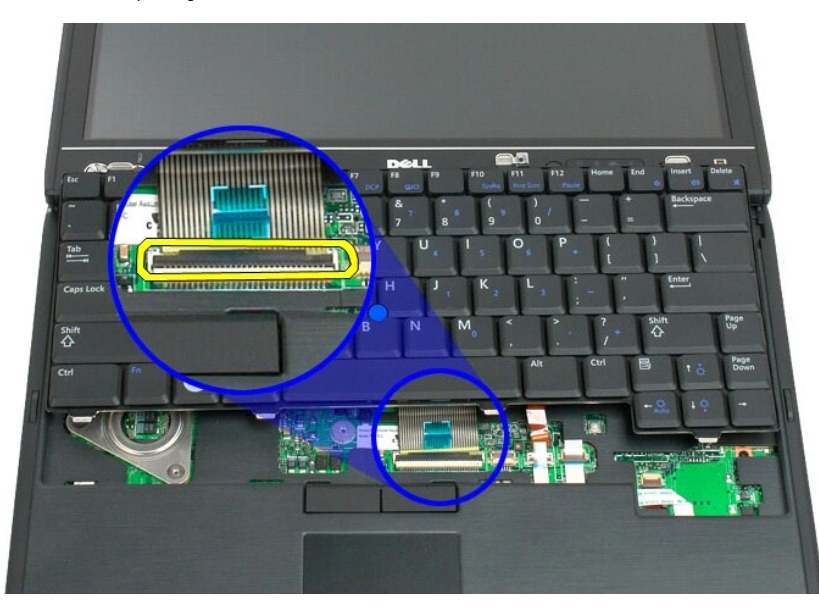

9. Koppla bort tangentbordskabeln från moderkortet.

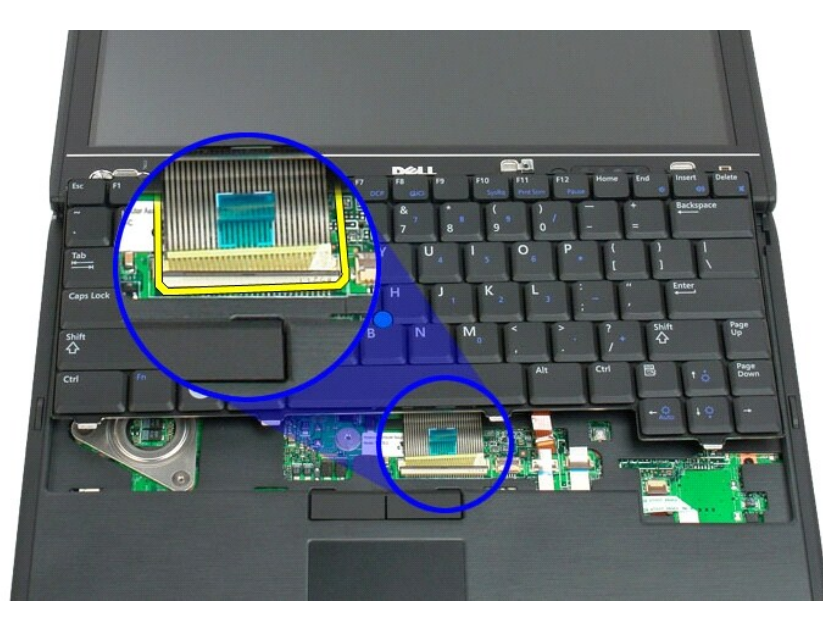

10. Ta av tangentbordet från Tablet-PC:n.

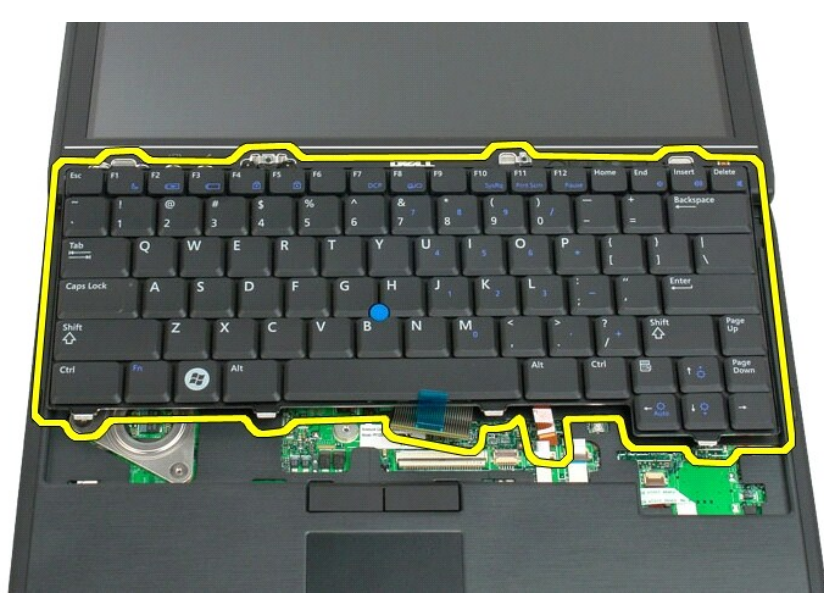

<span id="page-55-0"></span>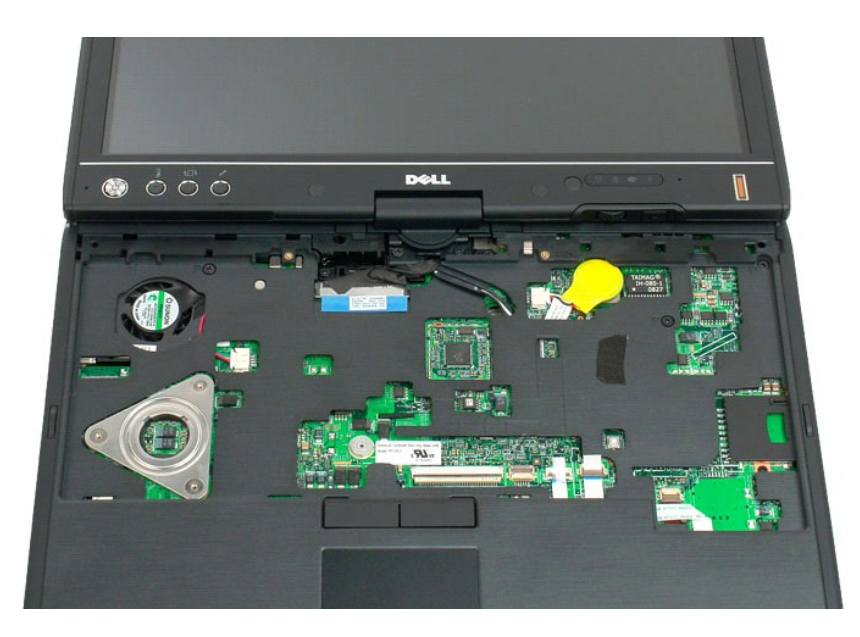

## **Sätta tillbaka tangentbordet**

**VIKTIGT! Tangenterna på tangentbordet är ömtåliga och förskjuts lätt, och det tar tid att lägga tillbaka dem. Var försiktig när du tar bort och hanterar tangentbordet.**

- 
- 
- 1. Håll tag i ovansidan av tangentbordet något ovanför datorn och anslut pekskivans kabel och tangentbordskabeln till moderkortet.<br>2. Tryck försiktigt på varje sida för att snäppa fast tangentbordet.<br>3. Sätt fast tangentbo
- 
- 
- 

#### <span id="page-56-0"></span>**Bildskärm**

**Dell™ Latitude™ XT2 Servicehandbok**

VARNING! Innan du utför något arbete inuti din Tablet-PC ska du läsa säkerhetsanvisningarna som medföljde datorn. Mer säkerhetsinformation<br>finns på hemsidan för regelefterlevnad på www.dell.com/regulatory\_compliance.

### **Ta av bildskärmen**

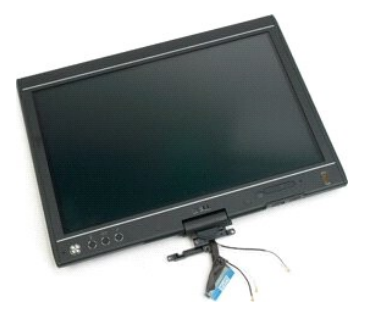

- 
- 
- 1. Följ anvisningarna i <u>[Innan du arbetar inuti din Tablet-PC](file:///C:/data/systems/latxt2/sw/SM/work.htm#before)</u>.<br>2. Ta av l<u>uckan framför minnes- [och minikortet](file:///C:/data/systems/latxt2/sw/SM/td_AccessDoor.htm)</u> på Tablet-PC:n.<br>3. Ta av l<u>uckan framför minnes- och minikortet</u> på Tablet-PC:n.<br>4. Ta av <u>handtagsskyddet</u> f
- 

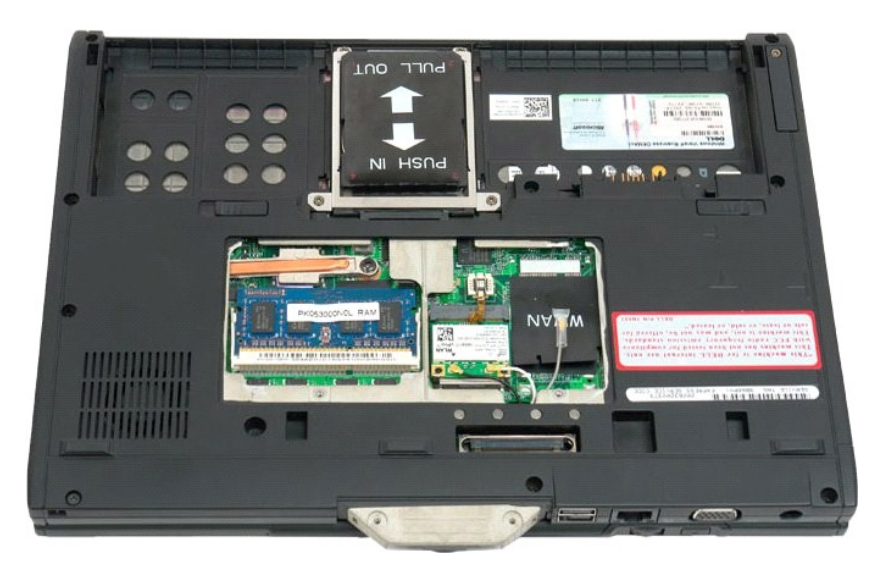

6. Koppla bort alla eventuella antennkablar från undersidan av Tablet-PC:n.

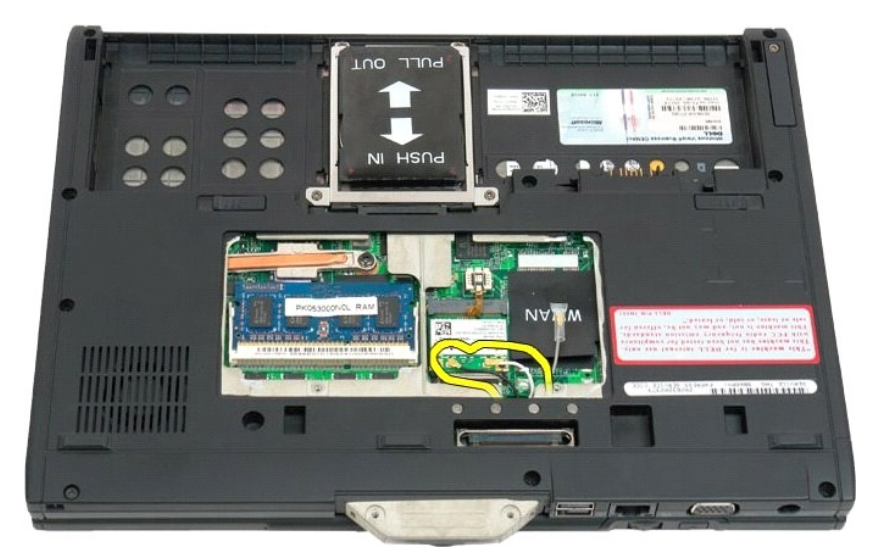

7. Vänd upp den stängda tablet-PC:n och ta bort de två skruvarna på bildskärmsenhetens handtag.

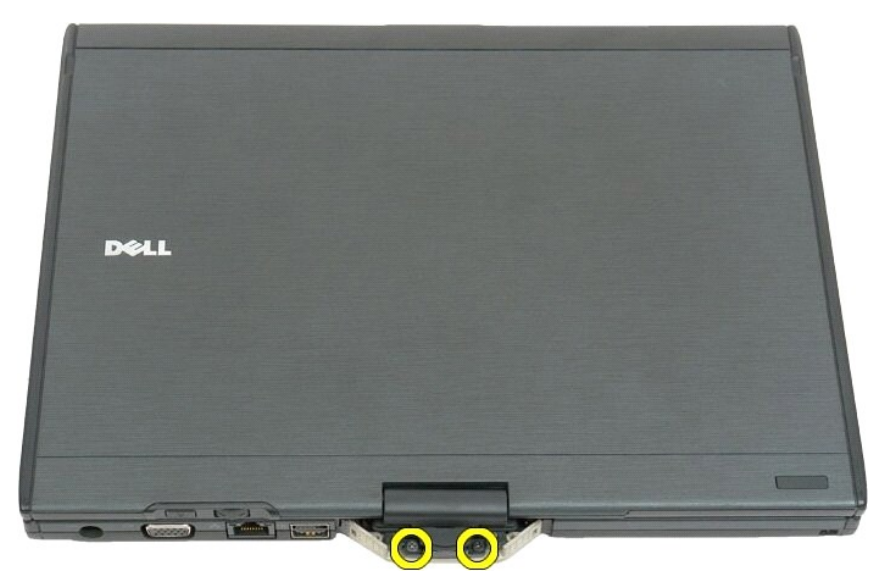

8. Öppna Tablet-PC:n och koppla bort bildskärmskabeln från moderkortet.

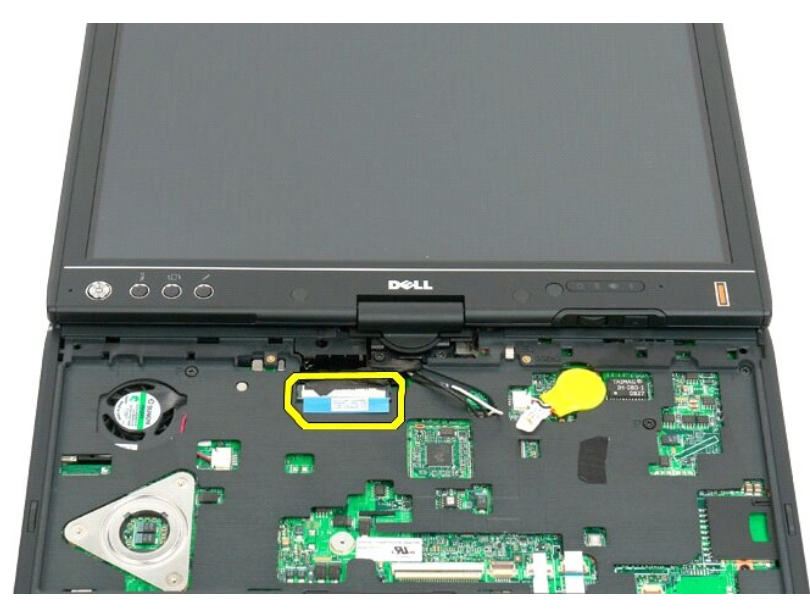

9. Trä ur antennkablarna på insidan av Tablet-PC:n.

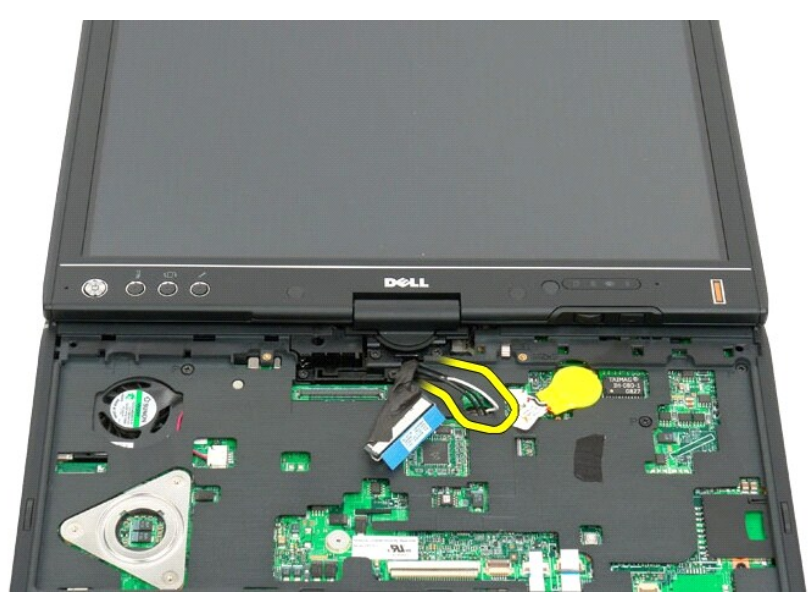

10. Ta bort de fem skruvarna som håller bildskärmen på plats på Tablet-PC:n.

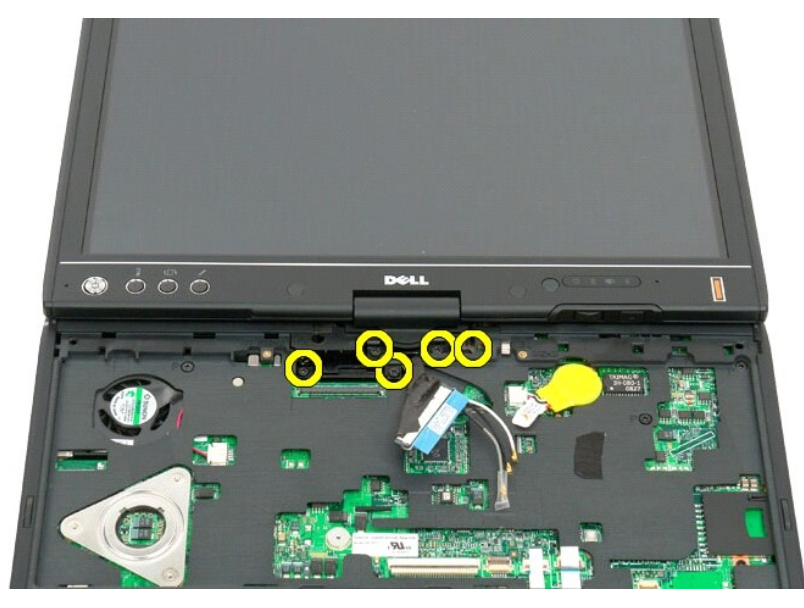

11. Lyft bildskärmen rakt upp för att lossa den från Tablet-PC:n.

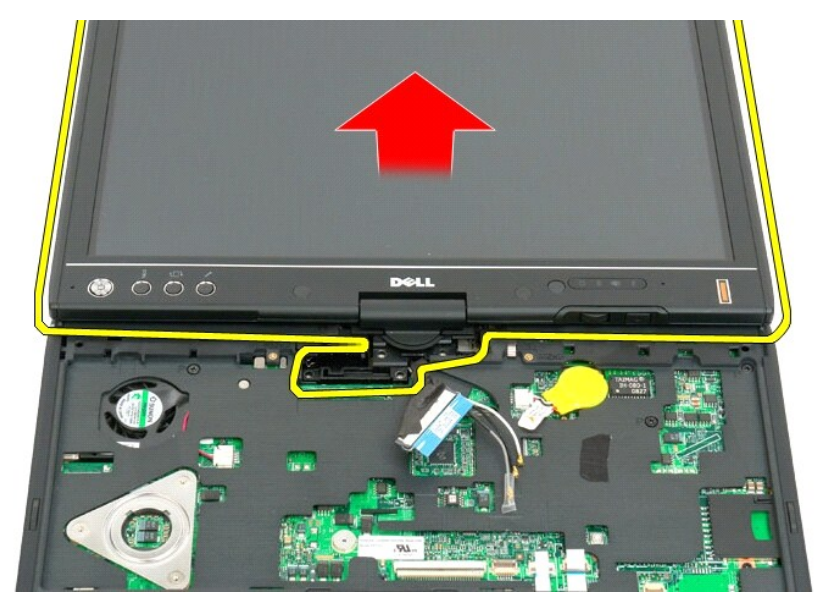

12. Ta av bildskärmen.

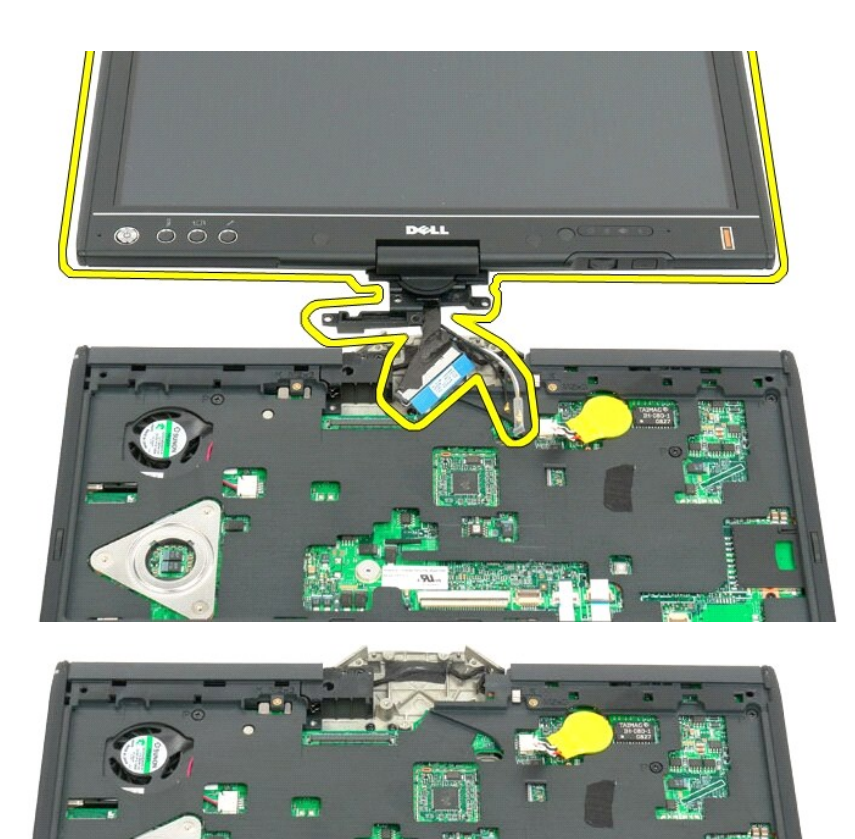

C

#### <span id="page-61-0"></span>**Gångjärnsskydd Dell™ Latitude™ XT2 Servicehandbok**

- **[Ta av gångjärnsskyddet](#page-61-1)**
- [Sätta tillbaka gångjärnsskyddet](#page-62-1)

 $\triangle$ VARNING! Innan du utför något arbete inuti din Tablet-PC ska du läsa säkerhetsanvisningarna som medföljde datorn. Mer säkerhetsinformation<br>finns på hemsidan för regelefterlevnad på www.dell.com/regulatory\_compliance.

**VIKTIGT! Undvik elektrostatisk urladdning genom att jorda dig själv med ett antistatarmband eller genom att ibland vidröra en kontakt på datorns bakpanel.**

<span id="page-61-1"></span>**VIKTIGT! Gångjärnsskyddet är ömtåligt och kan skadas om alltför mycket kraft anbringas. Var försiktig när du tar bort gångjärnsskyddet.**

## **Ta av gångjärnsskyddet**

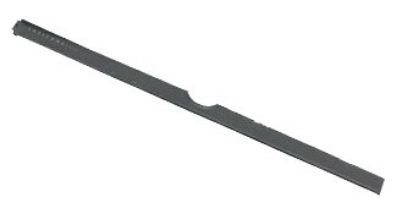

- 
- 1. Följ anvisningarna i <u>[Innan du arbetar inuti din Tablet-PC](file:///C:/data/systems/latxt2/sw/SM/work.htm#before)</u>.<br>2. Vänd datorn upp och ner och öppna sedan bildskärmen helt och hållet (180 grader) så att den vilar på arbetsytan.

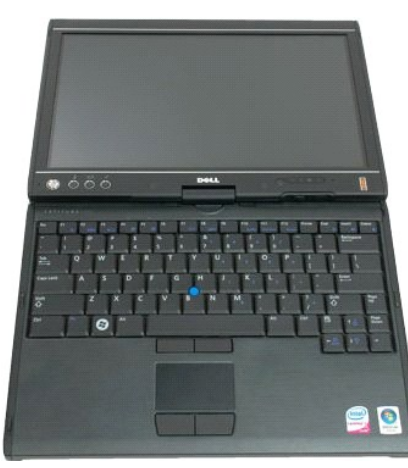

3. Sätt i en ritspenna av plast eller platt skruvmejsel i öppningen och frigör genom att försiktigt bända upp gångjärnsskyddet på höger sida.

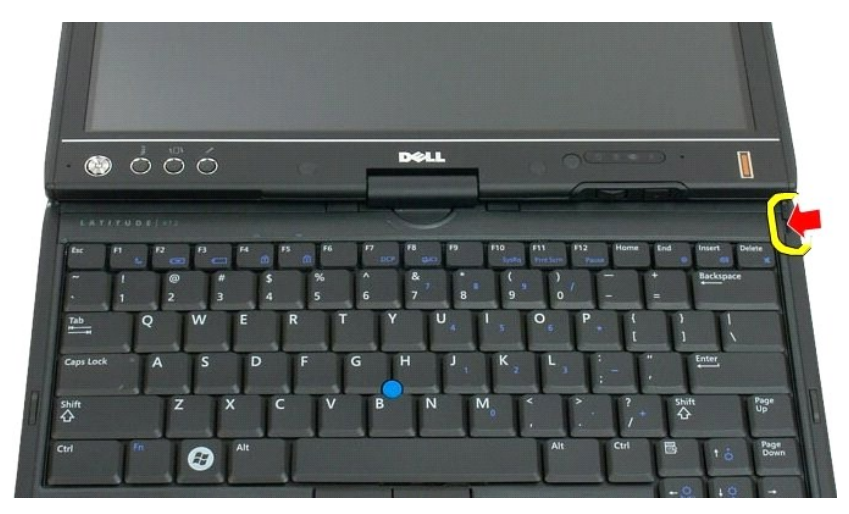

4. Lyft försiktigt upp gångjärnsskyddet och rör samtidigt det från höger till vänster, och ta bort det.

<span id="page-62-0"></span>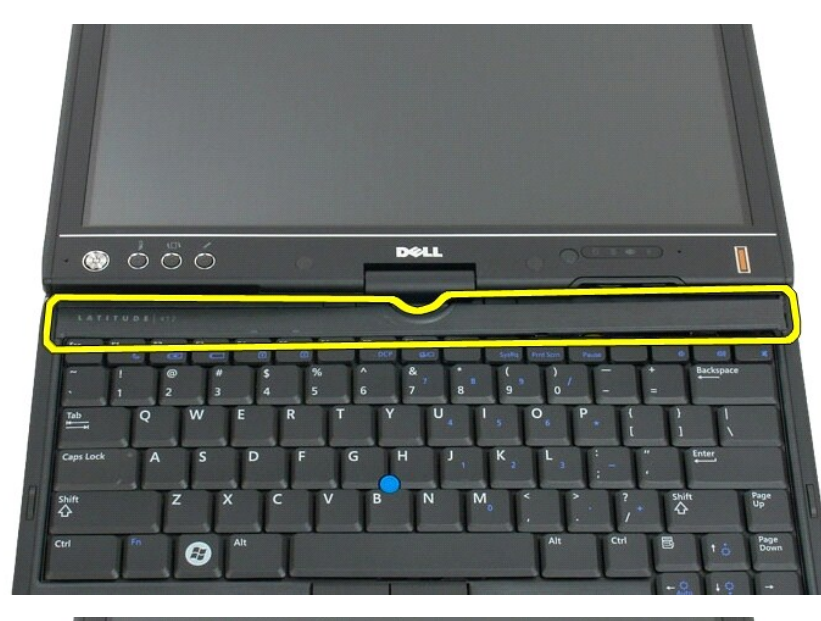

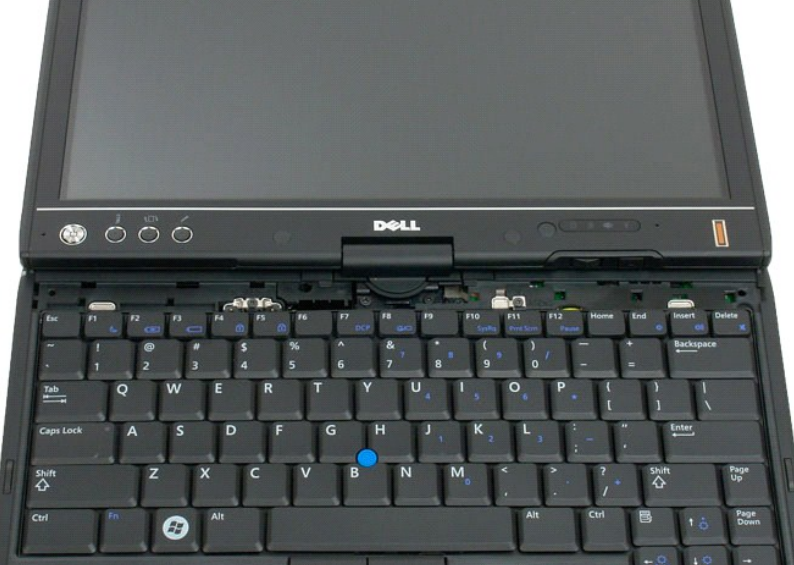

# <span id="page-62-1"></span>**Sätta tillbaka gångjärnsskyddet**

Sätt tillbaka gångjärnsskyddet genom att sätta i den vänstra kanten av skyddet i gångjärnsskyddets öppning och tryck från vänster till höger tills skyddet<br>snäpps på plats.

#### <span id="page-63-0"></span>**Minne Dell™ Latitude™ XT2 Servicehandbok**

- [Ta ut en minnesmodul](#page-63-1)
- [Sätta tillbaka en minnesmodul](#page-65-0)
- <span id="page-63-1"></span>VARNING! Innan du utför något arbete inuti din Tablet-PC ska du läsa säkerhetsanvisningarna som medföljde datorn. Mer säkerhetsinformation<br>finns på hemsidan för regelefterlevnad på www.dell.com/regulatory\_compliance.

## **Ta ut en minnesmodul**

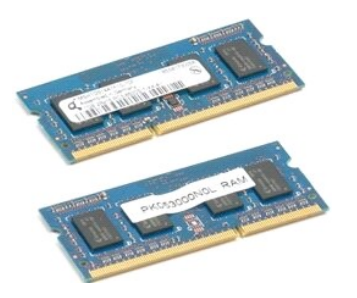

- 1. Följ anvisningarna i <u>[Innan du arbetar inuti din Tablet-PC](file:///C:/data/systems/latxt2/sw/SM/work.htm#before)</u>.<br>2. Ta ur <u>batteriet</u> från Tablet-PC:n.<br>3. Ta av luckan framför <u>minnes- [och minikortet](file:///C:/data/systems/latxt2/sw/SM/td_AccessDoor.htm)</u> på Tablet-PC:n.
- 
- 
- 4. Tryck försiktigt tillbaka hakarna på minnesmodulen med dina fingrar.

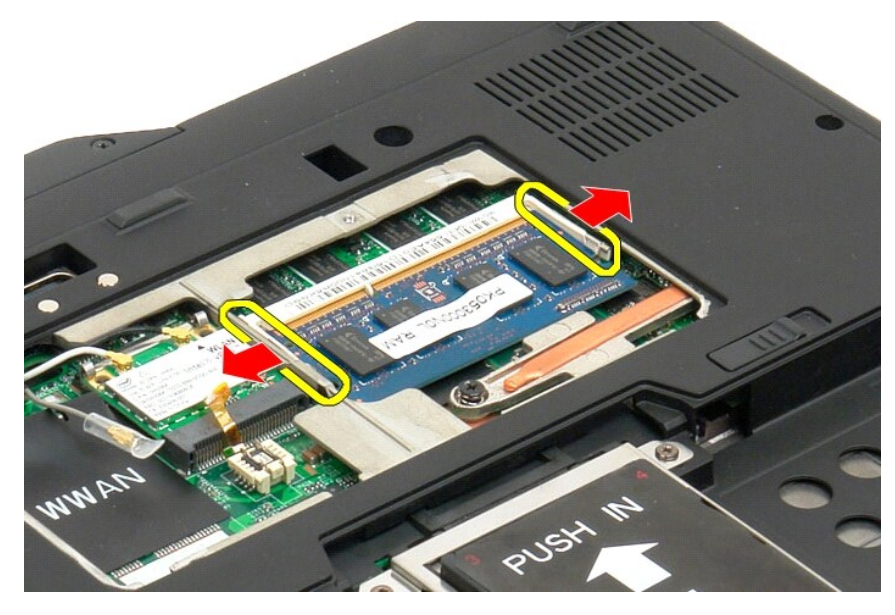

5. Lyft ur minnesmodulen i vinkel från Tablet-PC:n.

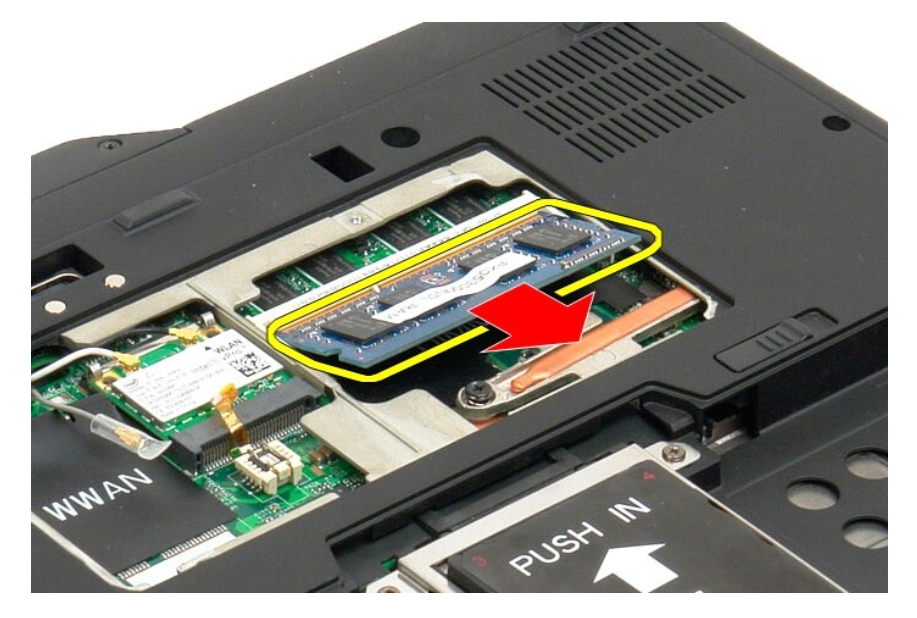

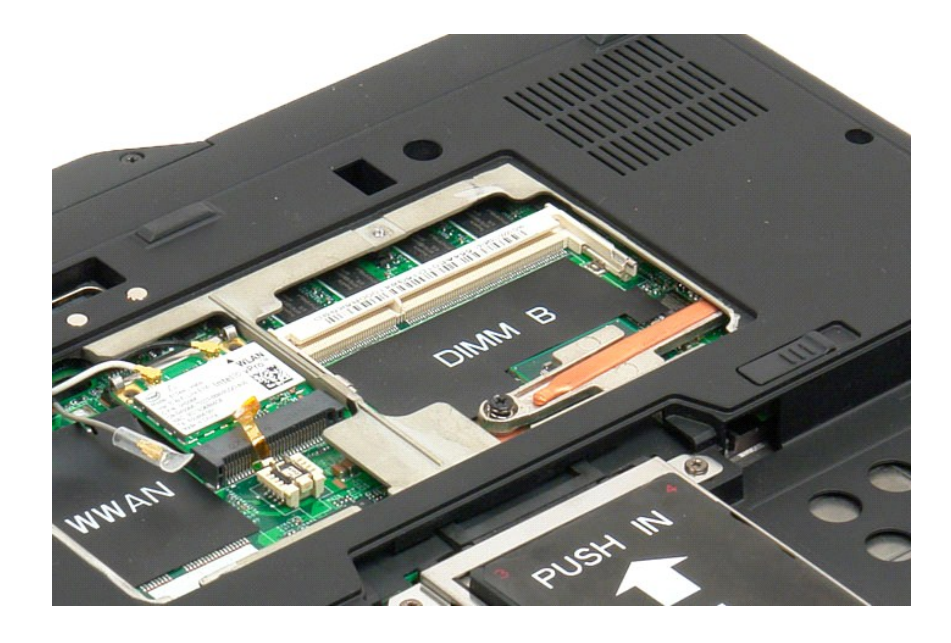

### <span id="page-65-0"></span>**Sätta tillbaka en minnesmodul**

- 1. Sätt minnesmodulen på plats genom att börja med ovansidan av modulen och sätt försiktigt ner den på plats i en vinkel.<br>2. Sätt försiktigt ner minnesmodulen tills den snäpps på plats mellan klämmorna.<br>3. Sätt tillb
- 
- 

## <span id="page-66-0"></span>**Handledsstöd**

**Dell™ Latitude™ XT2 Servicehandbok**

VARNING! Innan du utför något arbete inuti din Tablet-PC ska du läsa säkerhetsanvisningarna som medföljde datorn. Mer säkerhetsinformation<br>finns på hemsidan för regelefterlevnad på www.dell.com/regulatory\_compliance.

### **Ta av handledsstödet**

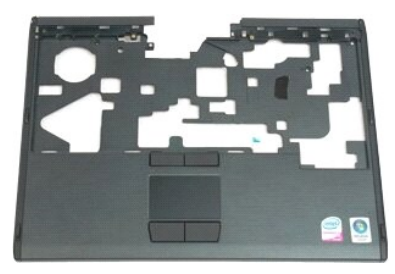

- 1. Följ anvisningarna i <u>[Innan du arbetar inuti din Tablet-PC](file:///C:/data/systems/latxt2/sw/SM/work.htm#before)</u>.<br>2. Ta ur <u>batteriet</u> från Tablet-PC:n.<br>3. Ta ut <u>bårddisken</u> från Tablet-PC:n.<br>4. Ta ut <u>dångjärnsskyddet</u> från Tablet-PC:n.<br>5. Ta ut <u>langentbordet</u> från Tab
- 
- 
- 
- 

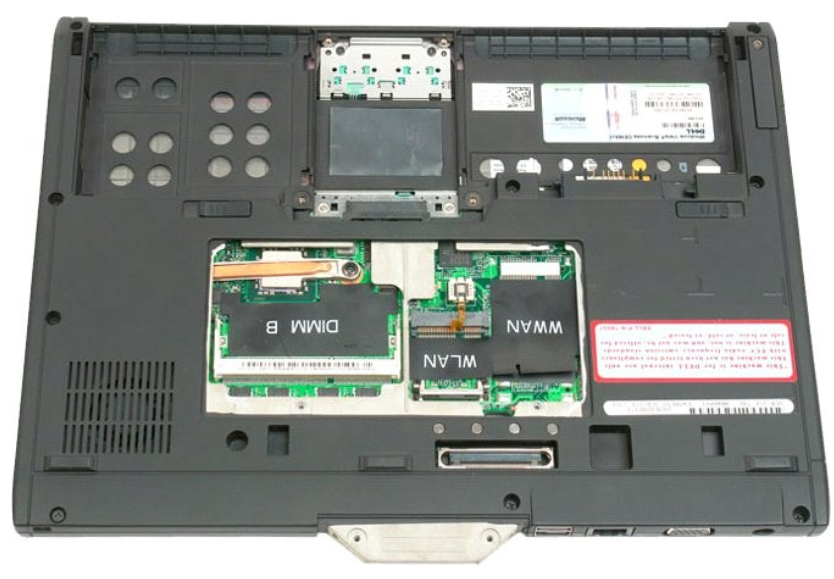

7. Ta bort de nio skruvarna som håller handledsstödet på plats från undersidan av Tablet-PC:n.

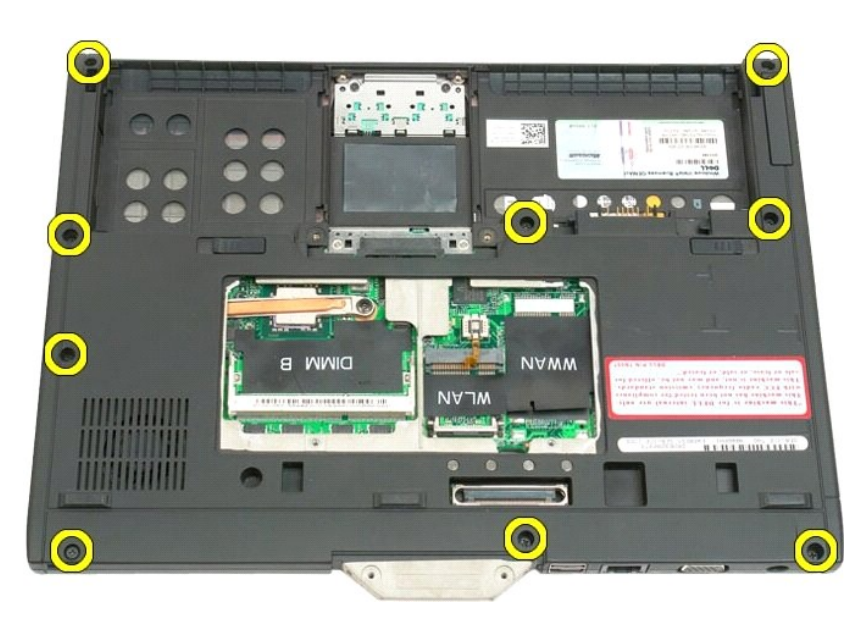

8. Vänd på Tablet-PC:n och ta bort de tre skruvarna som håller handledsstödet på plats på ovansidan av Tablet-PC:n.

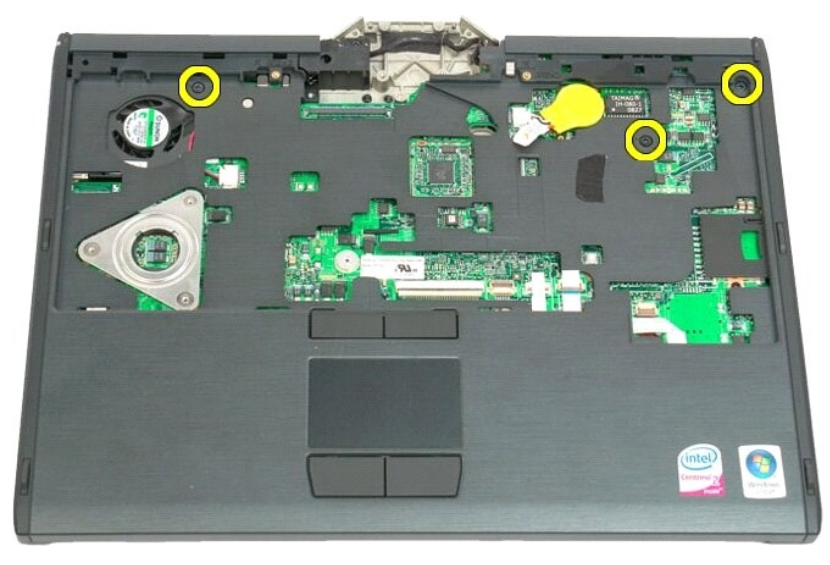

9. Ta av handledsstödet från Tablet-PC:n.

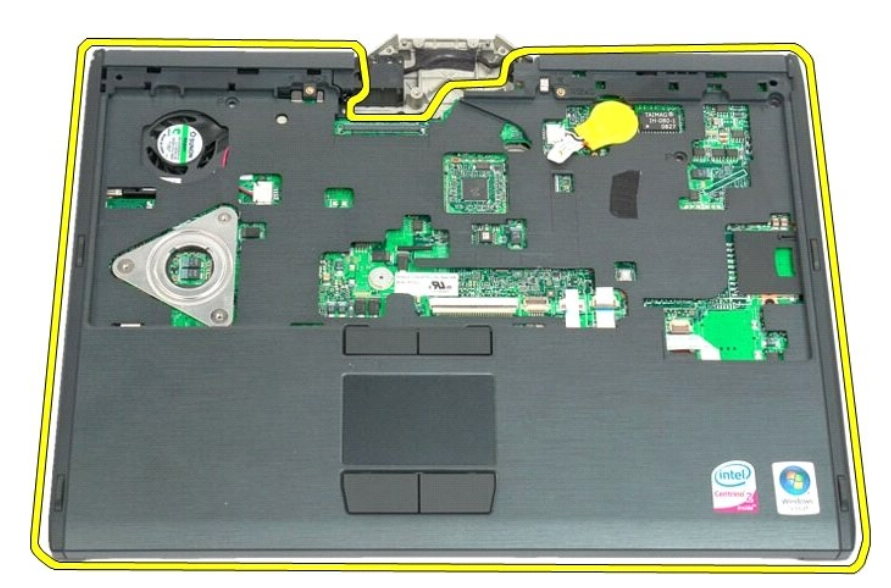

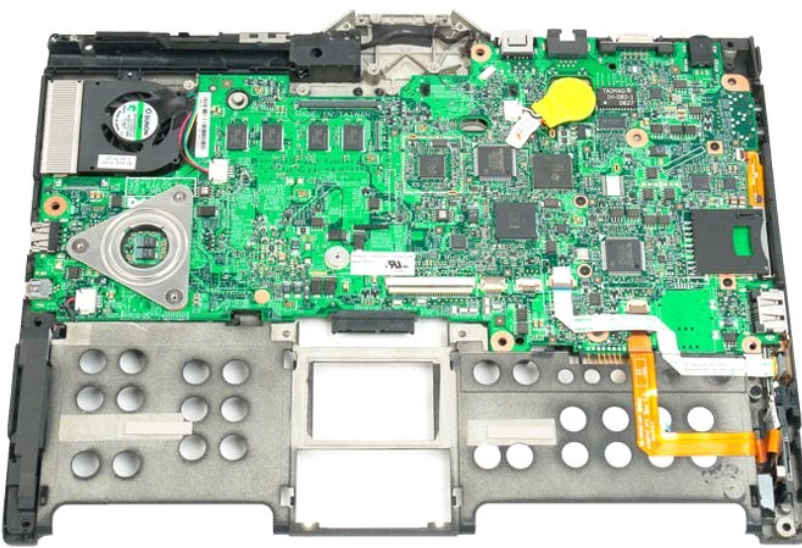

## **Högtalare**

**Dell™ Latitude™ XT2 Servicehandbok**

VARNING! Innan du utför något arbete inuti din Tablet-PC ska du läsa säkerhetsanvisningarna som medföljde datorn. Mer säkerhetsinformation<br>finns på hemsidan för regelefterlevnad på www.dell.com/regulatory\_compliance.

#### **Ta ut högtalaren**

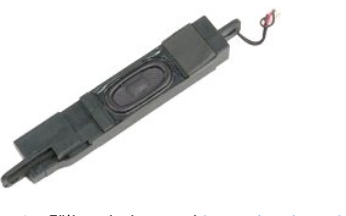

- 
- 
- 1. Följ anvisningarna i <u>[Innan du arbetar inuti din Tablet-PC](file:///C:/data/systems/latxt2/sw/SM/work.htm#before)</u>.<br>
2. Ta ur <u>bätteriet</u> från Tablet-PC:n.<br>
3. Ta ut <u>[hårddisken](file:///C:/data/systems/latxt2/sw/SM/td_HardDrive.htm)</u> från Tablet-PC:n.<br>
4. Ta ut luckan framför minnes-[och minikortet](file:///C:/data/systems/latxt2/sw/SM/td_AccessDoor.htm) på Tablet-PC:n.<br>
5. Ta ut min
- 
- 
- 
- 
- 
- 

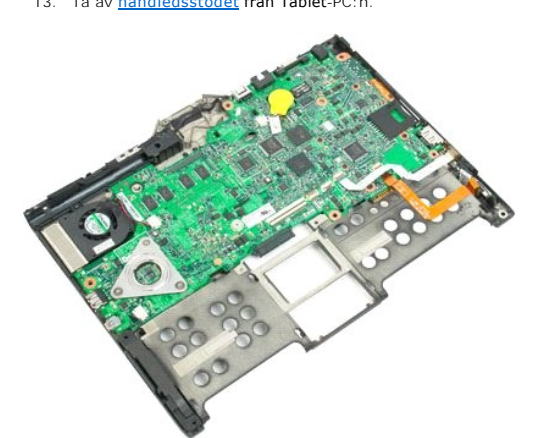

14. Koppla bort högtalarkabeln från moderkortet.

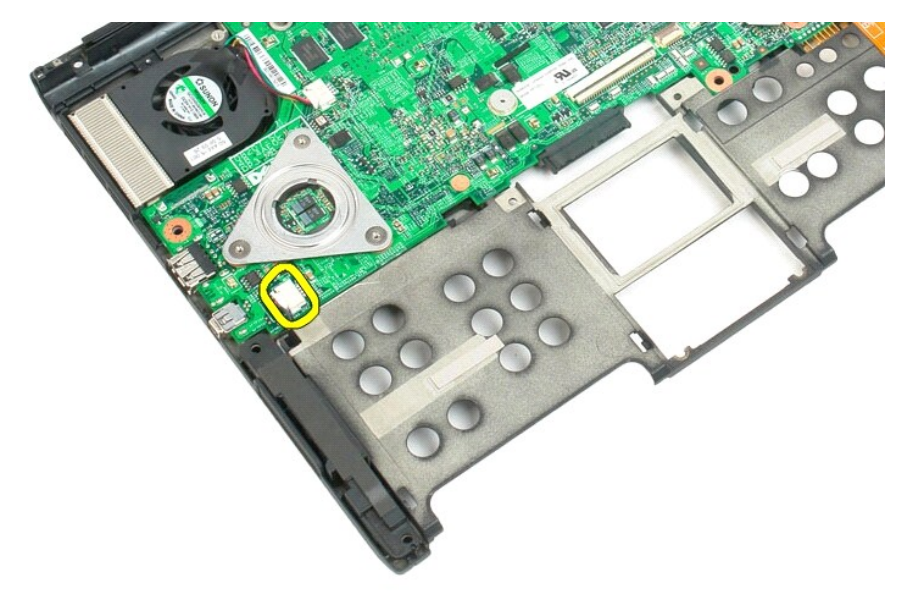

15. Ta av högtalardelen från Tablet-PC:n.

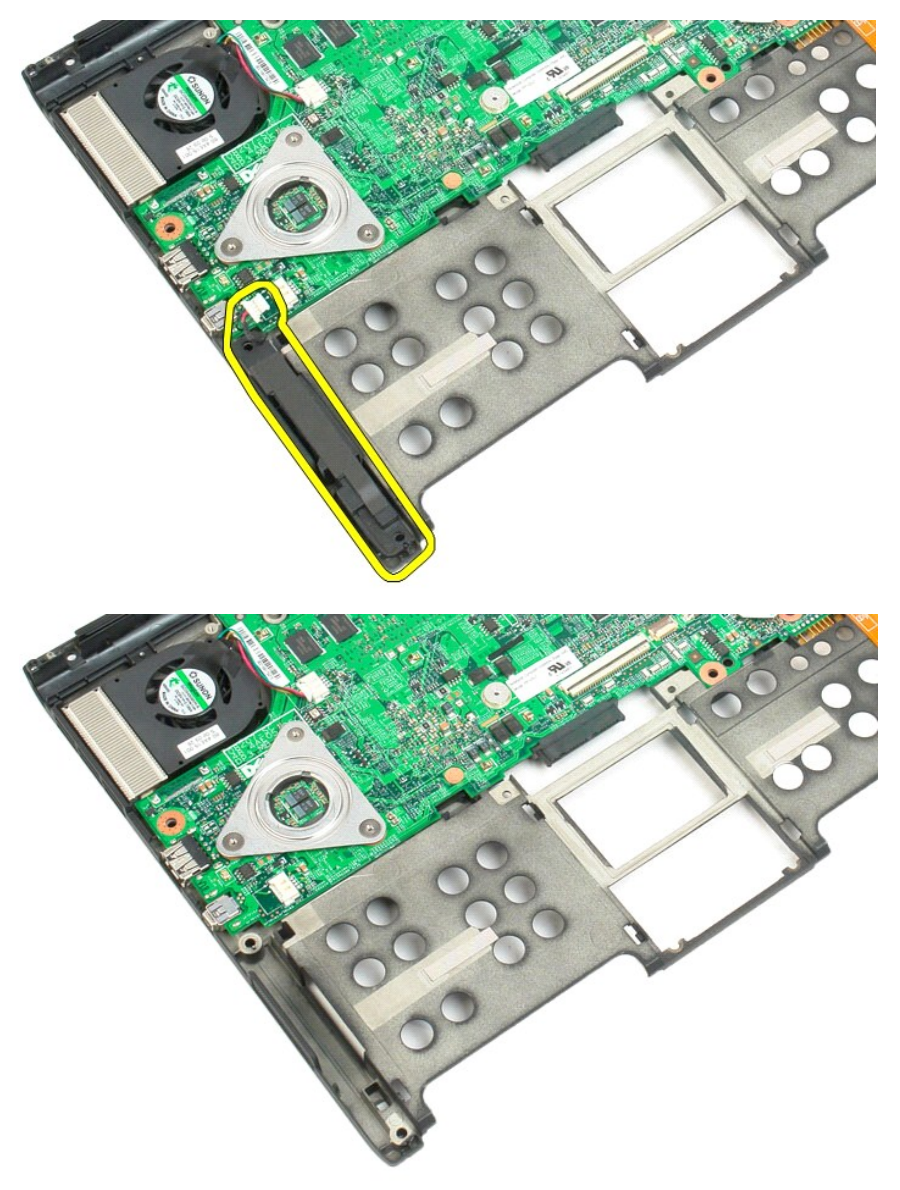

#### <span id="page-71-0"></span>**Moderkort**

#### **Dell™ Latitude™ XT2 Servicehandbok**

VARNING! Innan du utför något arbete inuti din Tablet-PC ska du läsa säkerhetsanvisningarna som medföljde datorn. Mer säkerhetsinformation<br>finns på hemsidan för regelefterlevnad på www.dell.com/regulatory\_compliance.

#### **Ta ut moderkortet**

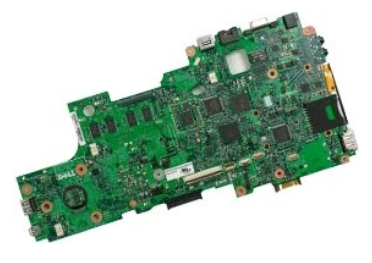

- 
- 
- 1. Följ anvisningarna i <u>[Innan du arbetar inuti din Tablet-PC](file:///C:/data/systems/latxt2/sw/SM/work.htm#before)</u>.<br>
2. Ta ur <u>bätteriet</u> från Tablet-PC:n.<br>
3. Ta ut <u>härddisken</u> från Tablet-PC:n.<br>
4. Ta bort luckan framför <u>minnes- [och minikortet](file:///C:/data/systems/latxt2/sw/SM/td_AccessDoor.htm)</u> på Tablet-PC:n.<br>
5. Ta ur
- 
- 
- 
- 
- 
- 
- 

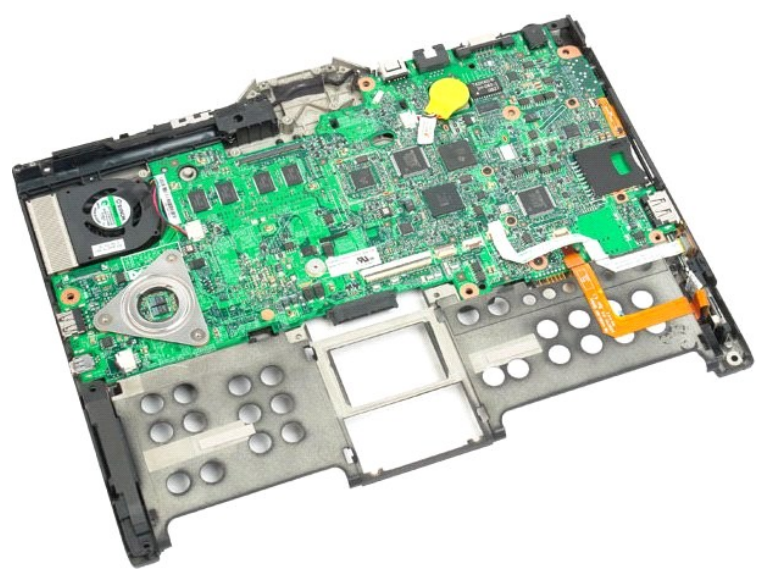

14. Koppla bort högtalarkabeln från moderkortet.
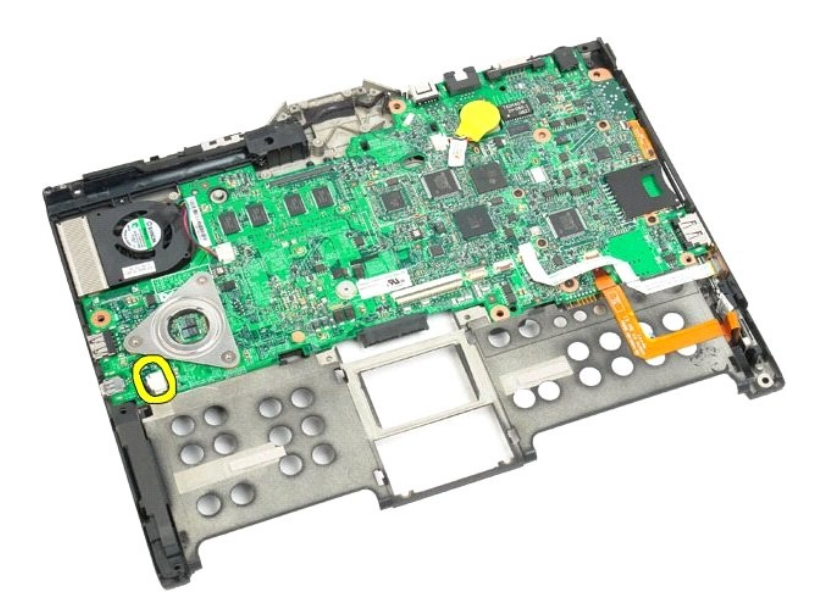

15. Lyft klämman på SATA-kabeln.

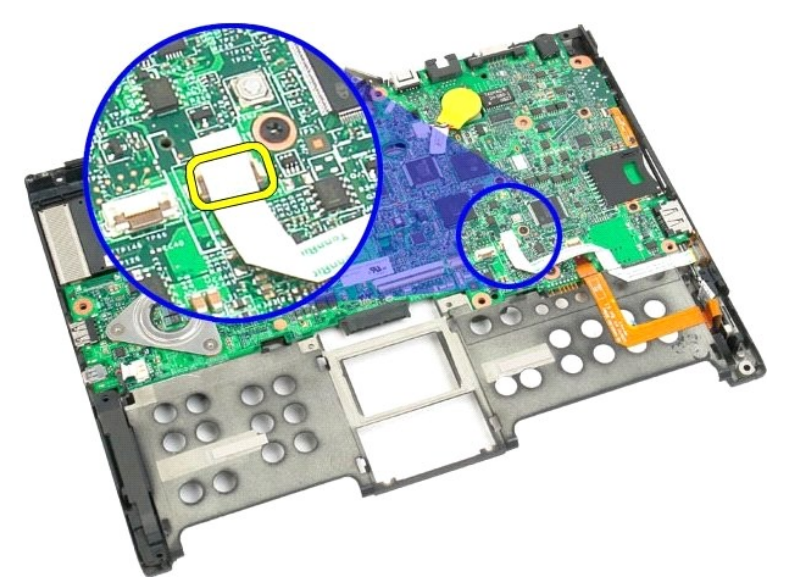

16. Koppla bort SATA-kabeln från moderkortet.

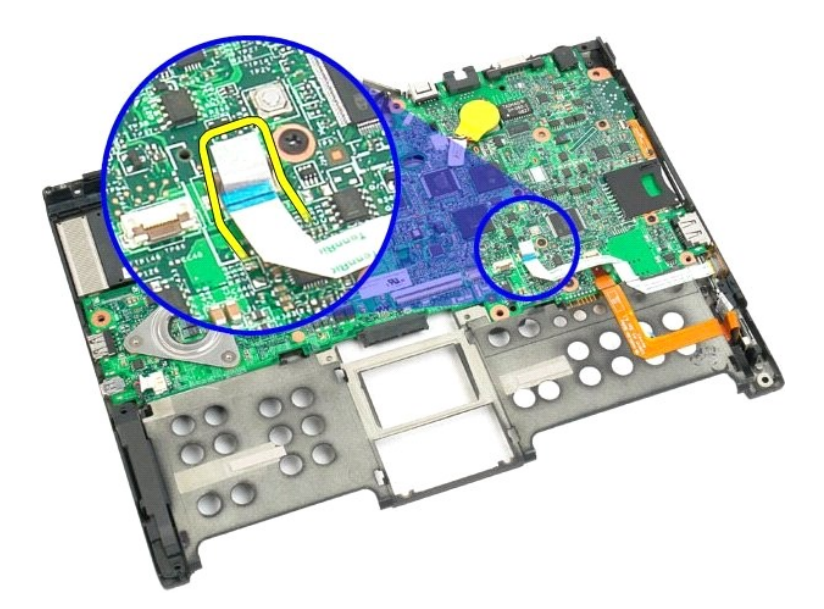

17. Lyft klämman på den trådlösa kabelkontakten.

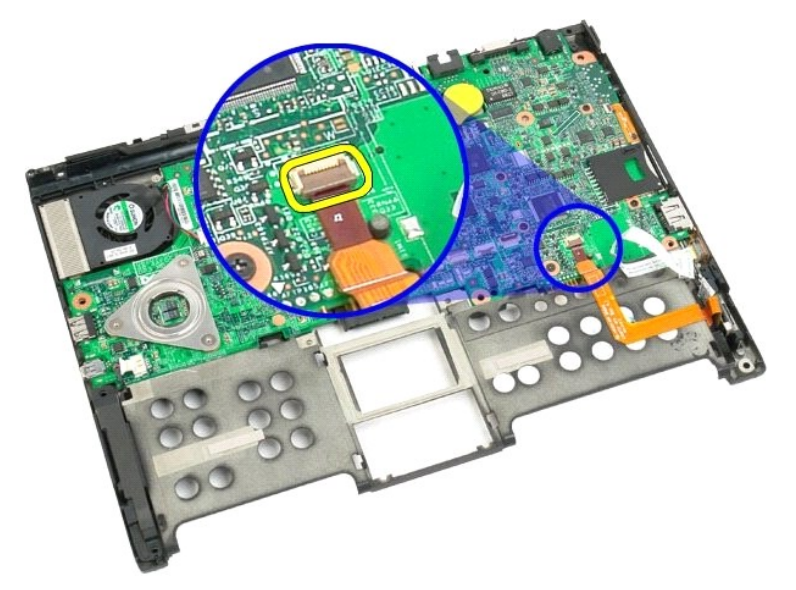

18. Koppla bort den trådlösa kabelkontakten från moderkortet.

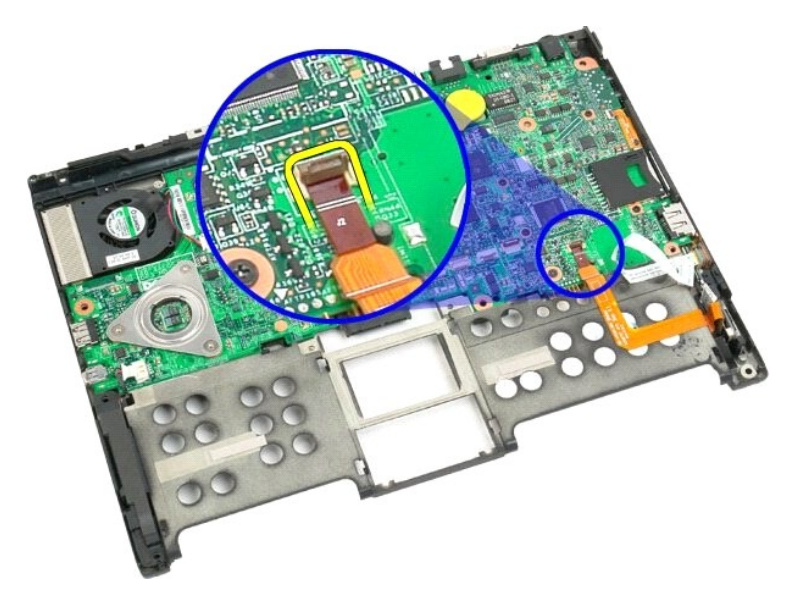

19. Ta bort skruven som håller fast moderkortet i plastformen.

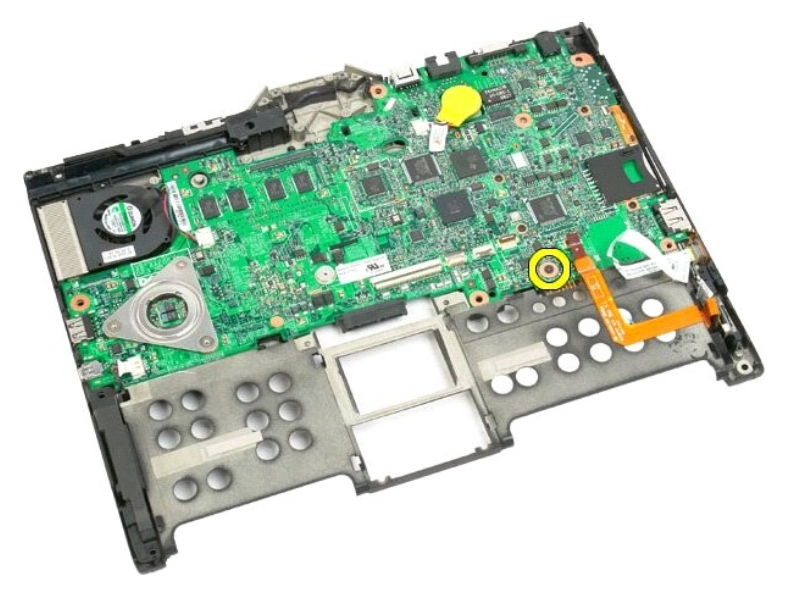

20. Lyft moderkortet i vinkel och ta ut det från Tablet-PC:n.

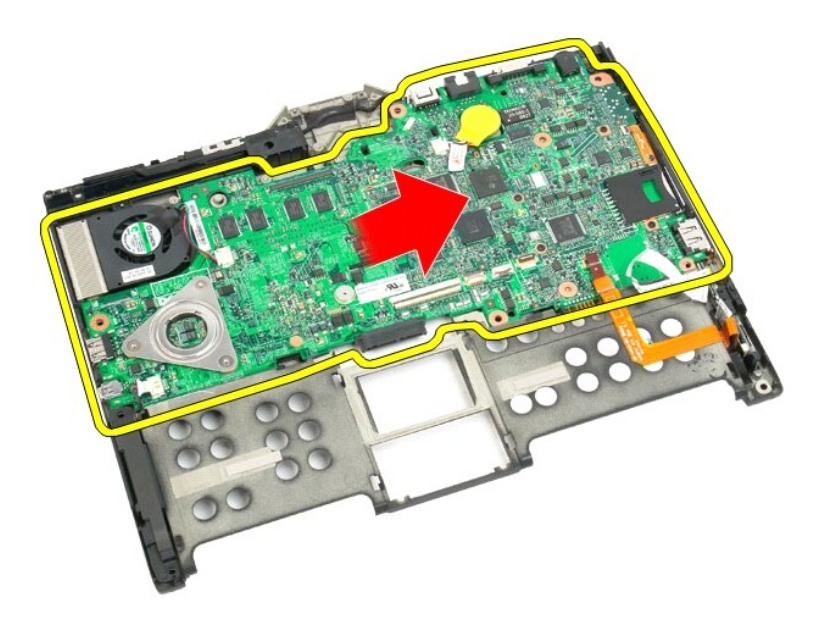

21. Koppla bort fläktkabeln från kontakten på moderkortet och vänd på moderkortet.

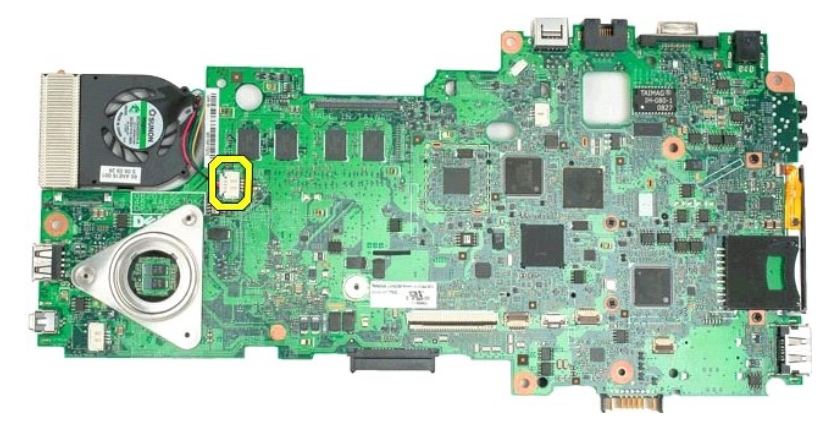

22. Lossa de fyra fästskruvarna på processorns kylfläns.

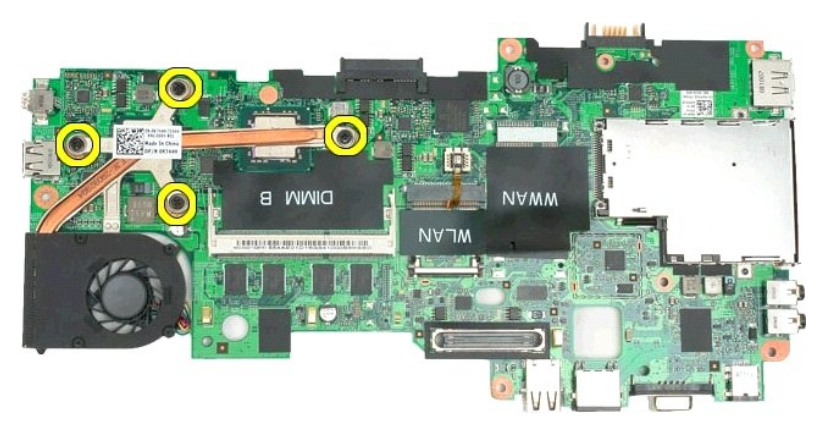

23. Ta bort den övre delen av kylflänsen från moderkortet och vänd på moderkortet igen.

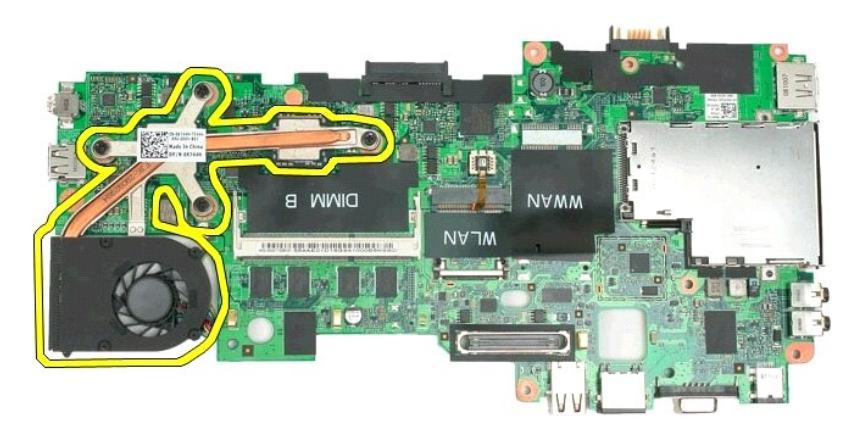

24. Ta bort den undre delen av kylflänsen.

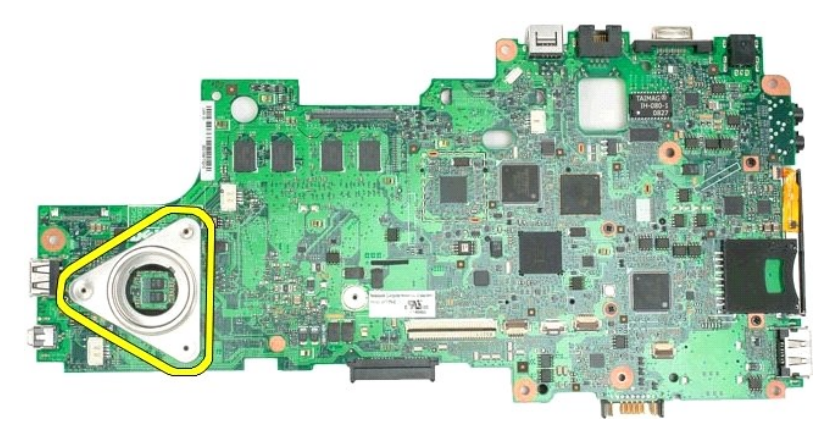

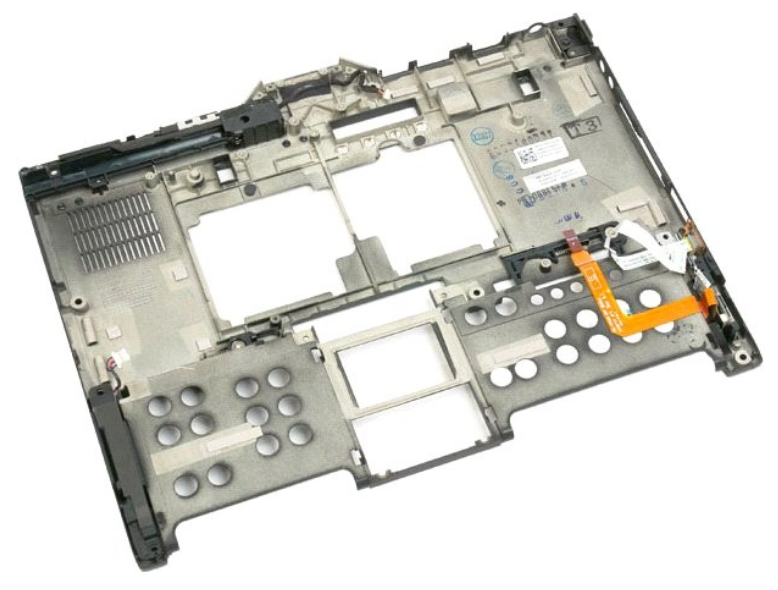

## **Minikort Dell™ Latitude™ XT2 Servicehandbok**

- [Ta ut minikortet](#page-77-0)
- [Sätta tillbaka minikortet](#page-79-0)
- <span id="page-77-0"></span>VARNING! Innan du utför något arbete inuti din Tablet-PC ska du läsa säkerhetsanvisningarna som medföljde datorn. Mer säkerhetsinformation<br>finns på hemsidan för regelefterlevnad på www.dell.com/regulatory\_compliance.

## **Ta ut minikortet**

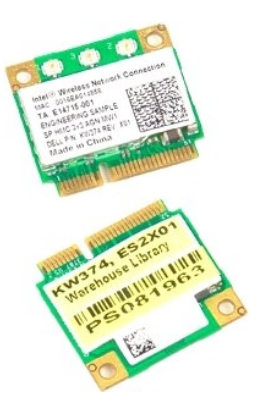

- 
- 1. Följ anvisningarna i <u>[Innan du arbetar inuti din Tablet-PC](file:///C:/data/systems/latxt2/sw/SM/work.htm#before)</u>.<br>2. Ta ur <u>batteriet</u> från Tablet-PC:n.<br>3. Ta bort luckan framför <u>minnes- [och minikortet](file:///C:/data/systems/latxt2/sw/SM/td_AccessDoor.htm)</u> på Tablet-PC:n.

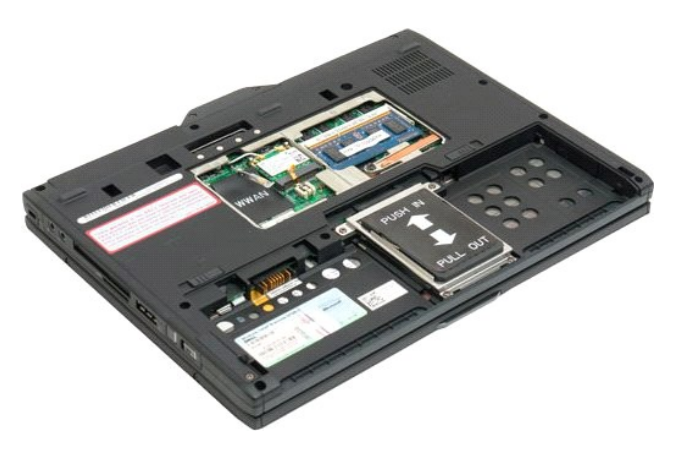

4. Koppla bort de båda antennkablarna från minikortet.

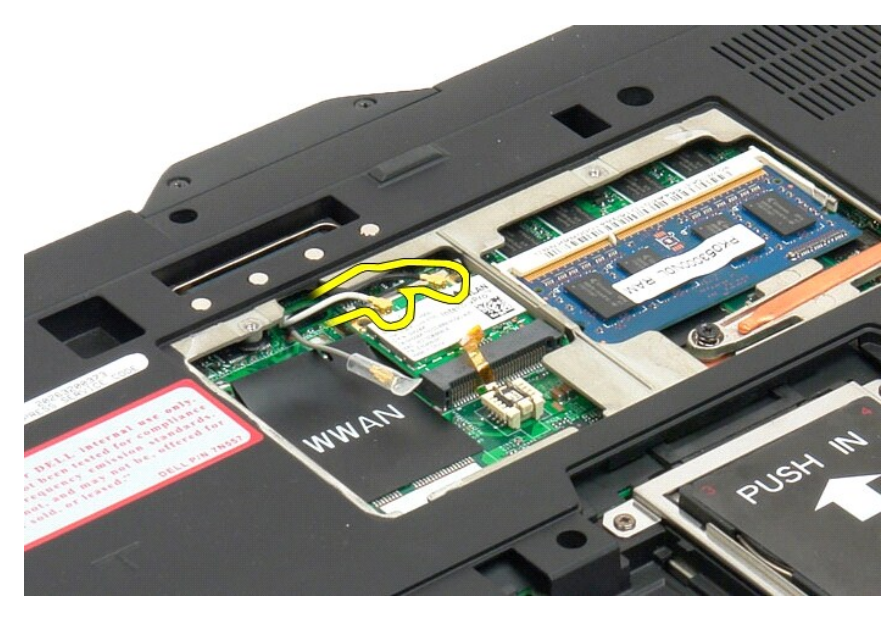

5. Tryck försiktigt tillbaka hakarna med dina fingrar och ta loss minikortet.

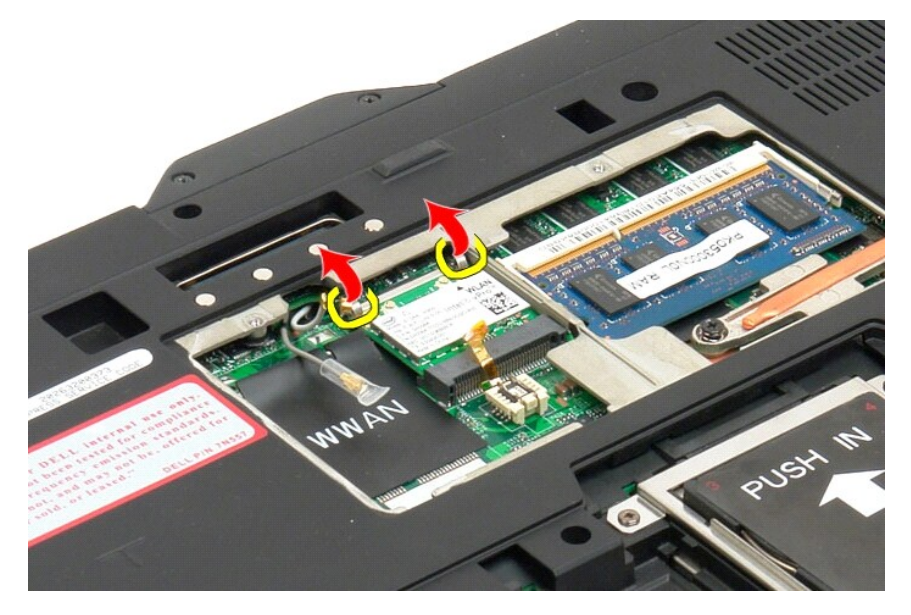

6. Lyft ur minikortet i vinkel från Tablet-PC:n.

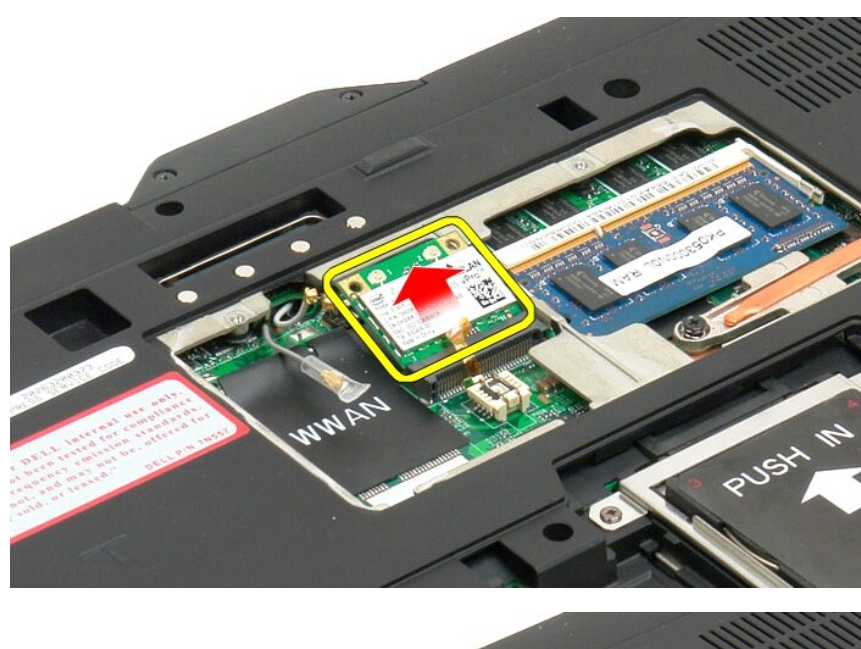

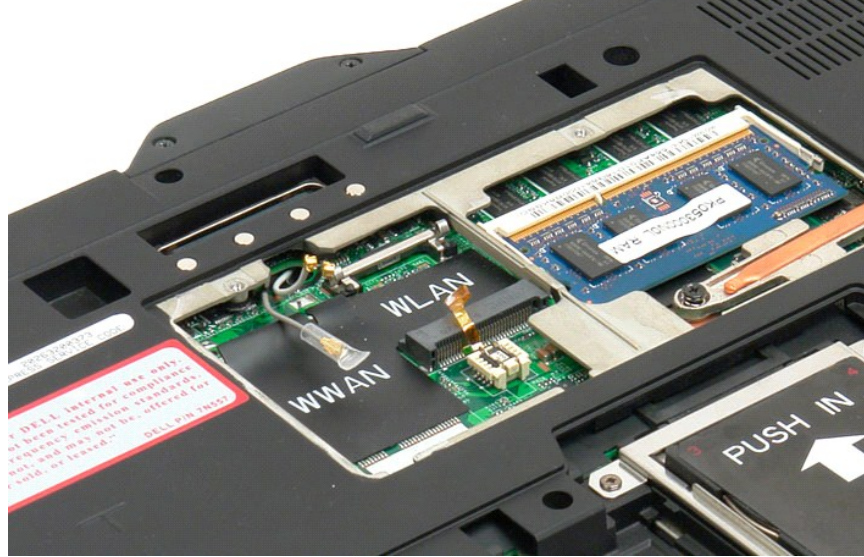

## <span id="page-79-0"></span>**Sätta tillbaka minikortet**

**VIKTIGT! Kontakterna är märkta för att säkerställa korrekt isättning. Om du känner motstånd, verifiera kontakterna på kortet och på moderkortet, och rikta in kortet igen.**

**VIKTIGT! Undvik skada på minikortet genom att säkerställa att kablarna inte befinner sig under kortet när du placerar kortet.**

**OBS!** Kortöppningen märks med ett WLAN-screentryck. Installera inte Mini-Card-kortet i någon annan kortöppning. Om du installerar ett WWAN-kort, installera kortet i öppningen märkt med ett WWAN-screentryck.

- 1. Skjut in minikortet i WLAN-kontaktöppningen i en vinkel.
- 2. Tryck ner kortet till justeringsstiften och håll kvar i position.
- 3. Sätt tillbaka de klämmor som håller kortet i position.
- 4. Anslut lämpliga antennkablar till det kort som du installerar:
	- ı Om kortet har tvă trianglar pă etiketten (vit och svart), anslut den vita antennkabeln till kontakten märkt "main" (vit triangel), och anslut den<br>Hacera den vita anden till anskaten markt "aux" (svart triangel). Place
	- ı Om kortet har tre trianglar på etiketten (vit, svart och grå), anslut den vita antennkabeln till den vita triangeln, anslut den svarta antennkabeln till<br>I den svarta triangeln och anslut den grå antennkabeln till den gr

**OBS!** Säkerställ att kablarna är instoppade i kabelkanalen.

- 5. Sätt tillbaka [minnet och luckan till minikortet](file:///C:/data/systems/latxt2/sw/SM/td_AccessDoor.htm#ReplaceMemory) på Tablet-PC.
- 6. Sätt tillbaka batteriet (se [Sätta tillbaka huvudbatteriet](file:///C:/data/systems/latxt2/sw/SM/td_battery.htm#ReplaceBattery)).

# **Tablet-PC-lägen**

**Dell™ Latitude™ XT2 Servicehandbok** 

- Användarlägen
- Tablet-knappar Tablet-PC-gränssnitt
- Tablet-inställningar

#### <span id="page-82-0"></span>**Arbeta på din Tablet-PC Användarhandbok för Dell™ Latitude™ XT2**

- [Innan du arbetar inuti din Tablet-PC](#page-82-1)
- **O** Rekommenderade verktyg
- [Stänga av din Tablet](#page-82-3)-PC
- [När du har arbetat inuti din Tablet](#page-83-0)-PC

### <span id="page-82-1"></span>**Innan du arbetar inuti din Tablet-PC**

Använd följande säkerhetsanvisningar som hjälp att skydda dig och datorn mot skador. Om inget annat anges förutsätts i varje procedur i det här dokumentet att följande villkor har uppfyllts:

- 
- ı Du har utfört stegen i <u>Arbeta pă din Tablet-PC</u>.<br>ı Du har läst säkerhetsinformationen som medföljde din Tablet-PC.<br>ı En komponent kan ersättas eller -- om du köper den separat -- monteras i omvänd ordning jämfört
- VARNING! Innan du utför något arbete inuti din Tablet-PC ska du läsa säkerhetsanvisningarna som medföljde datorn. Mer säkerhetsinformation<br>finns på hemsidan för regelefterlevnad på www.dell.com/regulatory\_compliance.
- **VIKTIGT! Reparationer av din Tablet**-**PC får endast utföras av kvalificerade servicetekniker. Skada som orsakats av servicetekniker som inte är auktoriserade av Dell täcks inte av garantin.**
- **VIKTIGT! Undvik elektrostatiska urladdningar genom att jorda dig själv: Använd ett antistatarmband eller vidrör en omålad metallyta (t.ex. datorns baksida) med jämna mellanrum.**
- **VIKTIGT! Hantera komponenter och kort varsamt. Rör inte komponenterna eller kontakterna på ett kort. Håll ett kort i dess kanter eller med hjälp av dess monteringshållare av metall. Håll alltid komponenten, t.ex. en processor, i kanten och aldrig i stiften.**
- VIKTIGT! När du kopplar bort en kabel ska du alltid dra i kontakten eller i dess dragflik, inte i själva kabeln. Vissa kablar har kontakter med<br>låsflikar. Tryck i så fall in låsflikarna innan du kopplar ur kabeln. Dra isär
- **OBS!** Färgen på din Tablet-PC och vissa komponenter kan skilja sig från den som visas i det här dokumentet.

För att undvika att skada din Tablet-PC ska du genomföra följande åtgärder innan du börjar arbeta i den.

- 1. Se till att arbetsytan är ren och plan så att inte din Tablet-PC repas.
- 2. Stäng av din Tablet-PC (se <u>[Stänga av din Tablet](#page-82-3)-PC</u>).<br>3. Docka av din Tablet-**PC om den är ansluten till en dockningsenhet (dockad), exempelvis till Media Base eller till det externa batteriet.**

**VIKTIGT! När du kopplar bort nätverkskabeln kopplar du först bort den från datorn och sedan från nätverksenheten.**

- 
- 4. Koppla bort alla nätverkskablar från Tablet-PC:n. 5. Koppla bort Tablet-PC:n och alla anslutna enheter från eluttagen.
- 6. Stäng skärmen och lägg Tablet-PC:n upp och ned på en plan yta.

**VIKTIGT! När du ska utföra service på din Tablet-PC måste du först ta ut huvudbatteriet. I annat fall kan moderkortet skadas.**

- 7.  [Ta bort huvudbatteriet](file:///C:/data/systems/latxt2/sw/SM/td_battery.htm) (se <u>Ta bort huvudbatteriet</u>).<br>8. **Vänd tillbaka Tablet**-PC:n med framsidan upp.
- 9. Öppna bildskärmen.
- 10. Tryck på strömknappen så att moderkortet jordas.

**VIKTIGT! Undvik elektriska stötar genom att alltid koppla loss Tablet-PC:n från eluttaget innan du öppnar bildskärmen.**

VIKTIGT! Jorda dig genom att röra vid en omålad metallyta, till exempel metallen på baksidan av Tablet-PC:n, innan du vidrör något inuti Tablet-<br>PC:n. Ta då och då på en omålad metallyta för att ta bort eventuell statisk e

11. Ta bort alla eventuella installerade ExpressCard eller Smart Card från kortplatserna.

12. [Ta bort hårddisken](file:///C:/data/systems/latxt2/sw/SM/td_harddrive.htm) (se Ta bort hårddisken)

#### <span id="page-82-2"></span>**Rekommenderade verktyg**

För att kunna genomföra procedurerna i detta dokument kan följande verktyg komma att behövas:

- l Liten spårskruvmejsel l Stjärnskruvmejsel #0
- Stiärnskruvmeisel #1
- Liten plastspets
- l CD-skiva med BIOS-uppdateringsprogram

## <span id="page-82-3"></span>**Stänga av din Tablet-PC**

**VIKTIGT! Undvik att data går förlorade genom att spara och stänga alla öppna filer och avsluta alla program innan du stänger av datorn.**

1. Stänga av operativsystemet: l **I Windows Vista:**

Klicka på **Start ,** sedan på pilen längst ned till höger på **Startmenyn**, som visas nedan, och sedan på **Stäng av**.

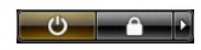

l **I Windows XP:** 

Klicka på **Start**® **Stäng av datorn**® **Stäng av**.

Tablet-PC:n stängs av när operativsystemets avstängningsprocedur är klar.

2. Kontrollera att Tablet-PC:n och alla anslutna enheter är avstängda. Om Tablet-PC:n eller någon ansluten enhet inte stängdes av automatiskt när du<br>stängde av operativsystemet kan du stänga av dem nu genom att hålla ström

# <span id="page-83-0"></span>**När du har arbetat inuti din Tablet-PC**

När du har bytt ut delar inuti datorn ska du kontrollera att alla externa enheter, kort och kablar är anslutna innan du startar datorn.

- VI KTIGT! Undvik skada på Tablet-PC:n genom att enbart använda batteriet som är utformat för just den här Dell-datorn. Använd inte batterier<br>som är utformade för andra Dell-datorer.
- 1. Anslut externa enheter, t.ex. en portreplikator, ett externt batteri eller en dockningsstation, och sätt tillbaka eventuella kort (t.ex. ExpressCard). 2. Anslut telefon- eller nätverkskablar till Tablet-PC:n.
- **VIKTIGT! Anslut alltid nätverkskabeln till nätverksenheten först och sedan till datorn.**
- 
- 3. **Sätt tillbaka** <u>huvudbatteriet</u>.<br>4. Anslut datorn och alla anslutna enheter till eluttagen.<br>5. Starta Tablet-PC.
-